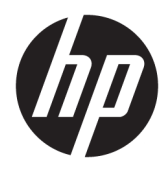

Kullanıcı Kılavuzu

© Copyrčght 2018 HP Development Company, L.P.

Bluetooth, mülkiyeti marka sahibine ait olan ve HP Inc. tarafından lisansla kullanılan bir ticari markadır. Intel, Celeron ve Pentium, Intel Corporation kuruluşunun ABD ve diğer ülkelerdeki ticari markalarıdır. Windows, Microsoft Corporation kuruluşunun ABD veya diğer ülkelerdeki bir tescilli ticari markası veya ticari markasıdır.

Bu belgede yer alan bilgiler önceden haber verilmeksizin değiştirilebilir. HP ürünleri ve hizmetlerine ilişkin garantiler, bu ürünler ve hizmetlerle birlikte gelen açık garanti beyanlarında belirtilmiştir. Bu belgede yer alan hiçbir şey ek garanti oluşturacak şeklinde yorumlanmamalıdır. HP, işbu belgede yer alan teknik hatalardan veya yazım hatalarından ya da eksikliklerden sorumlu tutulamaz.

Birinci Basım: Nisan 2018

Belge Parça Numarası: L18268-141

#### Ürün bildirimi

Bu kılavuzda çoğu üründe ortak olan özellikler anlatılmaktadır. Bazı özellikler bilgisayarınızda olmayabilir.

Bazı özellikler, Windows'un bazı sürüm veya versiyonlarında kullanılamayabilir. Windows islevlerinin tüm avantajlarından yararlanabilmek için, sistemlerin yükseltilmesi ve/veya ayrıca satın alınan donanım, sürücü, yazılım veya BIOS güncelleştirmesi gerekebilir. Windows 10 otomatik olarak güncelleştirilir, bu özellik daima etkindir. Güncelleştirmeler için zaman içerisinde İSS ücretleri uygulanabilir ve ek gereksinimler ortaya çıkabilir. Ayrıntılar için http://www.microsoft.com adresine gidin.

En son kullanıcı kılavuzlarına erişmek için <http://www.hp.com/support> adresine gidin ve ürününüzü bulmak için yönergeleri izleyin. Sonra Kullanıcı Kılavuzları öğesini seçin.

#### **Yazılım şartları**

Bu bilgisayara önceden yüklenmiş herhangi bir yazılım ürününü yükleyerek, kopyalayarak, indirerek veya herhangi bir şekilde kullanarak, HP Son Kullanıcı Lisans Sözleşmesi'nin (EULA) sartlarına tabi olmayı kabul etmiş sayılırsınız. Bu lisans şartlarını kabul etmiyorsanız, yapacağınız tek şey, satıcınızın geri ödeme politikasına tabi olmak üzere, kullanılmamış ürünün tamamını (donanım ve yazılım) tam geri ödeme almak için 14 gün içinde iade etmektir.

Daha fazla bilgi almak veya bilgisayarın bedelinin tamamen iadesini talep etmek için lütfen satıcınıza başvurun.

### **Güvenlik uyarısı bildirimi**

**A UYARI!** Isı nedeniyle yaralanma veya bilgisayarın aşırı ısınma ihtimalini azaltmak için, bilgisayarı doğrudan dizinize koymayın veya bilgisayarın hava deliklerini kapatmayın. Bilgisayarı yalnızca sağlam ve düz bir yüzeyde kullanın. Bilgisayarın yanında duran yazıcı gibi başka sert bir yüzeyin veya yastık, halı ya da giysi gibi yumuşak yüzeylerin hava akımını engellememesine dikkat edin. Ayrıca, AC adaptörünün çalışma sırasında cilde veya yastık, halı ya da kumaş gibi yumuşak bir yüzeye temas etmesini önleyin. Bilgisayar ve AC adaptörü, International Standard for Safety of Information Technology Equipment (IEC 60950) (Bilgi Teknolojisi Donanımlarının Güvenliği için Uluslararası Standart) tarafından kullanıcının temas edeceği yüzeylerin sıcaklıkları için konan sınırlara uygundur.

### **İĻlemcč yapılandırma ayarı (yalnızca belčrlč ürünlerde)**

**ÜZ ÖNEMLİ:** Belirli ürünler Intel® Pentium® N35xx/N37xx serisi veya Celeron® N28xx/N29xx/N30xx/N31xx serisi işlemci ve Windows® işletim sistemi ile yapılandırılmıştır. Bilgisayarınız yukarıda açıklandığı gibi yapılandırılmışsa, msconfig.exe'deki işlemci yapılandırma ayarını 4 veya 2 işlemciden 1 işlemciye düşürmeyin. Bunu yaparsanız, bilgisayarınız yeniden başlatılmayacaktır. Orijinal ayarları geri yüklemek için bir fabrika sıfırlaması gerçekleştirmeniz gerekir.

# *içindekiler*

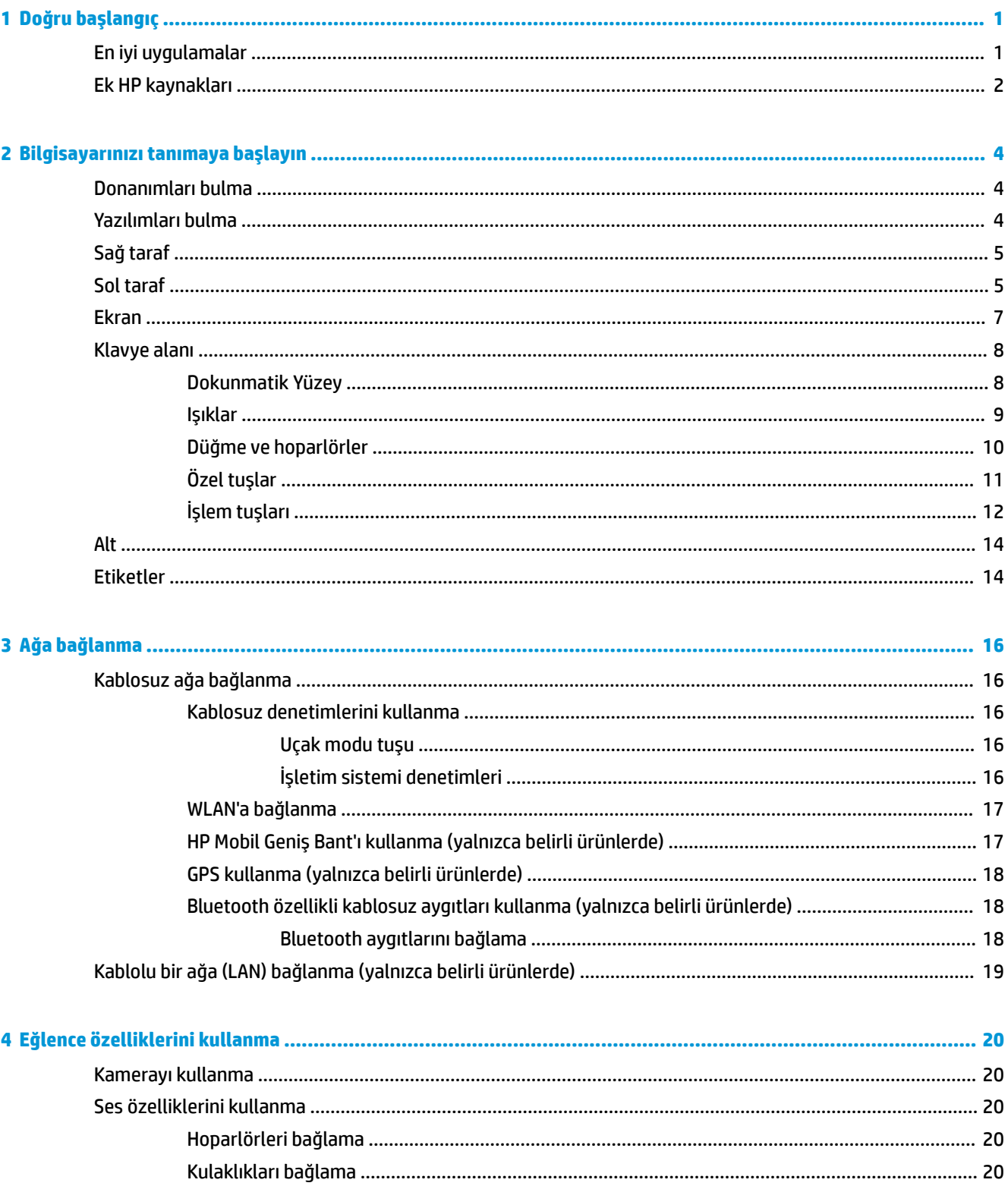

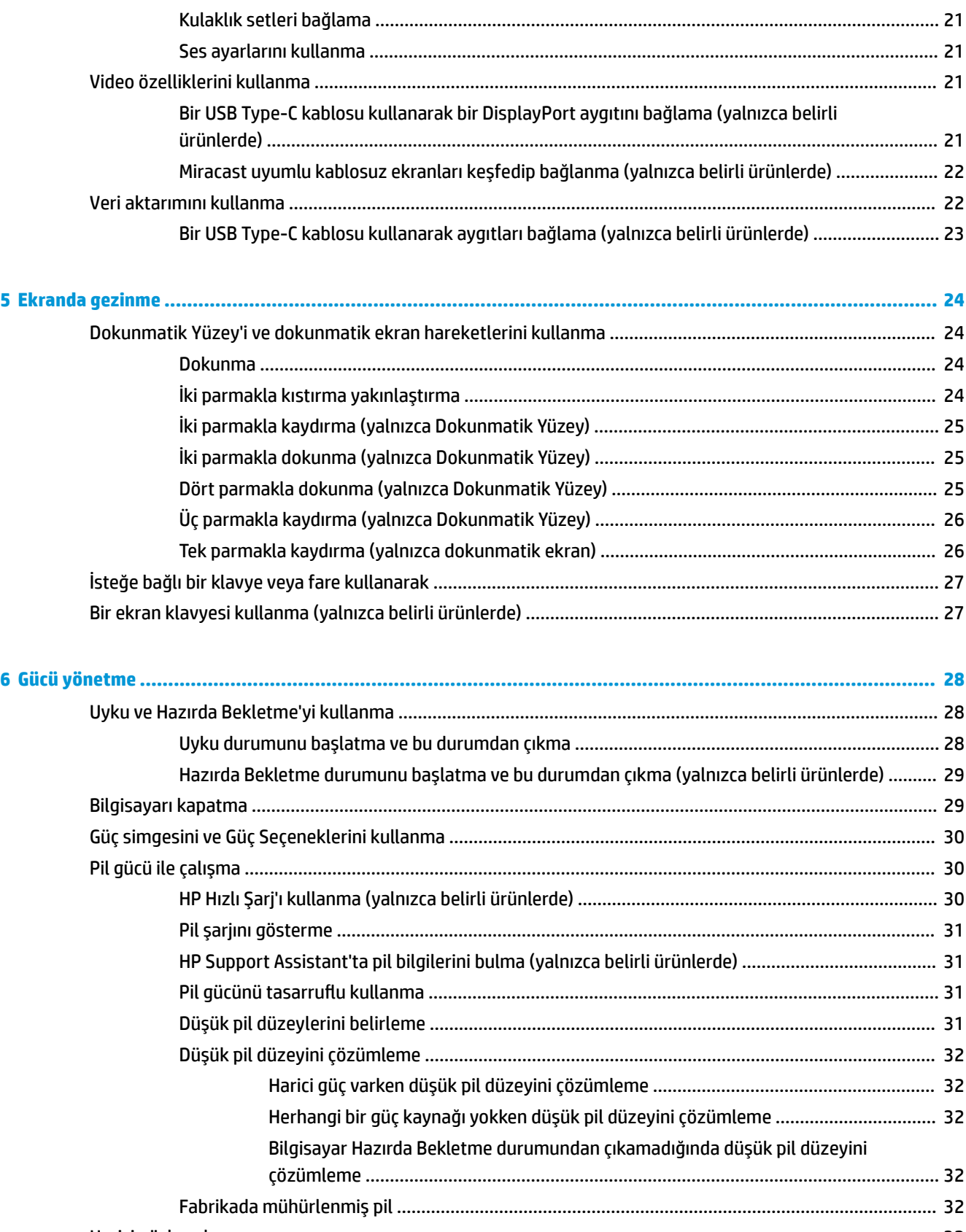

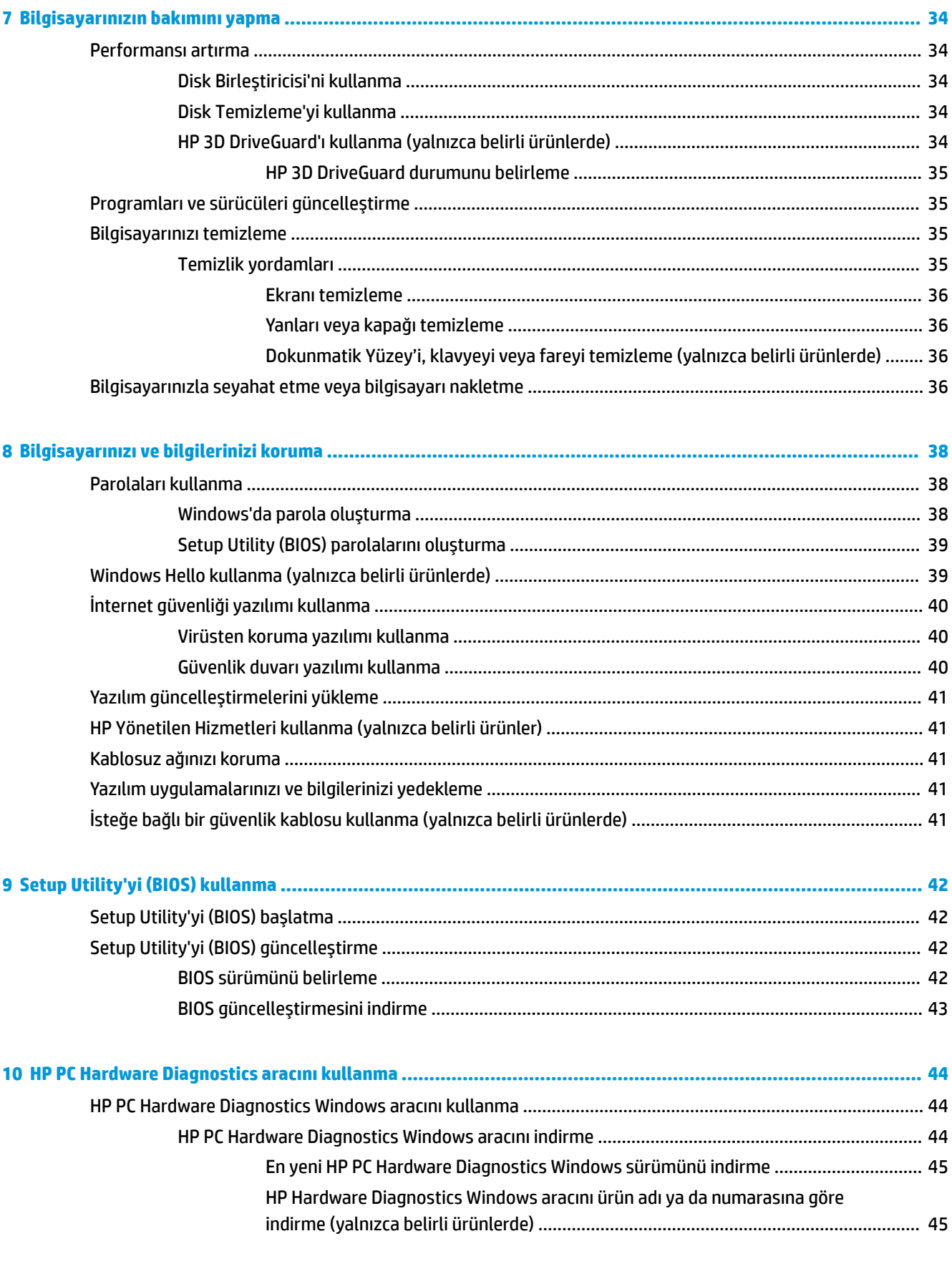

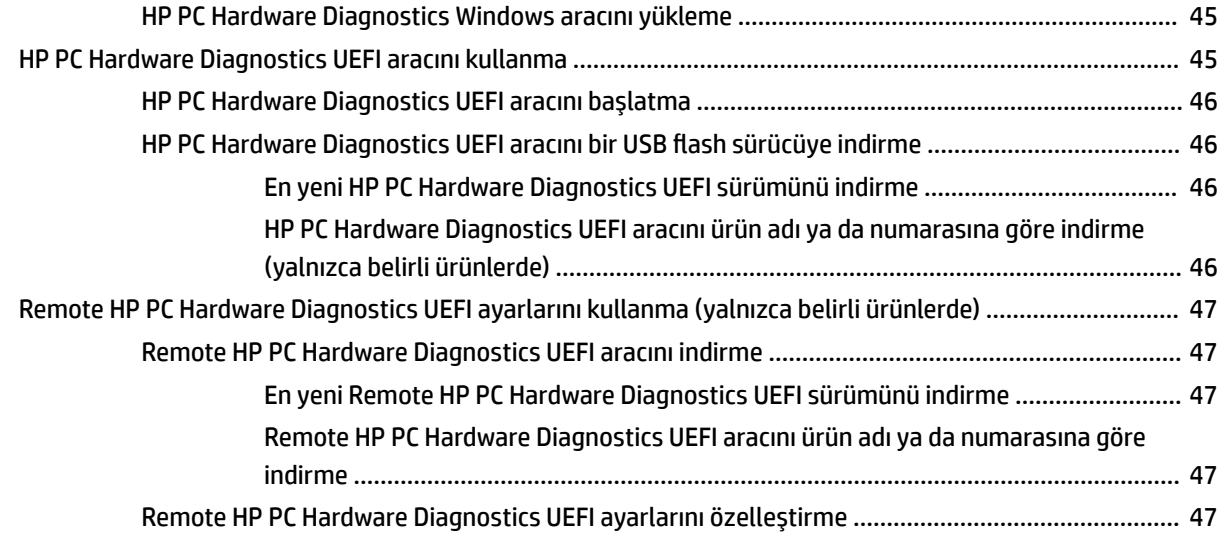

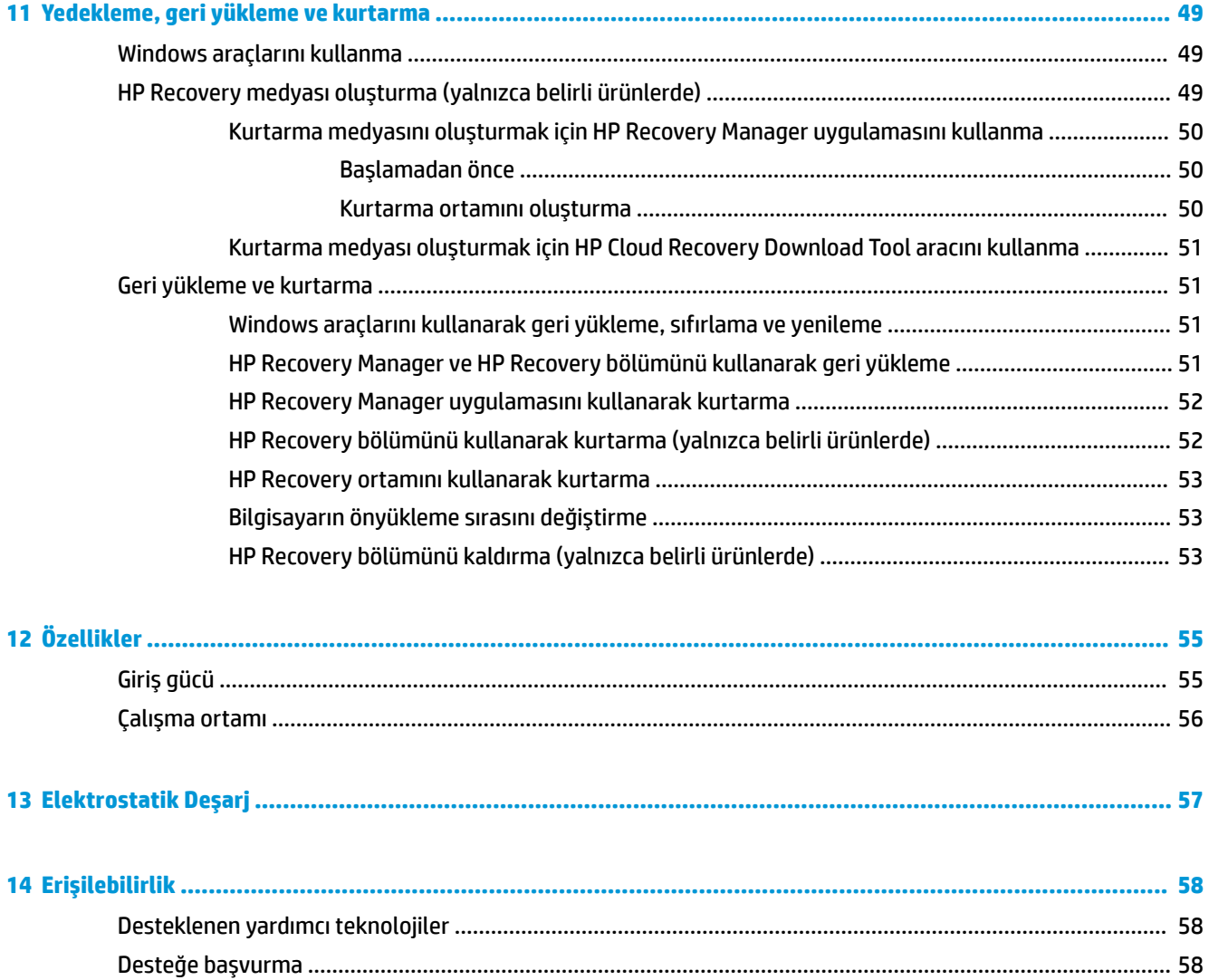

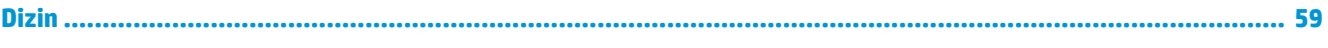

# <span id="page-12-0"></span>**1 Doğru başlangıç**

Bu bilgisayar, çalışma ve eğlence olanaklarınızı zenginleştirmek için tasarlanmış güçlü bir araçtır. Bilgisayarınızı kurduktan sonra en iyi uygulamaları, bilgisayarınızla yapabileceğiniz eğlenceli şeyleri ve ek HP kaynaklarını nerede bulabileceğiniz hakkında bilgi edinmek için bu bölümü okuyun.

# **En čyč uygulamalar**

Bilgisayarı kurup kaydettikten sonra, akıllı yatırımınızdan en iyi şekilde yararlanmak için aşağıdaki adımları izlemenizi öneririz:

- · Kurtarma medyası oluşturarak sabit sürücünüzü yedekleyin. Bkz. Yedekleme, geri yükleme ve kurtarma, [sayfa 49](#page-60-0).
- · Henüz bağlı değilseniz kablolu veya kablosuz bir ağa bağlanın. Ayrıntılar için, bkz. [Ağa bağlanma ,](#page-27-0) [sayfa 16](#page-27-0).
- · Bilgisayardaki donanım ve yazılımları öğrenin. Daha fazla bilgi için bkz. Bilgisayarınızı tanımaya [başlayın, sayfa 4](#page-15-0) ve Eğlence özelliklerini kullanma, sayfa 20.
- Virüsten koruma yazılımını güncelleştirin veya satın alın. Bkz. Virüsten koruma yazılımı kullanma, [sayfa 40](#page-51-0).

# <span id="page-13-0"></span>**Ek HP kaynakları**

Ürünle ilgili ayrıntıları, kullanıma ilişkin bilgileri ve daha fazlasını sağlayan kaynakları bulmak için bu tabloyu kullanın.

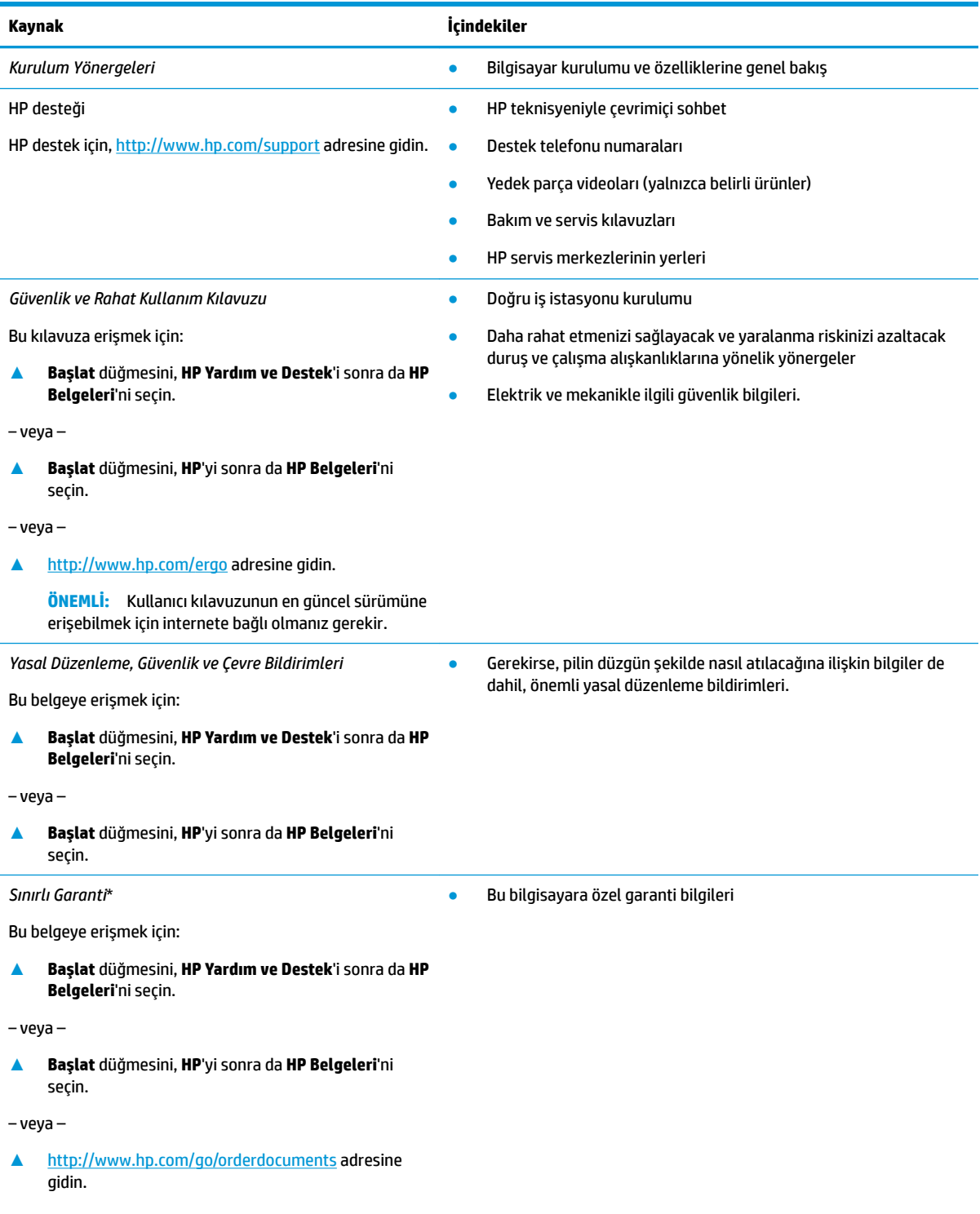

#### **Kaynak I**çindekiler

**ÖNEMLİ:** Kullanıcı kılavuzunun en güncel sürümüne erişebilmek için internete bağlı olmanız gerekir.

\*HP Sınırlı Garantisi'ni ürününüzle birlikte verilen kullanım kılavuzları arasında ve/veya kutuda sağlanan CD veya DVD'de bulabilirsiniz. HP, bazı ülkelerde veya bölgelerde, kutuya basılı bir garanti eklemiş olabilir. Garantinin basılı biçimde verilmediği ülkelerde veya bölgelerde, <http://www.hp.com/go/orderdocuments> adresinden bir kopya isteyebilirsiniz. Asya Pasifik bölgesinde satın alınan ürünler için POD, PO Box 161, Kitchener Road Post Office, Singapore 912006 adresinden HP'ye yazabilirsiniz. Ürününüzün adını, adınızı, telefon numaranızı ve posta adresinizi belirtin.

# <span id="page-15-0"></span>**2 Bčlgčsayarınızı tanımaya başlayın**

Bilgisayarınızda üst düzey bileşenler bulunmaktadır. Bu bölümde bileşenleriniz, bileşenlerinizin bulunduğu yerler ve nasıl çalıştıkları hakkında ayrıntılar yer almaktadır.

# **Donanımları bulma**

Bilgisayarınızda hangi donanımların bulunduğunu öğrenmek için:

**▲** Görev çubuğu arama kutusuna aygıt yöneticisi yazın, sonra da **Aygıt Yöneticisi** uygulamasını seçin.

Bilgisayarınıza takılı olan tüm aygıtların listesi görüntülenir.

Sistem donanım bileşenleri ve sistem BIOS'u sürüm numarası hakkında bilgi için, fn+esc tuşlarına basın (yalnızca belirli ürünlerde).

# **Yazılımları bulma**

Bilgisayarınızda hangi yazılımların yüklü olduğunu öğrenmek için:

**A Başlat** düğmesini seçin.

‒ veya –

**▲ Başlat** düğmesine sağ tıkladıktan sonra **Uygulamalar ve Özellikler** öğesini seçin.

# <span id="page-16-0"></span>**Sağ taraf**

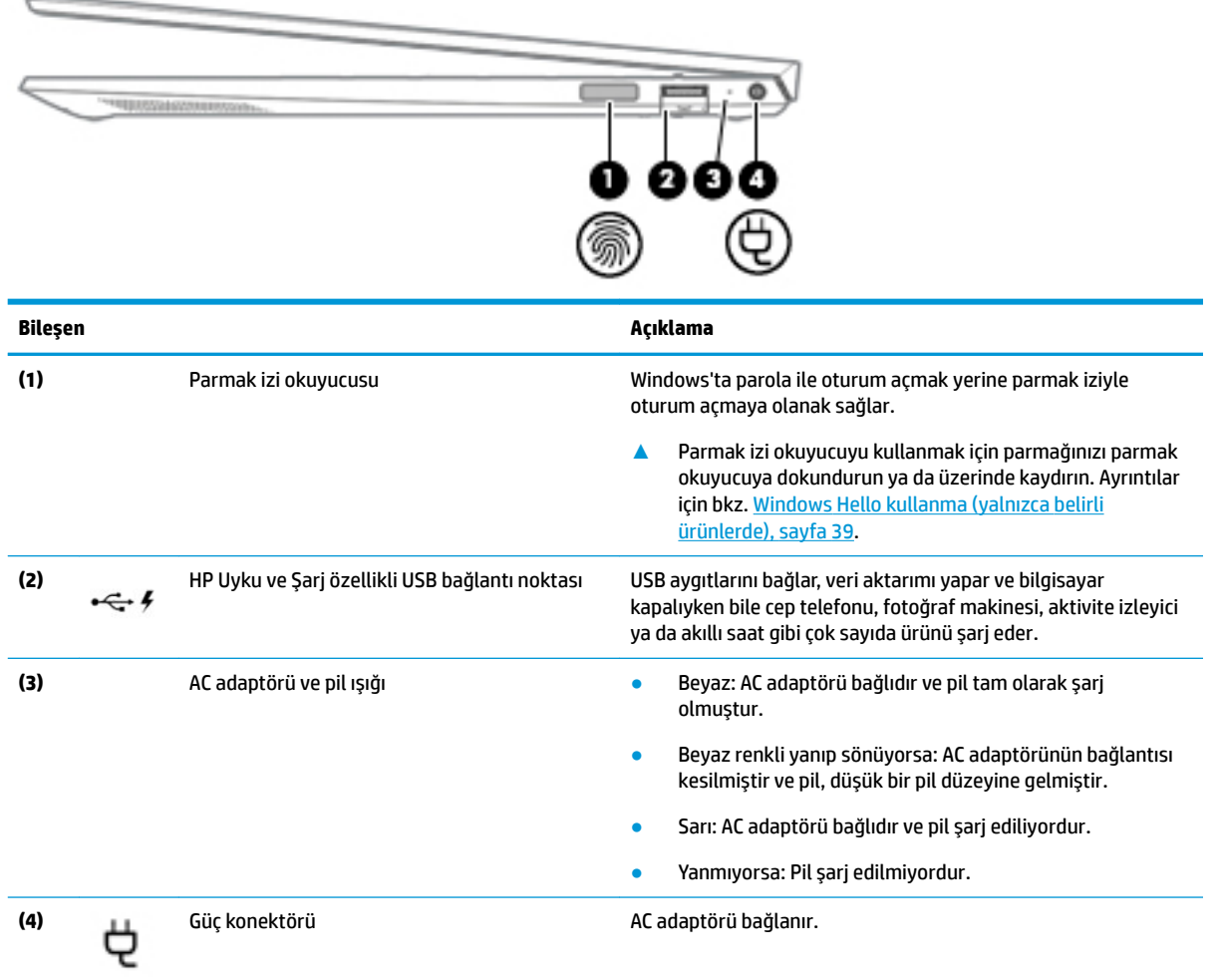

# **Sol taraf**

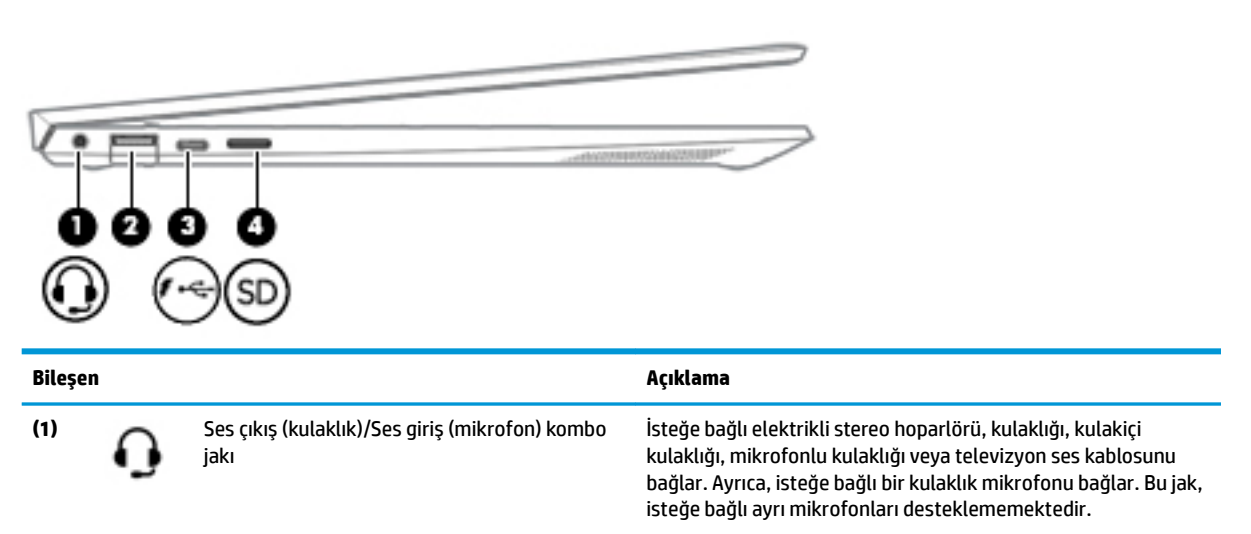

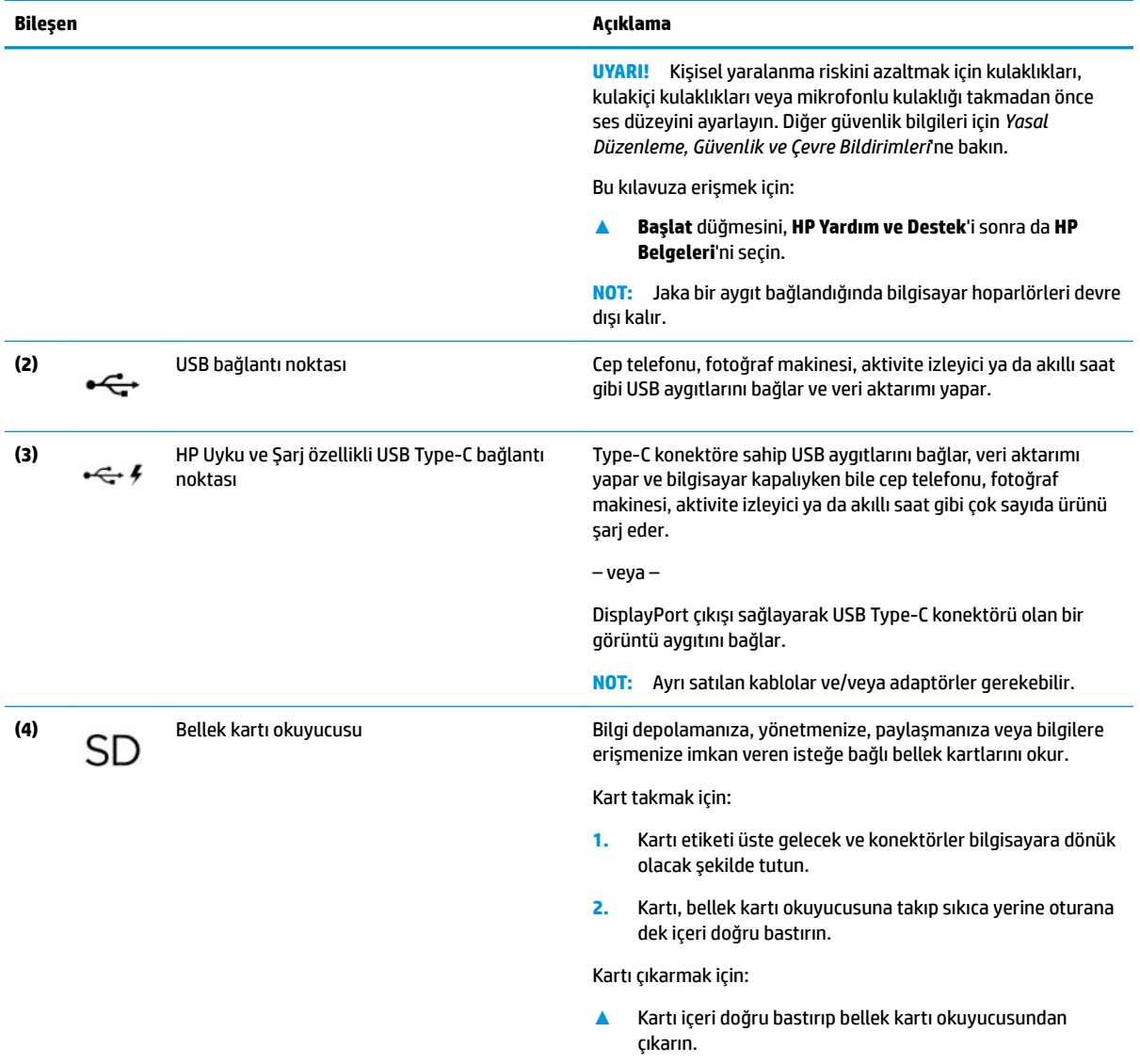

# <span id="page-18-0"></span>**Ekran**

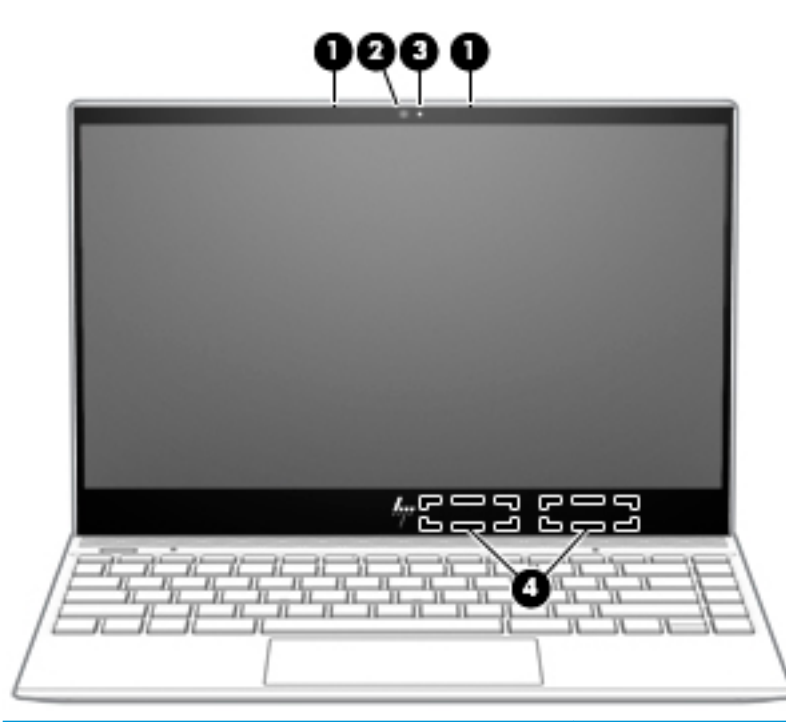

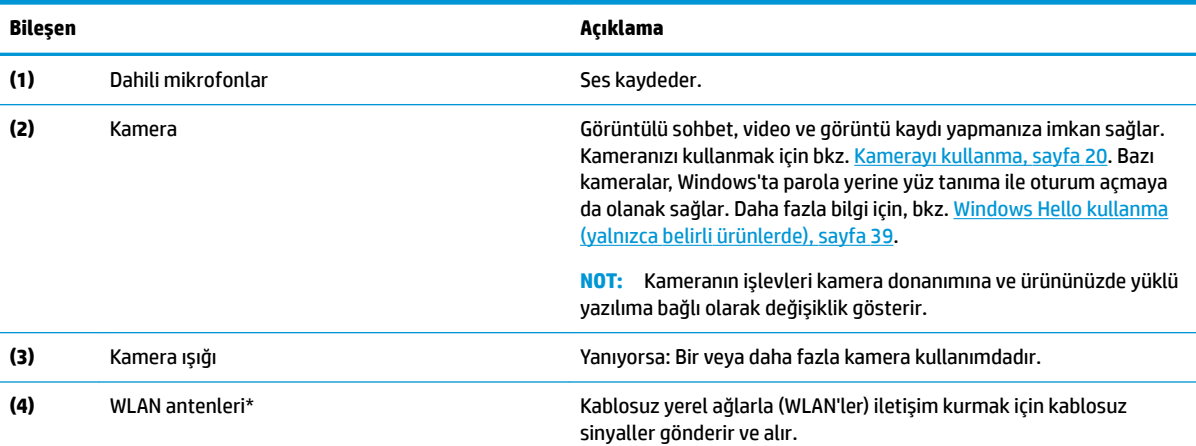

\*Antenler bilgisayarın dışından görünmez. En iyi iletimi sağlamak için antenlerin yakın çevresinde engel bulunmamasına dikkat edin.

Kablosuz yasal düzenleme bildirimlerini görmek için, *Yasal Düzenleme, Güvenlik ve Çevre Bildirimleri*'nin ülkenizle veya bölgenizle ilgili bölümüne bakın.

Bu kılavuza erişmek için:

1. Görev çubuğu arama kutusuna destek yazıp HP Support Assistant uygulamasını seçin.

‒ veya –

Görev çubuğundaki soru işaretine tıklayın.

**2. Kişisel bilgisayarım'ı, Belirtimler** sekmesini, sonra da Kullanıcı Kılavuzları'nı seçin.

# <span id="page-19-0"></span>**Klavye alanı**

### **Dokunmatik Yüzey**

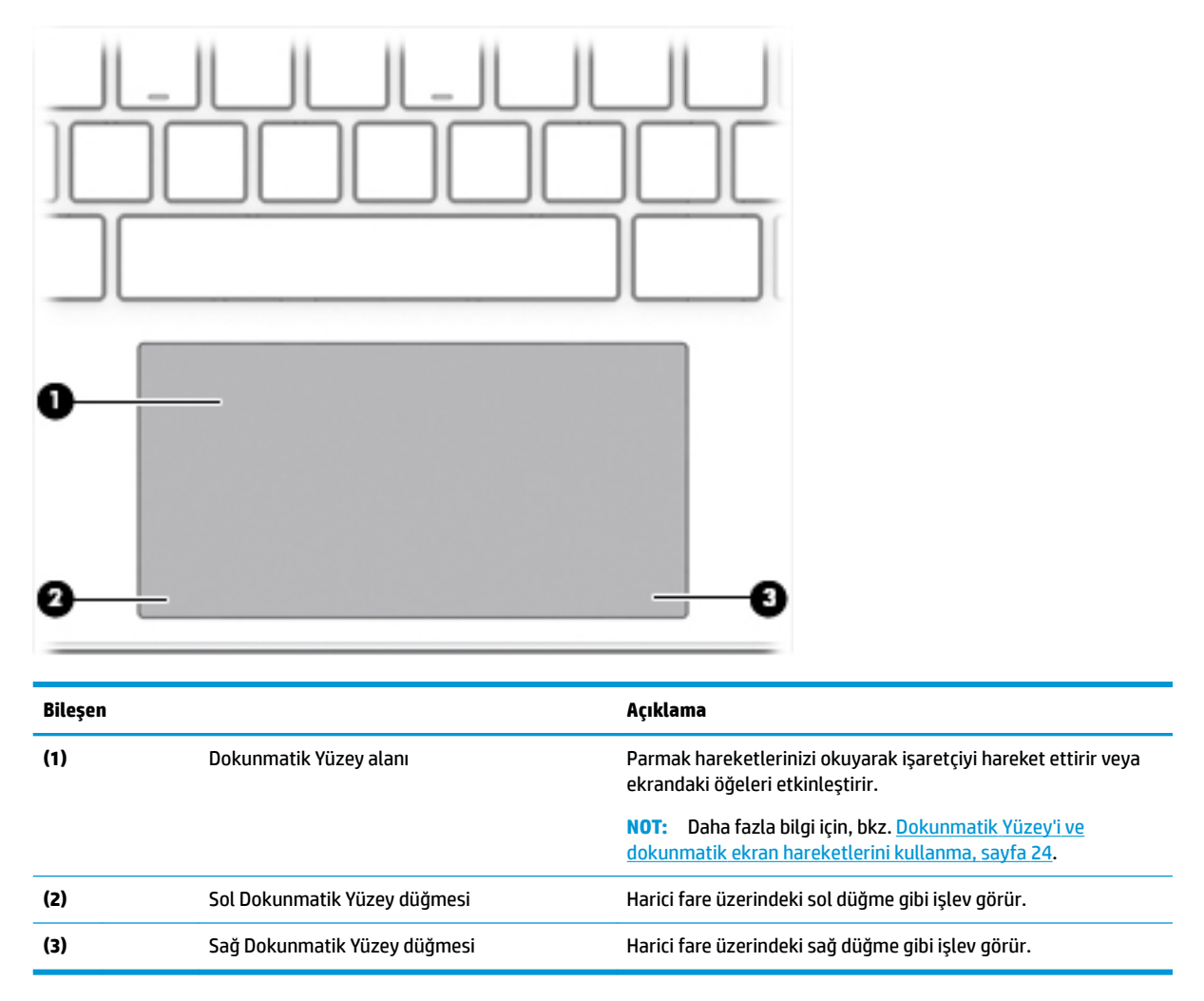

## <span id="page-20-0"></span>**Işıklar**

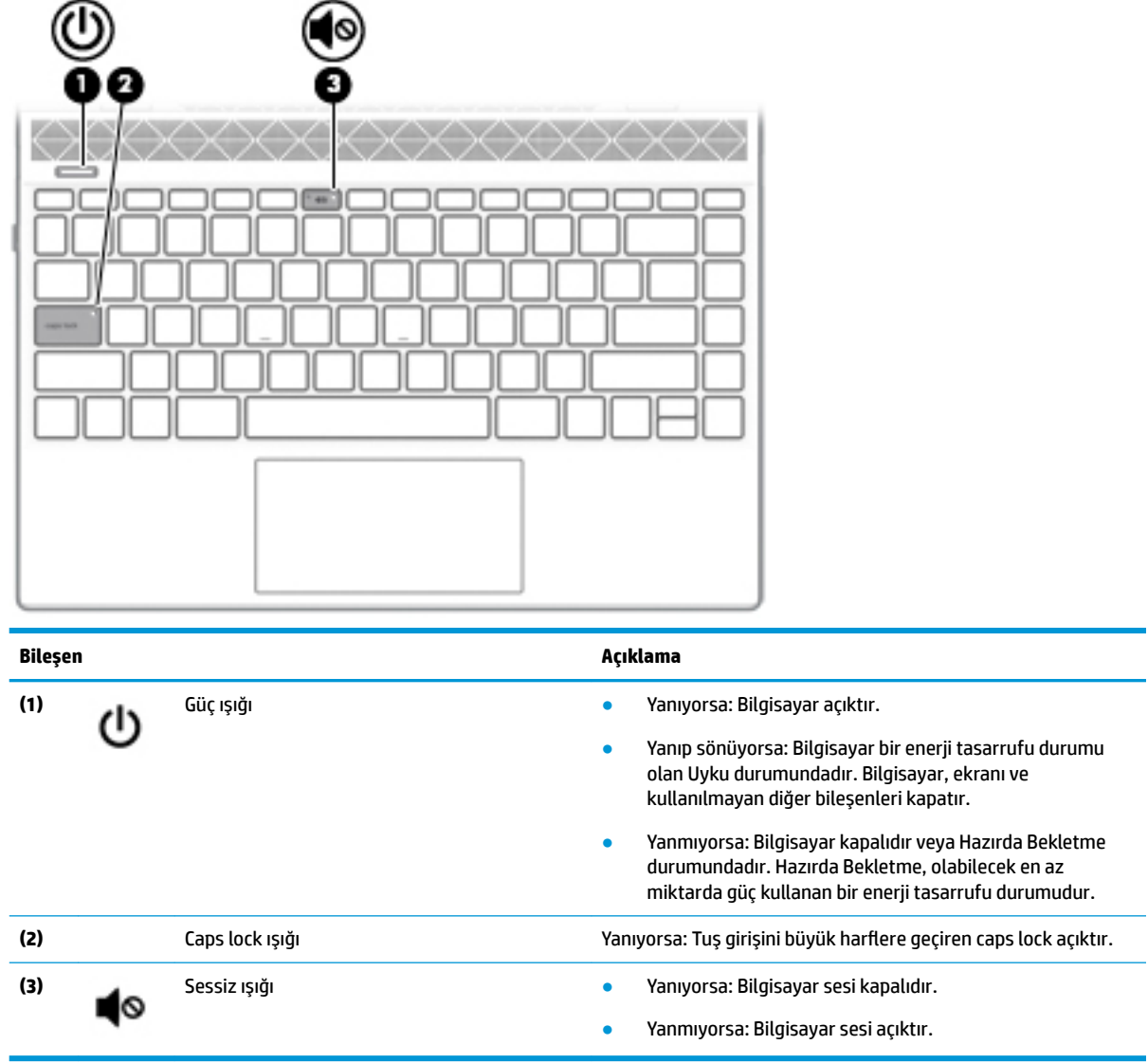

### <span id="page-21-0"></span>**Düğme ve hoparlörler**

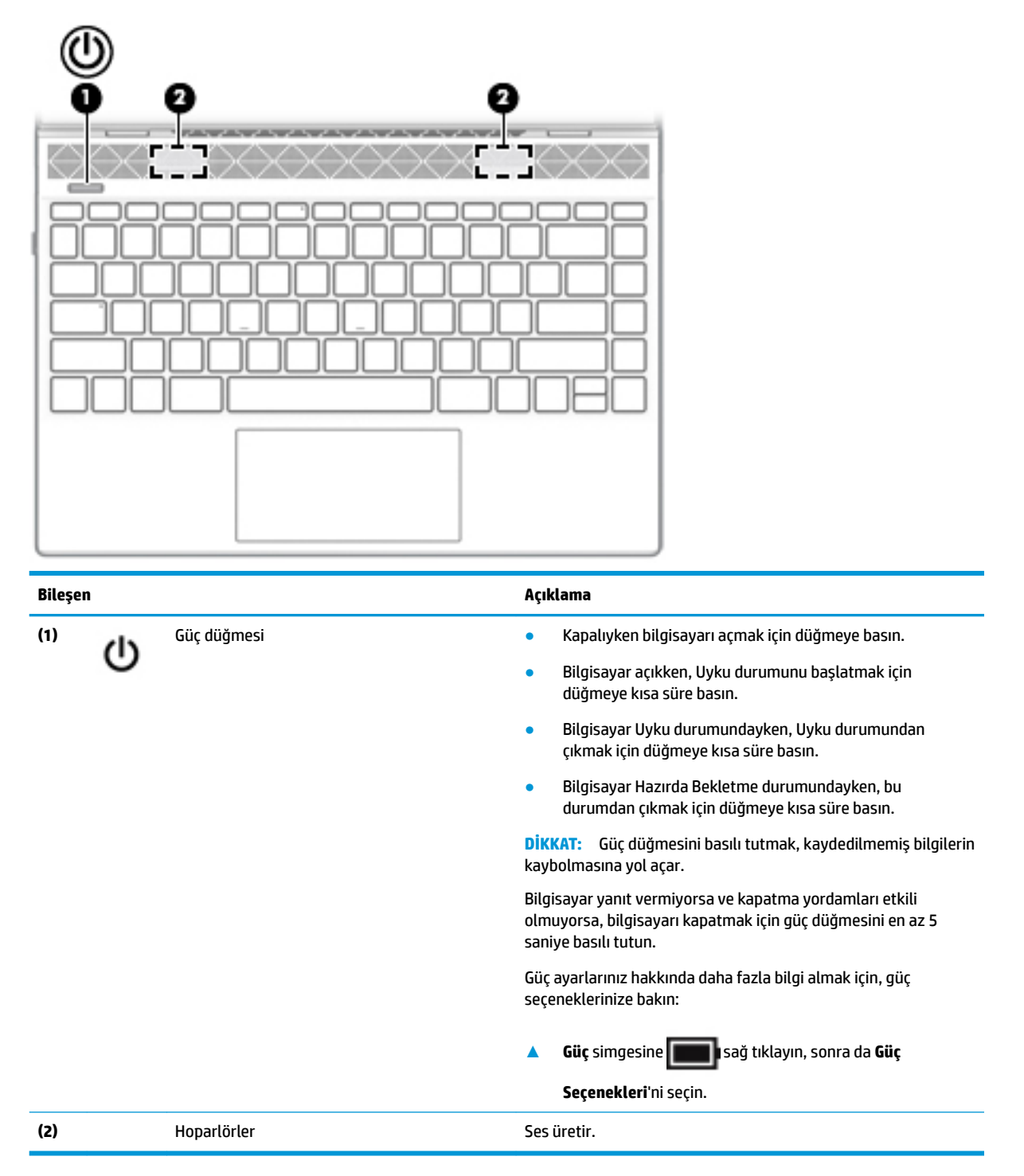

## <span id="page-22-0"></span>**Özel tuşlar**

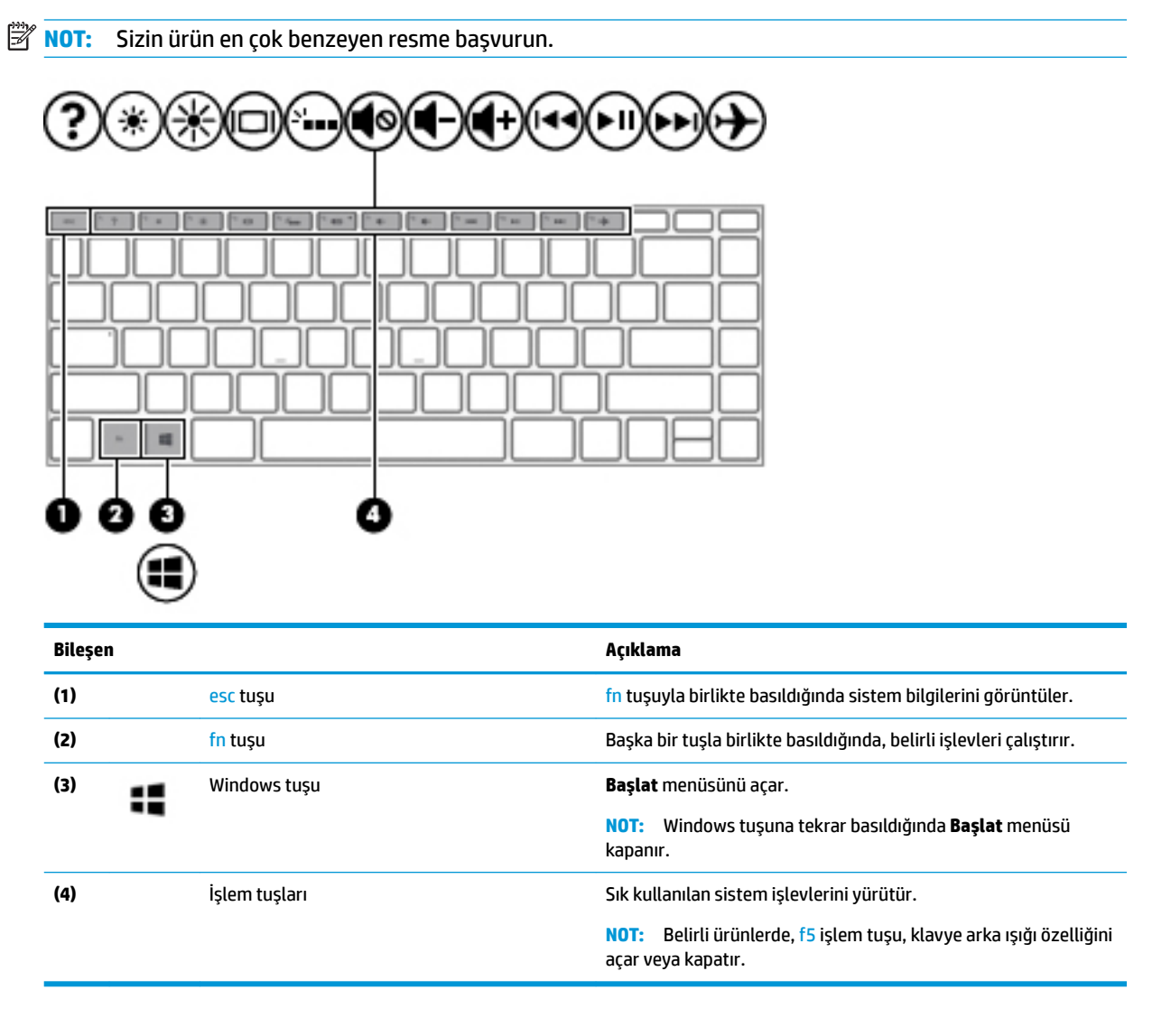

<span id="page-23-0"></span>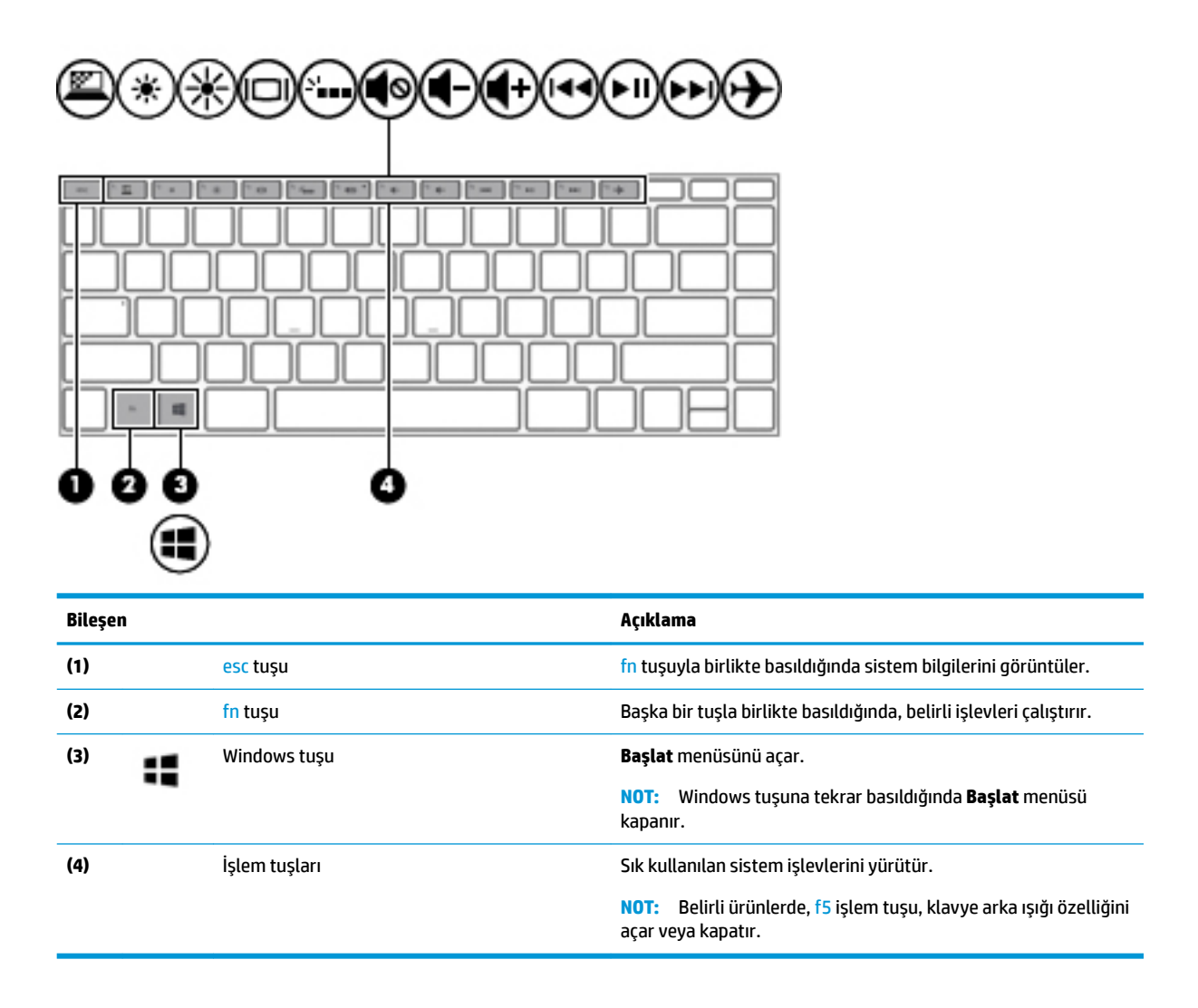

### **İşlem tuşları**

Bir işlem tuşu, tuşun üzerinde yer alan simgenin gösterdiği işlevi gerçekleştirir. Ürününüzde hangi tuşların bulunduğunu belirlemek için bkz [Özel tuşlar, sayfa 11.](#page-22-0)

- **Sčmge Açıklama** Yabancıların kenardan bakmalarını engeller. İyi aydınlatılmış veya karanlık ortamlarda gerekirse parlaklığı Ø. azaltın veya artırın. Gizlilik ekranını kapatmak için tuşa tekrar basın. "Windows 10'da yardım nasıl alınır" web sayfasını açar.
- **A** Bir işlem tuşunu kullanmak için tuşu basılı tutun.

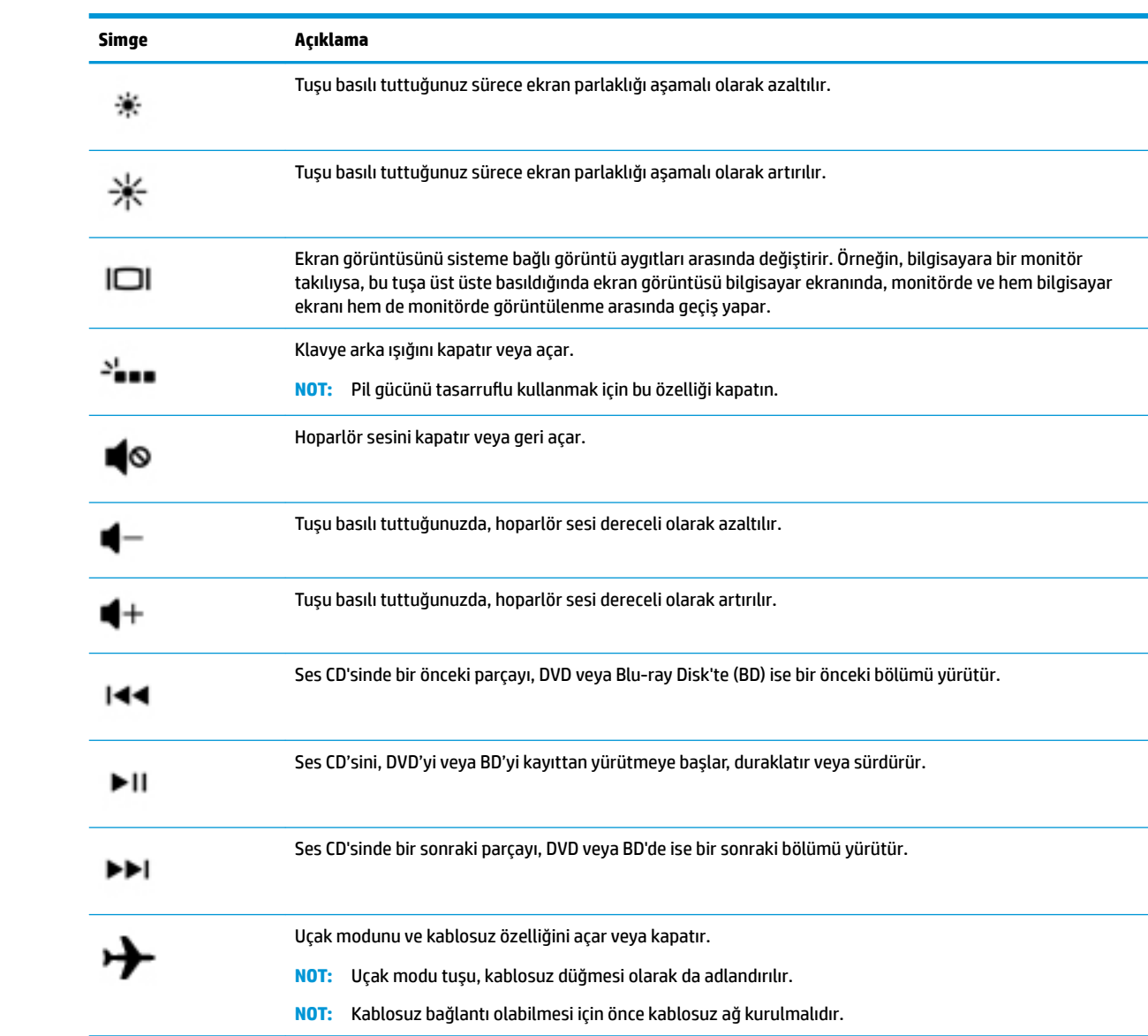

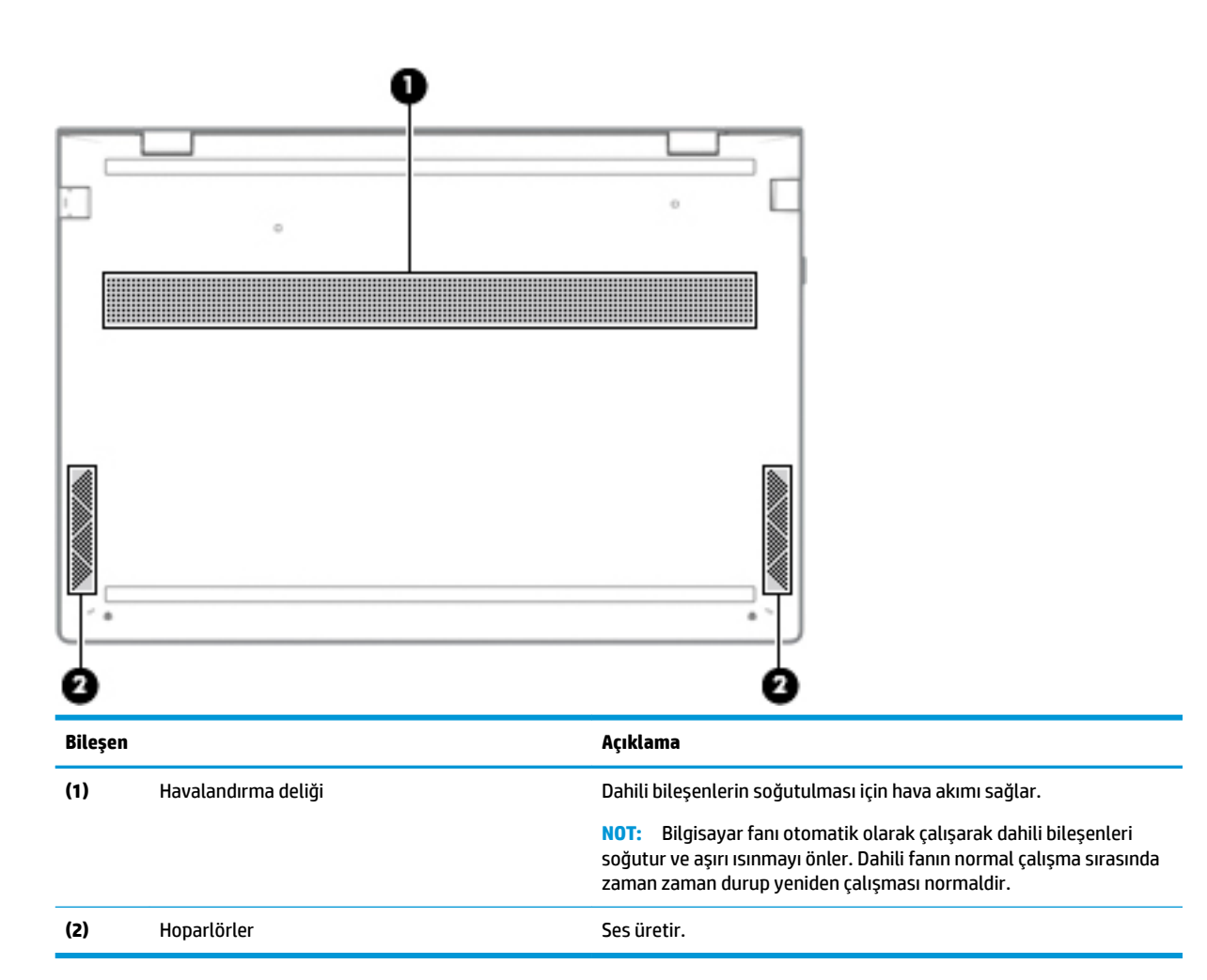

# **Etčketler**

Bilgisayara yapıştırılan etiketler, sistem sorunlarını giderirken veya bilgisayarla uluslararası seyahat ederken gerek duyabileceğiniz bilgileri sağlar. Etiketler kağıt şeklinde olabilir ya da ürünün üzerine basılmış olabilir.

**ÖNEMLİ:** Bu bölümde açıklanan etiketler için aşağıdaki konumları kontrol edin: bilgisayarın alt kısmı, pil yuvasının içi, servis kapağının altı, ekranın arkası veya tablet desteğinin alt kısmı.

Servis etiketi—Bilgisayarınızı tanımlayan önemli bilgiler sağlar. Destek ekibinden yardım istediğinizde, seri numarasının yanı sıra muhtemelen ürün numarasını veya model numarasını söylemeniz istenecektir. Destek ekibiyle iletişime geçmeden önce bu numaraları bulun.

Servis etiketiniz, aşağıdaki örneklerden birine benzer. Bilgisayarınızdaki servis etiketine en çok benzeyen resme başvurun.

## <span id="page-25-0"></span>**Alt**

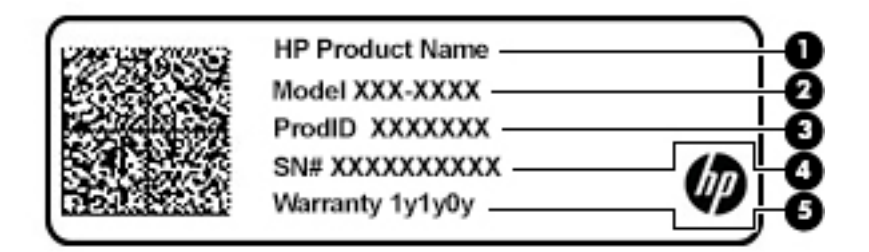

#### **Bileşen**

- (1) HP ürün adı (yalnızca belirli ürünlerde)
- **(2)** Model numarası
- **(3)** Ürün kimliği
- **(4)** Seri numarası
- **(5)** Garanti süresi

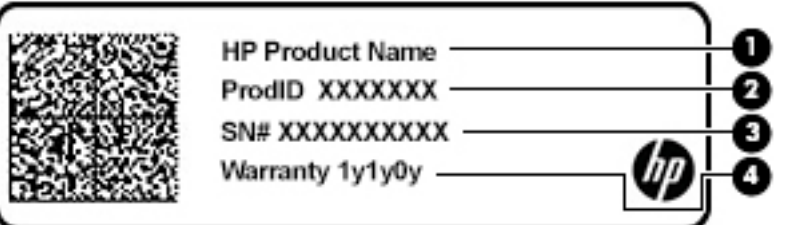

#### **Bileşen**

- (1) HP ürün adı (yalnızca belirli ürünlerde)
- **(2)** Ürün kimliği
- **(3)** Seri numarası
- **(4)** Garanti süresi
- Yasal düzenleme etiketi(etiketleri)—Bilgisayarla ilgili yasal düzenleme bilgilerini sağlar.
- Kablosuz sertifika etiketi(etiketleri)-isteğe bağlı kablosuz aygıtlar ve aygıtların kullanılmasının onaylandığı ülkelere veya bölgelere yönelik onay işaretleri hakkında bilgiler sağlar.

# <span id="page-27-0"></span>**3 Ağa bağlanma**

Bilgisayarınızı gittiğiniz her yere götürebilirsiniz. Ama evde bile olsanız, bilgisayarınızı ve kablolu veya kablosuz bir ağ bağlantısını kullanarak dünyayı keşfedebilir ve milyonlarca web sitesindeki bilgilere erişebilirsiniz. Bu bölüm, bu dünyaya bağlanmanıza yardımcı olacaktır.

# **Kablosuz ağa bağlanma**

Bilgisayarınız aşağıdaki kablosuz aygıtlardan biri veya daha fazlasıyla donatılmış olabilir:

- WLAN aygıtı-Bilgisayarı şirketlerdeki, evinizdeki ve havaalanları, restoranlar, kafeler, oteller ve üniversiteler gibi kamuya açık alanlardaki kablosuz yerel ağlara (genel olarak Wi-Fi ağlar, kablosuz LAN veya WLAN olarak adlandırılır) bağlar. WLAN'da, bilgisayarınızdaki mobil kablosuz aygıt, bir kablosuz yönlendirici veya kablosuz erişim noktasıyla iletişim kurar.
- HP Mobil Geniş Bant Modülü—Daha geniş bir alanda olan kablosuz geniş alan ağında (WWAN) kablosuz bağlantı sağlar. Mobil şebeke operatörleri, büyük coğrafi alanlarda baz istasyonu (cep telefonu kulelerine benzer) ağları kurarak eyaletlerin, bölgelerin, hatta ülkelerin tümünü etkin biçimde kapsama alanına dahil ederler.
- Bluetooth® aygıtı—Bilgisayar, telefon, yazıcı, kulaklık, hoparlör ve kamera gibi diğer Bluetooth özellikli aygıtlara bağlanmak için kişisel bir alan ağı (PAN) oluşturur. PAN ağındaki her aygıt diğer aygıtlarla doğrudan iletişim kurar ve aygıtların nispeten birbirine yakın olmaları gerekir (genelde birbirinden en çok 10 metre uzakta olmalıdırlar).

### **Kablosuz denetčmlerčnč kullanma**

Aşağıdaki özelliklerin bir veya daha fazlasını kullanarak bilgisayarınızdaki kablosuz aygıtları denetleyebilirsiniz:

- Uçak modu tuşu (kablosuz düğmesi veya kablosuz tuşu da denilir) (bu bölümde uçak modu tuşu şeklinde geçmektedir)
- $\bullet$  **i**sletim sistemi denetimleri

#### **Uçak modu tuşu**

Bilgisayarın bir uçak modu tuşu, bir veya daha fazla kablosuz aygıtı ve bir veya iki kablosuz ışığı olabilir. Bilgisayarınızdaki kablosuz aygıtların tamamı fabrikada etkinleştirilmiştir.

Kablosuz ışığı, kablosuz aygıtlarınızın genel güç durumunu belirtir, tek tek aygıtların durumunu belirtmez.

#### **İĻletčm sčstemč denetčmlerč**

Ağ ve Paylaşım Merkezi, bir bağlantı veya ağ kurmanıza, bir ağa bağlanmanıza ve ağ sorunlarını tanılayıp onarmanıza olanak sağlar.

İşletim sistemi denetimlerini kullanmak için:

**▲** Görev çubuğundaki ağ durumu simgesine sağ tıklayın ve ardından **Ağ ve Paylaşım Merkezi'ni Aç** öğesini seçin.

‒ veya –

Görev çubuğundaki ağ durumu simgesine sağ tıklayın ve ardından **Ağ ve İnternet Ayarları** öğesini seçin.

### <span id="page-28-0"></span>**WLAN'a bağlanma**

**MOT:** Evinizde internet erişimi kurmak için bir internet servis sağlayıcısı (İSS) hesabı oluşturmanız gerekir. İnternet hizmeti ve modem satın almak için yerel bir İSS'ye başvurun. İSS, modemi kurmanıza, ağ kablosu takarak kablosuz yönlendiricinizi modeme bağlamanıza ve internet hizmetini sınamanıza yardımcı olur.

WLAN'a bağlanmak için aşağıdaki adımları izleyin:

- **1.** WLAN aygıtının açık olduğundan emin olun.
- **2.** Görev çubuğundaki ağ durumu simgesine sağ tıklayın ve ardından kullanılabilir ağlardan birine bağlanın.

Söz konusu WLAN güvenlik koruması olan bir WLAN ise ağ güvenlik kodunu girmeniz istenir. Kodu girin, sonra da bağlantıyı tamamlamak için **İleri'**yi seçin.

- **WOT:** Listede hiç WLAN yoksa kablosuz yönlendiricisinin kapsama alanı veya erişim noktası dışında olabilirsiniz.
- **WAOT:** Bağlanmak istediğiniz WLAN'ı göremiyorsanız:
	- **1.** Görev çubuğundaki ağ durumu simgesine sağ tıklayın ve ardından **Ağ ve Paylaşım Merkezi'ni Aç** öğesini seçin.
	- **2. Yeni bağlantı veya ağ kurun** öğesini seçin.

Bir ağı el ile arayıp bağlanmanıza ya da yeni bir ağ bağlantısı oluşturmanıza olanak sağlayan seçeneklerden oluşan bir liste görüntülenir.

‒ veya –

- **1.** Görev çubuğundaki ağ durumu simgesine sağ tıklayın ve ardından **Ağ ve İnternet Ayarları** öğesini seçin.
- **2. Ağ ve İnternet Durumu** bölümünün altındaki Ağ ve Paylaşım Merkezi öğesini seçin.
- **3. Yeni bağlantı veya ağ kurun** öğesini seçin.

Bir ağı el ile arayıp bağlanmanıza ya da yeni bir ağ bağlantısı oluşturmanıza olanak sağlayan seçeneklerden oluşan bir liste görüntülenir.

**3.** Bağlantıyı tamamlamak için ekrandaki yönergeleri izleyin.

Bağlantı kurulduktan sonra, görev çubuğunun en sağındaki ağ durumu simgesine sağ tıklayarak bağlantının adını ve durumunu doğrulayın.

**WOT:** İslevsel uzaklık (kablosuz sinyallerinin gidebildiği mesafe), WLAN uygulamasına, yönlendirici üreticisine ve diğer elektronik aygıtlardan veya duvarlar ve döşemeler gibi yapısal engellerden kaynaklanan parazitlere bağlıdır.

### **HP Mobil Geniş Bant'ı kullanma (yalnızca belirli ürünlerde)**

HP Mobil Geniş Bant bilgisayarınız, mobil geniş bant hizmeti için yerleşik destek içerir. Yeni bilgisayarınız, bir mobil operatörün ağıyla kullanıldığında size Wi-Fi erişim noktası bulmanız gerekmeden internete bağlanma, e-posta gönderme veya kurumsal ağınıza bağlanma özgürlüğü sağlar.

Mobil geniş bant servisini etkinleştirmek için HP Mobil Geniş Bant Modülü IMEI ve/veya MEID numarasına ihtiyacınız olabilir. Numara, bilgisayarınızın alt kısmında, pil yuvasının içinde, servis kapağının altında ya da ekranın arka kısmında yer alan bir etiket üzerinde olabilir.

‒ veya –

<span id="page-29-0"></span>Numarayı aşağıdaki adımları izleyerek bulabilirsiniz:

- 1. Görev çubuğundaki ağ durumu simgesine sağ tıklayın.
- **2. Ağ ve İnternet Ayarları** öğesini seçin.
- **3. Ağ ve İnternet** bölümünün altındaki Durum öğesini seçin.

‒ veya –

- 1. Görev çubuğundaki ağ durumu simgesine sağ tıklayın.
- **2. Ağ ve İnternet Ayarları** öğesini seçin.
- **3. Ağ ve İnternet** bölümünün altındaki **Hücresel** öğesini ve ardından Gelişmiş Seçenekler öğesini seçin.

Bazı mobil şebeke operatörleri, abone kimlik modülü (SIM) kartının kullanılmasını gerekli kılar. SIM kart, şebeke bilgilerinin yanı sıra kişisel kimlik numarası (PIN) gibi sizinle ilgili temel bilgileri içerir. Bazı bilgisayarlarda önceden takılmış bir SIM kart bulunur. SIM kart önceden takılı değilse bilgisayarınızla birlikte verilen HP Mobil Geniş Bant belgeleri arasında verilebilir veya mobil şebeke operatörü bilgisayardan ayrı olarak verebilir.

HP Mobil Geniş Bant ve tercih edilen mobil şebeke operatöründe servisin nasıl etkinleştirileceği hakkında bilgi için bilgisayarınızdaki HP Mobil Geniş Bant bilgilerine başvurun.

### **GPS kullanma (yalnızca belirli ürünlerde)**

Bilgisayarınızda bir Küresel Konumlandırma Sistemi (GPS) aygıtı olabilir. GPS uyduları, GPS donanımlı sistemlere konum, hız ve yön bilgileri sağlar.

GPS'i etkinleştirmek için Konum ayarlarında konumun etkinleştirilmiş olduğundan emin olun.

- **1.** Görev çubuğu arama kutusuna konum yazın, ardından konum için seçim yapın.
- **2.** Konum ayarlarını kullanmak için ekrandaki yönergeleri izleyin.

### **Bluetooth Ñzellčklč kablosuz aygıtları kullanma (yalnızca belčrlč ürünlerde)**

Bluetooth aygıtı, aşağıdaki elektronik aygıtları geleneksel yolla bağlayan fiziksel kablo bağlantılarının yerine geçen kısa mesafeli kablosuz iletişim sağlar:

- $\bullet$  Bilgisayarlar (masaüstü, dizüstü bilgisayar)
- Telefonlar (cep telefonu, kablosuz telefon, akıllı telefon)
- Görüntüleme aygıtları (yazıcı, kamera)
- Ses aygıtları (mikrofonlu kulaklık, hoparlörler)
- **Fare**
- Harici tuş takımı

#### **Bluetooth aygıtlarını bağlama**

Bir Bluetooth aygıtını kullanabilmek için bir Bluetooth bağlantısı oluşturmalısınız.

- **1.** Görev çubuğu arama kutusuna bluetooth yazın ve **Bluetooth ve diğer aygıt ayarları** öğesini seçin.
- **2. Bluetooth ya da başka cihaz ekle** öğesini seçin.
- **3.** Aygıtınızı listeden seçin, sonra da ekrandaki yönergeleri izleyin.
- <span id="page-30-0"></span>**MOT:** Aygıt doğrulaması gerekiyorsa bir eşleştirme kodu görüntülenir. Eklediğiniz aygıtta, aygıtınızın üzerinde yer alan kodun eşleştirme kodu ile eşleştiğini doğrulamak için ekrandaki yönergeleri izleyin. Daha fazla bilgi için aygıtla birlikte verilen belgelere bakın.
- **<sup>22</sup> NOT:** Aygıtınız listede görünmüyorsa aygıtta Bluetooth'un açık olduğundan emin olun. Bazı aygıtlarda ek gereksinimler bulunabilir; aygıtla birlikte verilen belgelere bakın.

# Kablolu bir ağa (LAN) bağlanma (yalnızca belirli ürünlerde)

Kablosuz olarak çalışmak yerine bilgisayarı doğrudan evinizdeki yönlendiriciye bağlamak istiyorsanız veya ofisinizdeki mevcut ağa bağlanmak istiyorsanız LAN bağlantısı kullanın.

LAN'a bağlanmak için bir RJ-45 (ağ) kablosu ve bir ağ jakı veya bilgisayarda RJ-45 jakı mevcut değilse isteğe bağlı bir yerleştirme aygıtı veya isteğe bağlı bir genişletme bağlantı noktası gerekir.

Ağ kablosunu bağlamak için aşağıdaki adımları izleyin:

- **1.** Ağ kablosunu bilgisayardaki ağ jakına (1) takın.
- **2.** Ağ kablosunun diğer ucunu ağ duvar jakına (2) veya yönlendiriciye takın.
	- **WOT:** Ağ kablosunda TV ve radyo yayınlarıyla etkileşimi önleyen parazit giderme devresi (3) varsa kablonun devre ucunu bilgisayara doğru yönlendirin.

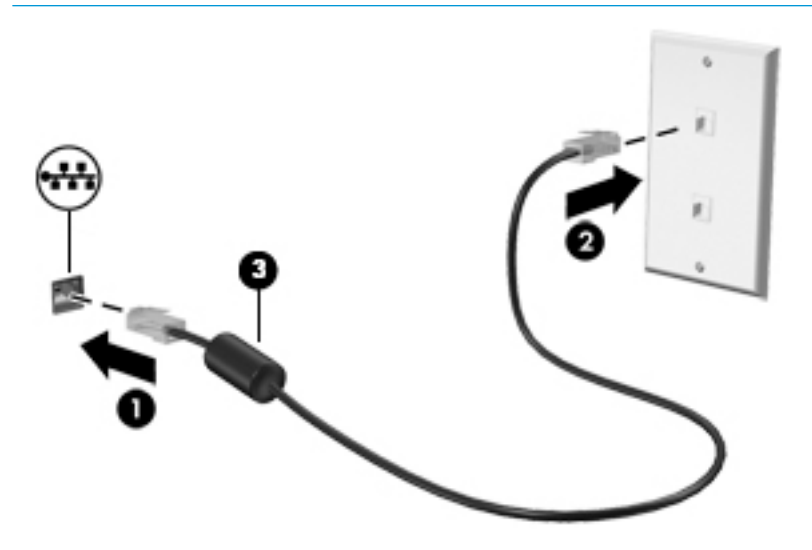

# <span id="page-31-0"></span>**4 Eğlence özelliklerini kullanma**

HP bilgisayarınızı bir eğlence merkezi olarak kullanarak, kamera üzerinden sosyalleşebilir, müzik dinleyebilir ve müzik kayıtlarınızı yönetebilir, film indirip izleyebilirsiniz. İsterseniz bilgisayarınızı daha zengin bir eğlence merkezi haline getirmek için monitör, projektör, TV, hoparlör veya kulaklık gibi harici aygıtlar da bağlayabilirsiniz.

## **Kamerayı kullanma**

Bilgisayarınızda diğer insanlarla çalışmak veya oyun oynamak için iletişim kurmanızı sağlayan bir veya birden fazla kamera bulunur. Kameralar ön, arka veya açılır kamera olabilir. Kamera ayrıntıları için, bkz. Bilgisayarınızı tanımaya başlayın, sayfa 4.

Birçok kamera görüntülü sohbet etmenize, video ve durağan görüntüler kaydetmenize izin verir. Bazıları aynı zamanda HD (yüksek çözünürlük) özelliği, oyun uygulamaları veya Windows Hello gibi yüz tanıma yazılımı sunar. Windows Hello'yu kullanma hakkında daha fazla bilgi için bkz. Bilgisayarınızı ve bilgilerinizi koruma, [sayfa 38](#page-49-0).

Kameranızı kullanmak için görev çubuğu arama kutusuna  $k$ ame $r$ a yazdıktan sonra uygulamalar listesinden **Kamera** öğesini seçin.

## **Ses özelliklerini kullanma**

Müzik indirip dinleyebilir, web'den ses içeriği akışı yapabilir (radyo dahil), ses kaydedebilir veya multimedya oluşturmak için ses ve video karıştırabilirsiniz. Ayrıca bilgisayarda müzik CD'leri oynatabilir (yalnızca belirli modellerde) ya da CD'leri oynatmak için harici bir optik sürücü bağlayabilirsiniz. Dinleme kalitesini artırmak için hoparlör veya kulaklık gibi harici ses aygıtları takın.

### **HoparlÑrlerč bağlama**

Bilgisayarınızdaki veya bir yerleştirme istasyonundaki USB bağlantı noktasına veya ses çıkış (kulaklık)/ses giriş (mikrofon) kombo jakına bağlayarak, bilgisayarınıza kablolu hoparlör bağlayabilirsiniz.

Bilgisayarınıza kablosuz hoparlörler bağlamak için aygıt üreticisinin yönergelerini izleyin. Hoparlörleri bağlamadan önce, ses düzeyi ayarını düşürün.

### **Kulaklıkları bağlama**

<u>∕∆ UYARI!</u> Kişisel yaralanma riskini azaltmak için, kulaklıkları, kulakiçi kulaklıkları veya mikrofonlu kulaklığı takmadan önce ses düzeyi ayarını düşürün. Ek güvenlik bilgileri için *Yasal Düzenleme, Güvenlik ve Çevre %čldčrčmlerč*'ne bakın.

Bu belgeye erişmek için:

**A Başlat** düğmesini, **HP Yardım ve Destek'i sonra da HP Belgeleri'ni seçin.** 

Kablolu kulaklıkları bilgisayarınızdaki ses çıkış (kulaklık)/ses giriş (mikrofon) kombo jakına bağlayabilirsiniz.

Bilgisayarınıza kablosuz kulaklık bağlamak için aygıt üreticisinin yönergelerini izleyin.

### <span id="page-32-0"></span>**Kulaklık setleri bağlama**

A UYARI! Kişisel yaralanma riskini azaltmak için, kulaklıkları, kulakiçi kulaklıkları veya mikrofonlu kulaklığı takmadan önce ses düzeyi ayarını düşürün. Ek güvenlik bilgileri için Yasal Düzenleme, Güvenlik ve Çevre *%čldčrčmlerč*'ne bakın.

Bu belgeye erişmek için:

**Başlat** düğmesini, **HP Yardım ve Destek'i sonra da HP Belgeleri'ni seçin.** 

Mikrofonla birleştirilmiş kulaklıklara kulaklık seti denir. Bilgisayarınızdaki ses çıkış (kulaklık)/ses giriş (mikrofon) kombo jakına kablolu kulaklık setleri bağlayabilirsiniz.

Bilgisayarınıza kablosuz kulaklık setleri bağlamak için aygıt üreticisinin yönergelerini izleyin.

### **Ses ayarlarını kullanma**

Sistem ses düzeyini ayarlamak, sistem seslerini değiştirmek veya ses aygıtlarınızı yönetmek için ses ayarlarını kullanın.

Ses ayarlarını görüntülemek veya değiştirmek için:

**▲** Görev çubuğu arama kutusuna denetim masası yazın, **Denetčm Masası**'nı, **Donanım ve Ses**'č, sonra da Ses'i seçin.

Bilgisayarınızda Bang & Olufsen, B&O Play veya başka bir sağlayıcının gelişmiş bir ses sistemi olabilir. Sonuç olarak, bilgisayarınız ses sisteminize özel bir ses kontrol paneli üzerinden kontrol edilebilen gelişmiş ses özellikleri içerebilir.

Ses ayarlarını görüntülemek ve kontrol etmek için ses kontrol panelini kullanın.

**▲** Görev çubuğu arama kutusuna denetim masası yazın, **Denetčm Masası**'nı, **Donanım ve Ses**'č, sonra da sisteminize özel ses kontrol panelini seçin.

# **Včdeo Ñzellčklerčnč kullanma**

Bilgisayarınız, hem sevdiğiniz web sitelerinden video akışı izlemenize, hem de video ve filmleri ağa bağlı olmadığınızda izlemek için indirmenize olanak sağlayan güçlü bir görüntü aygıtıdır.

İzleme kalitesini artırmak için bilgisayardaki video bağlantı noktalarından birini kullanarak harici monitör, projektör veya TV bağlayabilirsiniz.

**ÜZ ÖNEMLİ:** Harici aygıtın, bilgisayarınızdaki doğru bağlantı noktasına doğru kablo kullanılarak bağlandığından emin olun. Aygıt üreticisinin yönergelerini izleyin.

Video özelliklerinizi kullanma konusunda daha fazla bilgi için HP Support Assistant'a başvurun.

### **Bčr USB Type-C kablosu kullanarak bčr Dčsplay3ort aygıtını bağlama (yalnızca belčrlč ürünlerde)**

**MOT:** Bilgisayarınıza bir USB Type-C DisplayPort aygıtı bağlamak için ayrı satın alınan bir USB Type-C kablosuna ihtiyacınız vardır.

Harici bir DisplayPort aygıtta yüksek çözünürlüklü bir video veya görüntü çıkışı görmek için DisplayPort aygıtı aşağıdaki yönergelere uygun bir şekilde bağlayın:

1. USB Type-C kablosunun bir ucunu bilgisayardaki USB SuperSpeed ve DisplayPort bağlantı noktasına takın.

<span id="page-33-0"></span>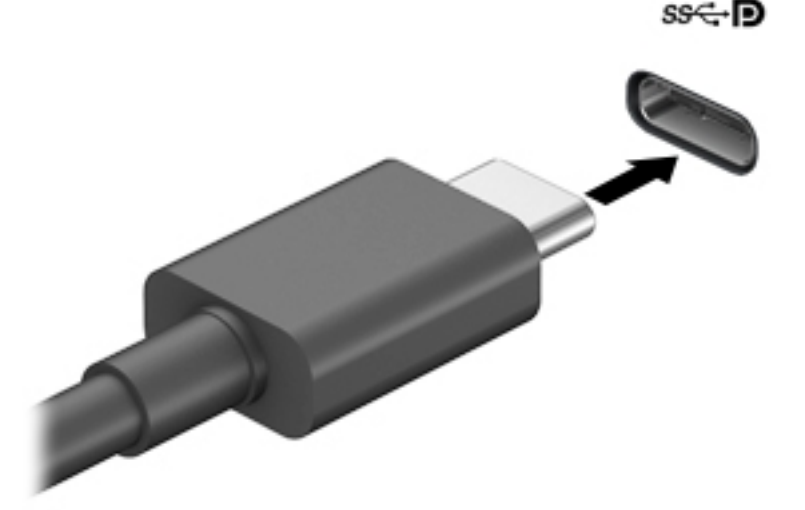

- **2.** Kablonun diğer ucunu harici DisplayPort aygıtına bağlayın.
- **3.** Bilgisayar ekranı görüntüsünü şu 4 görüntüleme durumu arasında değiştirmek için f4 tuşuna basın.
	- **Yalnızca kişisel bilgisayar ekranı:** Ekran görüntüsünü yalnızca bilgisayarda görüntüleme.
	- Coğalt: Ekran görüntüsünü aynı anda hem bilgisayarda hem de harici aygıtta görüntüleme.
	- Genişlet: Ekran görüntüsünü hem bilgisayar hem de harici aygıta genişletilmiş şekilde görüntüleme.
	- Yalnızca ikinci ekran: Ekran görüntüsünü yalnızca harici aygıtta görüntüleme.

f4 tuşuna her bastığınızda görüntü durumu değişir.

**WE**\* NOT: Özellikle "Genişlet" seçeneğini belirlediyseniz en iyi sonuçları almak için, harici aygıtın ekran çözünürlüğünü aşağıda gösterildiği gibi artırın. Başlat düğmesini, Ayarlar simgesini  $\bigcirc$ ve ardından Sistem öğesini seçin. Ekran seçeneği altından uygun çözünürlüğü seçtikten sonra Değişiklikleri koru öğesini seçin.

### **0čracast uyumlu kablosuz ekranları keĻfedčp bağlanma (yalnızca belčrlč ürünlerde)**

Miracast uyumlu kablosuz ekranları keşfedip bu ekranlara geçerli uygulamalarınızdan ayrılmadan bağlanmak için aşağıdaki adımları izleyin.

Miracast'ı açmak için:

**▲** Görev çubuğu arama kutusuna yansıt yazın, sonra da **İkčncč ekrana yansıt**'a tıklayın. **Kablosuz ekrana bağla**'ya tıklayın, sonra da ekrandaki yönergeleri izleyin.

## **Verč aktarımını kullanma**

Bilgisayarınız, bilgisayarınızda görüntülemek üzere USB aygıtınızdan fotoğraf, video ve film aktarımı yapmanıza olanak veren güçlü bir eğlence aygıtıdır.

<span id="page-34-0"></span>İzleme keyfinizi artırmak için bilgisayardaki USB Type-C bağlantı noktalarından birini kullanarak cep telefonu, kamera, aktivite izleyici ya da akıllı saat gibi bir USB aygıtını takın ve dosyaları bilgisayarınıza aktarın.

<u>Ü</u>∕ önEMLİ: Harici aygıtın, bilgisayarınızdaki doğru bağlantı noktasına doğru kablo kullanılarak bağlandığından emin olun. Aygıt üreticisinin yönergelerini izleyin.

USB Type-C özelliklerinizi kullanma konusunda daha fazla bilgi için HP Support Assistant'a başvurun.

### Bir USB Type-C kablosu kullanarak aygıtları bağlama (yalnızca belirli ürünlerde)

- **WAOT:** Bilgisayarınıza bir USB Type-C aygıtı bağlamak için, ayrıca satın alınan bir USB Type-C kablosu edinmeniz gerekir.
	- 1. USB Type-C kablosunun bir ucunu bilgisayardaki USB Type-C bağlantı noktasına bağlayın.

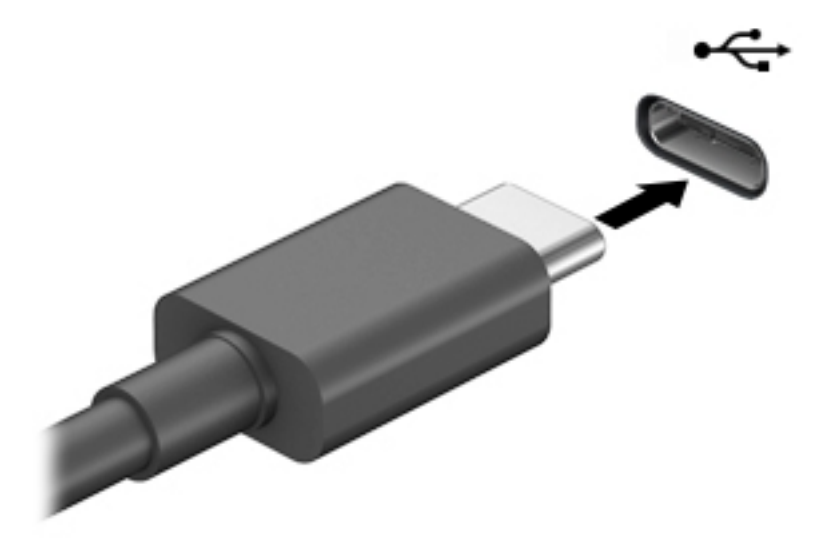

**2.** Kablonun diğer ucunu harici aygıta bağlayın.

# <span id="page-35-0"></span>**5 Ekranda gezinme**

Bilgisayar ekranında aşağıdaki şu yöntemlerden birini veya daha fazlasını kullanarak gezinebilirsiniz:

- Dokunma hareketlerini doğrudan bilgisayar ekranı üzerinde kullanma
- Dokunma hareketlerini Dokunmatik Yüzey üzerinde kullanarak
- İsteğe bağlı bir fare veya klavye kullanarak (ayrı satın alınır)
- Ekran klavyesi kullanarak
- Bir işaret çubuğu kullanarak

## **Dokunmatik Yüzey'i ve dokunmatik ekran hareketlerini kullanma**

Dokunmatik Yüzey, basit dokunma hareketlerini kullanarak bilgisayar ekranında gezinmenize ve işaretçiyi kontrol etmenize yardımcı olur. Sol ve sağ Dokunmatik Yüzey düğmelerini harici faredeki karşılık gelen düğmeler gibi de kullanabilirsiniz. Bir dokunmatik yüzeyde gezinmek için (yalnızca belirli ürünlerde) ekrana doğrudan bu bölümde açıklanan hareketleri kullanarak dokunun.

Ayrıca, hareketleri özelleştirebilir ve bunların nasıl çalıştığına dair bir gösterim izleyebilirsiniz. Görev çubuğu arama kutusuna denetim masası yazın, Denetim Masası'nı, sonra da Donanım ve Ses'i seçin. Aygıtlar ve **Yazıcılar** altında **Fare**'yi seçin.

**MOT:** Aksi belirtilmedikçe, hareketler Dokunmatik Yüzey veya bir dokunmatik ekran (yalnızca belirli ürünlerde) üzerinde kullanılabilir.

### **Dokunma**

Ekranda bir öğe seçmek veya açmak için dokunma/çift dokunma hareketini kullanın.

**• Ekranda bir öğenin üzerine gelin, sonra da bir parmağınızla Dokunmatik Yüzey veya dokunmatik ekran** alanına dokunarak öğeyi seçin. Herhangi bir öğeyi açmak için üzerine çift dokunun.

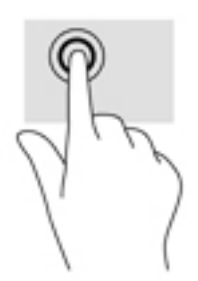

### **İkč parmakla kıstırma yakınlaştırma**

İki parmakla kıstırma yakınlaştırma hareketini kullanarak resim veya metinleri yakınlaştırın veya uzaklaştırın.
- <span id="page-36-0"></span>• İki parmağınızı aralıklı olarak Dokunmatik Yüzey alanına veya dokunmatik ekrana yerleştirip, ardından birbirine yaklaştırarak uzaklaştırma yapın.
- İki parmağınızı birlikte Dokunmatik Yüzey alanına veya dokunmatik ekrana yerleştirip, ardından birbirinden uzaklaştırarak yakınlaştırma yapın.

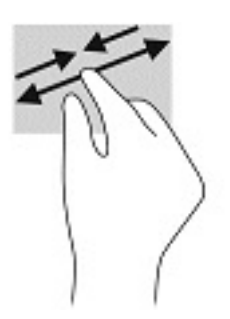

## **İki parmakla kaydırma (yalnızca Dokunmatik Yüzey)**

İki parmakla kaydırma hareketini, bir sayfayı veya görüntüyü yukarı, aşağı veya yanlara hareket ettirmek için kullanın.

 $\bullet$  İki parmağınızı hafifçe aralıklı şekilde Dokunmatik Yüzey alanına yerleştirip yukarı, aşağı, sola veya sağa sürükleyin.

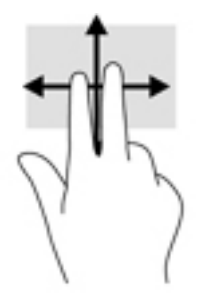

## **İki parmakla dokunma (yalnızca Dokunmatik Yüzey)**

İki parmakla dokunma hareketini kullanarak ekrandaki bir nesneye yönelik menüyü açın.

- **27 NOT:** İki parmakla dokunma, fareyle sağ tıklama işlevinin aynısını gerçekleştirir.
	- **İki parmağınızla Dokunmatik Yüzey alanına dokunarak seçilen nesneye yönelik seçenekler menüsünü** açın.

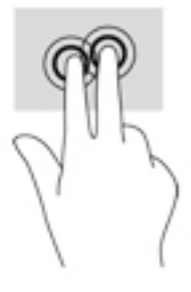

## **Dört parmakla dokunma (yalnızca Dokunmatik Yüzey)**

Eylem merkezini açmak için dört parmakla dokunma hareketini kullanın.

<span id="page-37-0"></span>Eylem merkezini açmak ve mevcut ayarları ve bildirimleri görüntülemek için Dokunmatik Yüzey'e dört parmağınızla dokunun.

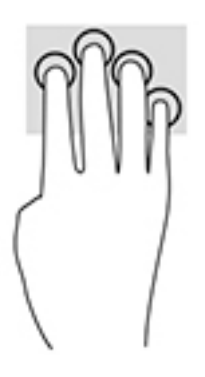

## Üç parmakla kaydırma (yalnızca Dokunmatik Yüzey)

Pencere açmak ve açık pencereler ile masaüstü arasında gidip gelmek için üç parmakla çekme hareketini kullanın.

- · Tüm açık pencereleri görmek için 3 parmağınızı kendinizden uzağa doğru itin.
- Masaüstünü görüntülemek için 3 parmağınızı kendinize doğru çekin.
- Açık pencereler arasında geçiş yapmak için 3 parmağınızı sola veya sağa doğru çekin.

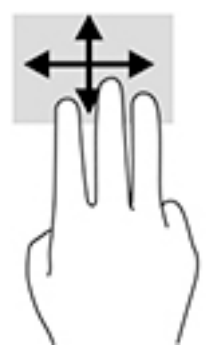

## **Tek parmakla kaydırma (yalnızca dokunmatik ekran)**

Tek parmakla kaydırma hareketini kullanarak kaydırma yapın veya listeler ve sayfalar arasında gezinin ya da bir nesneyi taşıyın.

- · Ekran üzerinde kaydırma yapmak için, bir parmağınızı ekranın üzerinde hareket etmek istediğiniz yönde hafifçe kaydırın.
- Taşımak istediğiniz nesneyi, parmağınızı üzerinde basılı tutarak sürükleyin.

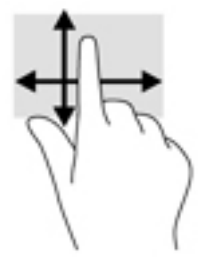

# <span id="page-38-0"></span>**İsteğe bağlı bir klavye veya fare kullanarak**

İsteğe bağlı klavye ve fareyle yazabilir, öğeleri seçebilir, ekranı kaydırabilir ve dokunma hareketleriyle aynı işlevleri gerçekleştirebilirsiniz. Klavye, işlem tuşları ile kısayol tuşlarını kullanarak belirli işlevleri gerçekleştirmenize de imkan verir.

# Bir ekran klavyesi kullanma (yalnızca belirli ürünlerde)

- 1. Ekran klavyesini görüntülemek için, görev çubuğundaki bildirim alanının en sağında yer alan klavye simgesine dokunun.
- **2.** Yazmaya başlayın.
- **MOT:** Önerilen kelimeler ekran klavyesinin üstünde gösterilebilir. Bir kelimeyi seçmek için kelimeye dokunun.
- **WOT:** İşlem ve kısayol tuşları, ekran klavyesinde görüntülenmez ve çalışmaz.

# <span id="page-39-0"></span>**6 Gücü yönetme**

Bilgisayarınız pil gücüyle veya harici güç kaynağına bağlanarak çalışabilir. Bilgisayar pil gücüyle çalışıyorsa ve pili şarj etmek için harici güç kaynağı kullanılmıyorsa, pil şarjını izlemek ve korumak önemlidir.

Bu bölümde açıklanan güç yönetim özelliklerinden bazıları bilgisayarınızda bulunmayabilir.

# **Uyku ve Hazırda Bekletme'yi kullanma**

**ADİKKAT:** Bilgisayar Uyku durumundayken birkaç iyi bilinen güvenlik açığı bulunmaktadır. Yetkisiz bir *Q* kullanıcının bilgisayarınızdaki verilere ve hatta şifrelenmiş verilere erişmesini engellemek için, HP, bilgisayarınızın fiziksel olarak elinizde olmadığı zamanlarda her zaman Uyku yerine Hazırda Bekletmeyi başlatmanızı önerir. Bu işlem, yanınıza bilgisayarınızı da aldığınız seyahatlerde özellikle önemlidir.

**DİKKAT:** Olası ses ve görüntü bozulmalarını, ses çalma veya video oynatma işlevlerindeki kayıpları ya da bilgi kayıplarını engellemek için diske veya harici medya kartına yazma ya da bunlardan okuma yaparken Uyku durumunu başlatmayın.

Windows iki adet güç tasarrufu durumuna sahiptir, Uyku ve Hazırda Bekletme.

- Uyku—Uyku durumu bir süre işlem yapılmaması durumunda otomatik olarak başlatılır. Çalışmanız belleğe kaydedilir, böylece işinize hızlı bir şekilde geri dönebilirsiniz. Uyku durumunu el ile de başlatabilirsiniz. Daha fazla bilgi için, bkz. Uyku durumunu başlatma ve bu durumdan çıkma, sayfa 28.
- Hazırda bekletme—Hazırda Bekletme durumu, pil kritik düzeye eriştiğinde otomatik olarak başlatılır. Hazırda Bekletme durumunda, çalışmalarınız bir hazırda bekletme dosyasına kaydedilir ve bilgisayar kapanır. [Hazırda](#page-40-0) Bekletme durumunu el ile de başlatabilirsiniz. Daha fazla bilgi için, bkz. Hazırda Bekletme durumunu başlatma ve bu durumdan çıkma (yalnızca belirli ürünlerde), sayfa 29.

## **Uyku durumunu başlatma ve bu durumdan çıkma**

Aşağıdakilerden birini yaparak Uyku durumunu başlatabilirsiniz:

- Ekranı kapatın (yalnızca belirli ürünlerde).
- **Başlat** düğmesini, Güç simgesini, sonra da Uyku'yu seçin.
- Uyku kısayol tuşuna basın; örneğin, fn+f3 (yalnızca belirli ürünlerde).

Aşağıdakilerden birini yaparak Uyku durumundan çıkabilirsiniz:

- Güç düğmesine kısa süre basın.
- Bilgisayar kapalıysa, ekranı kaldırın (yalnızca belirli ürünlerde).
- Klavyedeki bir tuşa basın (yalnızca belirli ürünlerde).
- Dokunmatik Yüzey'e dokunun (yalnızca belirli ürünlerde).

Bilgisayar Uyku durumundan çıkarken, çalışmalarınız bıraktığınız yerden ekrana geri döner.

**MOT:** Uyku durumundan çıkarken bir parola istenmesini ayarladıysanız, çalışmalarınız ekrana geri dönmeden önce bir Windows parolası girmeniz istenir.

## <span id="page-40-0"></span>**Hazırda Bekletme durumunu başlatma ve bu durumdan çıkma (yalnızca belčrlč ürünlerde)**

Güç Seçenekleri'ni kullanarak, kullanıcının başlattığı Hazırda Bekletme durumunu etkinleştirebilir ve diğer güç ayarlarını ve zaman aşımlarını değiştirebilirsiniz.

- **1. Güç** simgesine sağ tıklayın, sonra da Güç Seçenekleri'ni seçin.
- 2. Sol bölmede, Güç düğmelerinin yapacaklarını seçin öğesini seçin (sözcükler ürüne göre değişebilir).
- **3.** Ürününüze bağlı olarak, Hazırda Bekletme pil gücüyle veya harici güç için aşağıdaki yollardan biriyle etkinleştirebilir:
	- **Güç d×úmesč**—**Güç ve uyku d×úmelerč ve kapak ayarları** altında (sözcükler ürüne göre değişebilir), Güç düğmesine bastığımda öğesini seçin, sonra da Hazırda Beklet öğesini seçin.
	- **Uyku d×úmesč** (yalnızca belčrlč ürünlerde)—**Güç ve uyku d×úmelerč ve kapak ayarları** altında (sözcükler ürüne göre değişebilir), Uyku düğmesine bastığımda öğesini seçin, sonra da Hazırda **Beklet** öğesini seçin.
	- **Kapak** (yalnızca belirli ürünlerde)—**Güç ve uyku düğmeleri ve kapak ayarları** (ifade ürüne göre farklılık gösterebilir) seçeneği altından **Kapağı kapattığımda** öğesini ve ardından **Hazırda Beklet** öğesini seçin.
	- **Güç menüsü—Şu anda kullanılamayan Ayarları değiştir** öğesini seçin ve ardından **Kapatma** ayarları altında Hazırda Beklet onay kutusunu seçin.

Güç menüsüne **Başlat** düğmesi seçilerek erişilebilir.

- **4. Değişiklikleri kaydet**'i seçin.
- **▲** Hazırda Bekletme durumunu başlatmak için 3. adımda etkinleştirdiğiniz yöntemi kullanın.
- ▲ Hazırda Bekletme durumundan çıkmak için, güç düğmesine kısa süre basın.
- **MOT:** Hazırda Bekletme durumundan çıkarken bir parola istenmesini ayarladıysanız, çalışmalarınız ekrana geri dönmeden önce bir Windows parolası girmeniz istenir.

## **Bčlgčsayarı kapatma**

**/ bikkAT:** Bilgisayar kapatıldığında, kaydedilmemiş bilgiler kaybedilir. Bilgisayarı kapatmadan önce çalışmalarınızı kaydettiğinizden emin olun.

Kapat komutu, işletim sistemi dahil tüm açık programları kapatır, ardından ekranla bilgisayarı kapatır.

Uzun süre kullanılmayacak ve harici güç bağlantısı kesik olacaksa bilgisayarı kapatın.

Önerilen yordam Windows'un Bilgisayarı Kapat komutunu kullanmaktır.

 $\mathbb{B}^n$  **NOT:** Bilgisayar Uyku veya Hazırda Bekletme durumundaysa, önce güç düğmesine kısa süre basarak Uyku veya Hazırda Bekletme durumundan çıkın.

- 1. Çalışmalarınızı kaydedin ve tüm açık programları kapatın.
- **2. Başlat** düğmesini, **Güç** simgesini, sonra da **Bilgisayarı kapat**'ı seçin.

<span id="page-41-0"></span>Bilgisayar yanıt vermiyorsa ve yukarıdaki kapatma yordamlarını kullanamıyorsanız, aşağıdaki acil durum yordamlarını verilen sırada uygulamayı deneyin:

- ctrl+alt+delete tuş birleşimine basın, Güç simgesini seçin, sonra da Bilgisayarı kapat'ı seçin.
- Güç düğmesini en az 10 saniye basılı tutun.
- Bilgisayarınızda kullanıcı tarafından değiştirilebilir pil (yalnızca belirli ürünlerde) varsa, bilgisayarın harici güç bağlantısını kesin ve ardından pili çıkarın.

# **Güç simgesini ve Güç Seçeneklerini kullanma**

Güç simgesi **desimine işle**, Windows görev çubuğunda yer alır. Güç simgesi, güç ayarlarına kolayca erişmenize ve

kalan pil şarjını görüntülemenize olanak sağlar.

- Kalan pil sarjının yüzdesini görüntülemek için fare isaretçisini **Güç** simgesinin **Güzü** üzerine getirin.
- Güç Seçenekleri'ni kullanmak için, Güç simgesine sağ tıklayın, sonra da Güç Seçenekleri'ni seçin.

Farklı Güç simgeleri, bilgisayarın pille veya harici güç kaynağıyla çalıştığını gösterir. Pil düşük veya kritik pil düzeyine eriştiyse fare işaretçisini simgenin üzerine getirmek bir ileti görüntüler.

# **Pil gücü ile çalışma**

<u>AS UYARI!</u> Olası güvenlik sorunlarını azaltmak için, yalnızca bilgisayarla birlikte verilen pili, HP tarafından sağlanan yedek pili veya HP'den satın alınan uyumlu pili kullanın.

Bilgisayarda şarjlı bir pil varsa ve bilgisayar harici güce bağlı değilse pil gücüyle çalışır. Bilgisayar kapalıyken ve harici güç kaynağı bağlantısı kesildiğinde, bilgisayardaki pil yavaş yavaş boşalır. Pil düşük veya kritik pil düzeyine eriştiğinde bilgisayar bir ileti görüntüler.

Bilgisayarın pil ömrü güç yönetimi ayarları, bilgisayarda çalıştırılan programlar, ekran parlaklığı, bilgisayara takılı harici aygıtlar ve diğer etkenlere bağlı olarak değişir.

**MOT:** Harici güç kaynağının bağlantısını kestiğinizde, ekran parlaklığı pil şarjından tasarruf yapmak için otomatik olarak azaltılır. Belirli bilgisayar ürünleri, pilin şarj ömrünü korumak için grafik modları arasında geçiş yapabilir.

## **HP Hızlı Şarj'ı kullanma (yalnızca belčrlč ürünlerde)**

HP Hızlı Şarj özelliği, bilgisayarınızın pilini hızlı biçimde şarj etmenizi sağlar. Şarj süresi +/- %10 oranında farklılık gösterebilir. Bilgisayarınızın modeline ve bilgisayarınızla birlikte verilen HP AC adaptörüne bağlı olarak, HP Hızlı Şarj aşağıdaki yollardan biriyle veya daha fazlasıyla çalışır:

- Kalan pil şarjı sıfır ve %50 arasında olduğunda, bilgisayarınızın modeline bağlı olarak pil tam kapasitesinin %50'sine 30 ila 45 dakika içerisinde şarj olacaktır.
- Kalan pil şarjı sıfır ve %90 arasında olduğunda pil, tam kapasitesinin %90'ına 90 dakika içerisinde şarj olacaktır.

HP Hızlı Şarj özelliğini kullanmak için bilgisayarınızı kapatın ve ardından AC adaptörünü bilgisayarınıza ve harici güç kaynağına bağlayın.

## <span id="page-42-0"></span>**Pil şarjını gösterme**

Kalan pil şarjının yüzdesini görüntülemek için fare işaretçisini **Güç** simgesinin **Güzü** üzerine getirin.

## **HP Support Assčstant ta pčl bčlgčlerčnč bulma (yalnızca belčrlč ürünlerde)**

Pil bilgilerine erişmek için:

1. Görev çubuğu arama kutusuna destek yazıp HP Support Assistant uygulamasını seçin.

‒ veya –

Görev çubuğundaki soru işareti simgesini seçin.

**2. Bilgisayarım'ı seçin, Tanılama ve araçlar** sekmesini seçin, sonra da **HP Pil Denetimi'**ni seçin. HP Pil Denetimi, pilinizin değiştirilmesi gerektiğini belirtiyorsa, desteğe başvurun.

HP Support Assistant, pil hakkında aşağıdaki araçları ve bilgileri sağlar:

- **HP Pil Denetimi**
- Pil türleri, teknik özellikler, kullanım ömürleri ve kapasite hakkında bilgiler

#### **3čl gücünü tasarruƮu kullanma**

Pil gücünün muhafaza edilmesi ve pil ömrünün en yükseğe çıkarılması için:

- Ekran parlaklığını düşürün.
- Güç Seçenekleri'ndeki Güç tasarrufu ayarını seçin.
- Kullanmadığınız zaman kablosuz aygıtları kapatın.
- Harici bir güç kaynağına bağlı olmayan ve kullanılmayan harici aygıtları (USB bağlantı noktasına bağlı bir harici sabit sürücü gibi) çıkarın.
- Kullanmadığınız harici medya kartlarını durdurun, devre dışı bırakın veya çıkarın.
- Çalışmanızın başından ayrılmadan önce, Uyku durumunu başlatın veya bilgisayarı kapatın.

#### **Düşük pil düzeylerini belirleme**

Bilgisayarın kullanabileceği tek güç kaynağı olan pil düşük veya kritik düzeye geldiğinde, aşağıdaki davranışlar gerçekleşir:

Pil ışığı (yalnızca belirli ürünlerde) düşük veya kritik pil düzeyini gösterir.

– veya –

Güç simgesi **de ku**, düşük veya kritik pil bildirimini gösterir.

**ET NOT:** Güç simgesiyle ilgili ek bilgi için bkz. Güç simgesini ve Güç Seçeneklerini kullanma, sayfa 30.

Bilgisayar kritik bir pil düzeyi için aşağıdaki eylemleri gerçekleştirir:

- Hazırda Bekletme durumu devre dışıysa ve bilgisayar açıksa veya Uyku durumundaysa, kısa bir süre Uyku durumunda kalıp kapatılır ve kaydedilmemiş bilgileriniz kaybedilir.
- Hazırda Bekletme etkinse ve bilgisayar açıksa veya Uyku durumundaysa, bilgisayar Hazırda Bekletme'yi başlatır.

## <span id="page-43-0"></span>**Düşük pil düzeyini çözümleme**

## **Harici güç varken düşük pil düzeyini çözümleme**

Aşağıdakilerden birini bilgisayara ve harici güç kaynağına bağlayın.

- AC adaptörü
- İsteğe bağlı yerleştirme aygıtı veya genişletme ürünü
- HP'den aksesuar olarak satın alınan isteğe bağlı güç adaptörü

#### **Herhangč bčr güç kaynağı yokken düşük pčl d×zeyčnč çözümleme**

Çalışmanızı kaydedip bilgisayarı kapatın.

## Bilgisayar Hazırda Bekletme durumundan çıkamadığında düşük pil düzeyini çözümleme

- **1.** AC adaptörünü bilgisayara ve harici güce bağlayın.
- 2. Güç düğmesine basarak Hazırda Bekletme durumundan çıkın.

## **Fabrikada** mühürlenmiş pil

Pilin durumunu izlemek için veya pilde artık şarj kalmadıysa, HP Support Assistant uygulamasındaki HP Pil Denetimi'ni çalıştırın (yalnızca belirli ürünlerde).

1. Görev çubuğu arama kutusuna destek yazıp HP Support Assistant uygulamasını seçin.

– veya –

Görev çubuğundaki soru işareti simgesini seçin.

**2. Bilgisayarım'**ı seçin, **Tanılama ve araçlar** sekmesini seçin, sonra da **HP Pil Denetimi'**ni seçin. HP Pil Denetimi, pilinizin değiştirilmesi gerektiğini belirtiyorsa, desteğe başvurun.

Bu üründeki pil[ler] kullanıcıların kendisi tarafından kolayca değiştirilemez. Pilin çıkarılması veya değiştirilmesi, garanti kapsamınızı etkileyebilir. Pil artık şarj tutmuyorsa, desteğe başvurun.

Bir pil kullanım ömrünü tamamladığında, pili genel ev atıkları ile birlikte atmayın. Pili elden çıkarmak için, bölgenizdeki yerel yasaları ve düzenlemeleri izleyin.

# **Harici güçle çalışma**

Harici güç kaynağına bağlanma konusunda daha fazla bilgi için, bilgisayar kutusunda sağlanan *Kurulum* Yönergeleri posterine başvurun.

Bilgisayar, onaylı bir AC adaptörü veya isteğe bağlı bir yerleştirme aygıtı ya da genişletme ürünü ile harici bir güç kaynağına bağlıyken pil gücünü kullanmaz.

**AUYARI!** Olası güvenlik sorunlarını azaltmak için, yalnızca bilgisayarla birlikte sağlanan AC adaptörünü, HP tarafından sağlanan yedek AC adaptörünü veya HP'den satın alınan uyumlu bir AC adaptörünü kullanın.

**AUYARI!** Bilgisayarın pilini uçakta şarj etmeyin.

Bilgisayarı aşağıdaki koşullardan biri geçerli olduğunda harici güç kaynağına bağlayın:

- Pili şarj veya kalibre ederken
- Sistem yazılımı yüklerken veya güncelleştirirken
- Sistem BIOS'unu güncelleştirirken
- · Diske bilgi yazarken (yalnızca belirli ürünlerde)
- · Dâhili sabit sürücüsü olan bilgisayarlarda Disk Birleştiricisi'ni çalıştırırken
- · Yedekleme veya kurtarma işlemi gerçekleştirirken

Bilgisayarı harici güç kaynağına bağladığınızda:

- Pil şarj olmaya başlar.
- Ekran parlaklığı artar.
- Güç simgesinin **gürünümü** değişir.

Harici güç kaynağı bağlantısını çıkardığınızda:

- · Bilgisayar pil gücüne geçer.
- · Ekran parlaklığı, pil şarj ömrünü uzatmak için otomatik olarak azalır.
- Güç simgesinin **gürünümü** değişir.

# <span id="page-45-0"></span>**7 Bčlgčsayarınızın bakımını yapma**

Bilgisayarınızı en iyi durumda tutmak için düzenli bakım yapmanız çok önemlidir. Bu bölümde Disk Birleştiricisi ve Disk Temizleme gibi araçların nasıl kullanılacağı açıklanmaktadır. Ayrıca, programları ve sürücüleri güncelleştirme yönergeleri, bilgisayarı temizleme adımları ve bilgisayarla seyahat etme (veya bilgisayarı nakletme) ipuçları sunulmaktadır.

## **Performansı artırma**

Disk Birleştiricisi ve Disk Temizleme gibi araçları kullanarak gerçekleştireceğiniz düzenli bakım görevleriyle bilgisayarınızın performansını ciddi şekilde arttırabilirsiniz.

## **Dčsk BčrleĻtčrčcčsč nč kullanma**

HP, sabit sürücünüzü Disk Birleştiricisi'ni kullanarak en az ayda bir birleştirmenizi önerir.

**Z** NOT: Katı hal sürücülerde Disk Birleştiricisi'ni çalıştırmak gerekmez.

Disk Birleştiricisi'ni çalıştırmak için:

- 1. Bilgisayarı AC güç kaynağına bağlayın.
- 2. Görev çubuğu arama kutusuna sürücüleri yazın, sonra da Sürücüleri Birleştir ve İyileştir'i seçin.
- **3.** Ekrandaki yönergeleri izleyin.

Daha fazla bilgi için Disk Birleştiricisi yazılımı Yardım'a erişin.

## **Disk Temizleme'yi kullanma**

Disk alanı boşaltmak için güvenli şekilde silebileceğiniz gereksiz dosyaları sabit sürücüde aramak ve bilgisayarın daha verimli çalışmasına yardımcı olmak için Disk Temizleme'yi kullanın.

Disk Temizleme'yi çalıştırmak için:

- **1.** Görev çubuğu arama kutusuna disk yazın ve ardından Disk Temizleme öğesini seçin.
- **2.** Ekrandaki yönergeleri izleyin.

## **HP 3D DrčveGuard ı kullanma (yalnızca belčrlč ürünlerde)**

HP 3D DriveGuard, aşağıdaki koşullardan herhangi birinde bir sürücüyü park edip veri isteklerini durdurarak sabit sürücüyü korur:

- Bilgisayarı düşürürseniz.
- Bilgisayar pil gücüyle çalışırken bilgisayarı ekranı kapalı olarak taşırsanız.

Bu olaylardan herhangi birinin bitiminden kısa süre sonra, HP 3D DriveGuard sabit sürücüyü normal çalışmasına geri döndürür.

**WOT:** Yalnızca dahili sabit sürücüler HP 3D DriveGuard tarafından korunur. İsteğe bağlı yerleştirme aygıtına takılan veya USB bağlantı noktasına bağlı bir sabit sürücü, HP 3D DriveGuard tarafından korunmaz.

<span id="page-46-0"></span>**NOT:** Katı hal sürücülerinde (SSD) hareketli parçalar olmadığından bu sürücüler için HP 3D DriveGuard gerekli değildir.

#### **HP 3D DrčveGuard durumunu belčrleme**

Bilgisayardaki sabit sürücü ışığının rengi, birincil sabit sürücü yuvasındaki ve/veya ikincil sabit sürücü yuvasındaki sürücünün (yalnızca belirli ürünlerde) park edildiğini gösterecek şekilde değişir.

# **Programları ve sürücüleri güncelleştirme**

HP, programlarınızı ve sürücülerinizi düzenli olarak güncelleştirmenizi önerir. Güncelleştirmeler sorunları çözerek bilgisayarınıza yeni özellikler ve seçenekler kazandırabilir. Örneğin, eski grafik bileşenleri en son oyun yazılımlarıyla iyi çalışmayabilir. En son sürücüye sahip olmadan donanımınızdan en iyi şekilde yararlanamazsınız.

HP programlarının ve sürücülerinin en son sürümleri indirmek için <http://www.hp.com/support> adresine gidin. Ek olarak, güncelleştirmeler kullanıma sunulduğunda otomatik bildirim almak için kaydolabilirsiniz.

Program ve sürücülerinizi güncelleştirmek istiyorsanız, şu yönergeleri izleyin:

**1.** Görev çubuğu arama kutusuna support yazıp **HP Support Assistant** uygulamasını seçin.

‒ veya –

Görev çubuğundaki soru işaretini tıklatın.

- **2. Kişisel bilgisayarım'ı, Güncelleştirmeler** sekmesini, sonra da **Güncelleştirmeleri ve iletileri denetle**'yi seçin.
- **3.** Ekrandaki yönergeleri izleyin.

## **Bilgisayarınızı temizleme**

Bilgisayarınızı güvenle temizlemek için aşağıdaki ürünleri kullanın:

- Yüzde 0,3 maksimum konsantrasyona sahip dimetil benzil amonyum klorür (örneğin, çeşitli markalarda bulunabilecek tek kullanımlık mendiller)
- Alkolsüz cam temizleme sıvısı
- Su ve hafif sabun solüsyonu
- Kuru mikrofiber temizlik bezi veya güderi (statiklenmeyen yağsız bez)
- Statiklenmeyen bez mendiller

**/ DİKKAT:** Bilgisayarınıza kalıcı hasar verebilecek kuvvetli temizleme solventlerinden kaçının. Bir temizlik ürününün bilgisayarınız için güvenli olup olmadığından emin değilseniz, ürün içeriğini kontrol ederek alkol, aseton, amonyum klorür, metilen klorür ve hidrokarbon gibi bileşenlerin yer almadığından emin olun.

Kağıt havlu gibi lifli malzemeler bilgisayarı çizebilir. Zaman içinde çiziklerde kir parçacıkları ve temizlik maddeleri sıkışabilir.

#### **Temizlik yordamları**

Bilgisayarınızı güvenle temizlemek için bu bölümdeki yordamları izleyin.

- <span id="page-47-0"></span>**A UYARI!** Elektrik çarpmasını veya bileşenlerin hasar görmesini önlemek için, bilgisayarınızı açıkken temizlemeye kalkışmayın.
	- 1. Bilgisayarı kapatın.
	- **2.** AC güç kaynağı bağlantısını kesin.
	- **3.** Elektrik kullanan tüm harici aygıtları çıkarın.
- A DİKKAT: Dahili bileşenlere zarar gelmesini önlemek için, bilgisayarın herhangi bir yüzeyine doğrudan temizlik malzemesi veya sıvısı püskürtmekten kaçının. Yüzeye damlatılan sıvılar, dahili bileşenlere kalıcı hasar verebilir.

#### **Ekranı temizleme**

Ekranı alkolsüz cam temizleyicisiyle nemlendirilmiş, yumuşak ve tüy bırakmayan bir bezle hafifçe silin. Bilgisayarı kapatmadan önce ekranın kuru olduğundan emin olun.

#### **Yanları veya kapağı temizleme**

Yanları veya kapağı temizlemek için, yumuşak mikrofiber bir bez veya daha önce sıralanan temizlik solüsyonlarından biri ile nemlendirilmiş güderi kullanın veya makul bir tek kullanımlık ıslak mendil kullanın.

**WOT:** Bilgisayarın kapağını temizlerken, kir ve tortuların çıkması için dairesel hareketlerle silin.

#### **Dokunmatčk <×zeyoč klavyeyč veya fareyčtemčzleme (yalnızca belčrlč ürünlerde)**

**AUYARI!** Elektrik çarpması veya dahili bileşenlerin hasar görmesi riskini azaltmak için, klavyeyi elektrikli süpürge ucu kullanarak temizlemeyin. Elektrikli süpürge, klavye yüzeyinde evsel atık bırakabilir.

**A DİKKAT:** Dahili bileşenlerin hasar görmesini önlemek için, tuşların arasına sıvı damlamasına izin vermeyin.

- Dokunmatik Yüzey'i, klavyeyi veya fareyi temizlemek için, yumuşak mikrofiber bir bez veya daha önce sıralanan temizlik solüsyonlarından biri ile nemlendirilmiş güderi kullanın veya makul bir tek kullanımlık ıslak mendil kullanın.
- Tuşların yapışmasını önlemek ve klavyedeki toz, pamuk ve parçacıkları gidermek için püskürtme uzantılı bir sıkıştırılmış hava sprevi kullanın.

## **Bčlgčsayarınızla seyahat etme veya bčlgčsayarı nakletme**

Bilgisayarınızla seyahat edecekseniz veya bilgisayarınızı nakledecekseniz, ekipmanın güvenliği için şu ipuclarını dikkate alın.

- Bilgisayarı seyahat veya nakliye için hazırlayın:
	- Bilgilerinizi bir harici sürücüye yedekleyin.
	- Bellek kartları gibi tüm harici medya kartlarını ve tüm diskleri çıkarın.
	- Tüm harici aygıtları kapatıp çıkarın.
	- Bčlgčsayarı kapatın.
- Bilgilerinizin yedek kopyalarını yanınıza alın. Yedek kopyaları bilgisayardan ayrı bir yerde saklayın.
- Havayolu ile seyahat ederken, bilgisayarı el bagajı olarak taşıyın; diğer çantalarınızla birlikte kargoya vermeyin.
- $\triangle$  DiKKAT: Sürücüyü manyetik alanlara maruz bırakmayın. Havaalanlarında içinden geçilmesi gereken güvenlik aygıtları ile üst aramasında kullanılan el aygıtları, manyetik alanları olan güvenlik aygıtlarına örnektir. Havaalanlarında, valiz ve çantaları kontrol eden taşıyıcı bantlar ve benzer güvenlik aygıtları, manyetik alan yerine sürücülere zarar vermeyen röntgen ışınları kullanırlar.
- Bilgisayarı uçuş sırasında kullanmayı planlıyorsanız, uçak içinde bilgisayarı kullanabileceğinizi belirten anonsun yapılmasını bekleyin. Uçuş sırasında bilgisayar kullanımı, havayolu şirketinin isteğine bağlıdır.
- Bilgisayarı veya sürücüyü postayla gönderecekseniz, uygun bir koruyucu pakete koyun ve üzerine "FRAGILE" (KIRILIR) yazın.
- Kablosuz aygıtların kullanımı bazı ortamlarda kısıtlanmış olabilir. Bu kısıtlamalar uçakta, hastanelerde, patlayıcı maddelere yakın yerlerde ve tehlikeli bölgelerde geçerli olabilir. Bilgisayarınızda kablosuz aygıtın kullanımıyla ilgili olarak uyulması gereken kurallardan emin değilseniz, bilgisayarınızı açmadan önce yetkililerden kullanmak için izin isteyin.
- Uluslararası seyahat ediyorsanız şu önerilere uyun:
	- Gideceğiniz her ülkenin veya bölgenin bilgisayarlarla ilgili gümrük düzenlemelerini inceleyin.
	- Bilgisayarı kullanmayı düşündüğünüz her yerin güç kablosu ve güç bağdaştırıcısı gereksinimlerini kontrol edin. Voltaj, frekans ve fiş özellikleri değişebilir.

**A) UYARI!** Elektrik çarpması, yangın veya ekipmanın zarar görmesi riskini azaltmak için, bilgisayarı bazı araçlar için satılan voltaj dönüştürme setini kullanarak çalıştırmayın.

# **8 Bilgisayarınızı ve bilgilerinizi koruma**

Bilgisayar güvenliği, bilgilerinizin gizliliğini, bütünlüğünü ve kullanılabilirliğini korumak için önemlidir. Windows işletim sistemi, HP uygulamaları, Setup Utility (BIOS) ve diğer üçüncü taraf yazılımlar tarafından sağlanan standart güvenlik çözümleri, bilgisayarınızı virüs, solucan ve diğer kötü amaçlı kod türleri gibi çeşitli risklerden korumanıza yardımcı olabilir.

**T** öNEMLİ: Bu kılavuzda açıklanan bazı güvenlik özellikleri bilgisayarınızda bulunmayabilir.

# **Parolaları kullanma**

Parola, bilgisayardaki bilgilerinizi korumak ve çevrimiçi işlemlerin güvenliğini sağlamak için seçtiğiniz bir grup karakterdir. Çeşitli türlerde parolalar ayarlanabilir. Örneğin, bilgisayarınızın ilk kurulumunu yaparken, bilgisayarınızın güvenliğini sağlamak için bir kullanıcı parolası oluşturmanız istenmişti. Windows'da veya bilgisayarınızda yüklü HP Setup Utility'de (BIOS) ek parolalar ayarlanabilir.

Bir Setup Utility (BIOS) özelliği ve Windows güvenlik özelliği için aynı parolayı kullanmayı kolaylaştırıcı bulabilirsiniz.

Parolaları oluşturmak ve kaydetmek için aşağıdaki ipuçlarını kullanın:

- Bilgisayarın kilitlenmesini önlemek için her parolayı kaydedip bilgisayardan uzakta, güvenli bir yerde saklayın. Parolaları bilgisayardaki bir dosyada saklamayın.
- Parola oluştururken program tarafından konulan gereksinimleri izleyin.
- · Parolalarınızı en az 3 ayda bir değiştirin.
- İdeal bir parola uzundur ve harfler, noktalama işaretleri, semboller ve sayılar içerir.
- Bilgisayarınızı servise göndermeden önce dosyalarınızı yedekleyin, gizli dosyaları silin, sonra da tüm parola ayarlarını kaldırın.

Ekran koruyucu parolaları gibi Windows parolaları hakkında ek bilgi için:

**▲** Görev çubuğu arama kutusuna support yazıp HP Support Assistant uygulamasını seçin.

– veya –

Görev çubuğundaki soru işaretine tıklayın.

## **Wčndows da parola oluşturma**

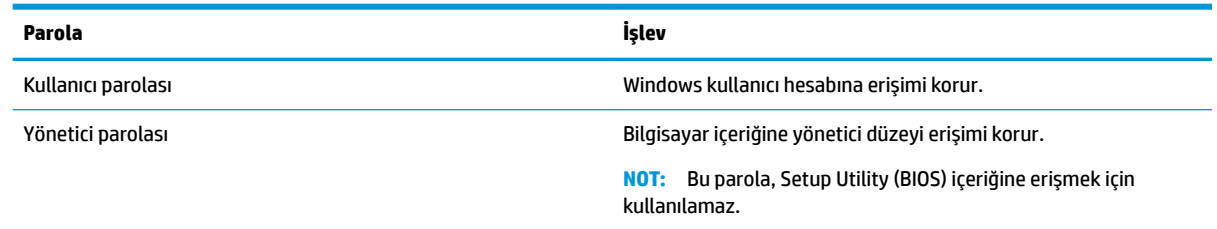

## **Setup Utility (BIOS) parolalarını oluşturma**

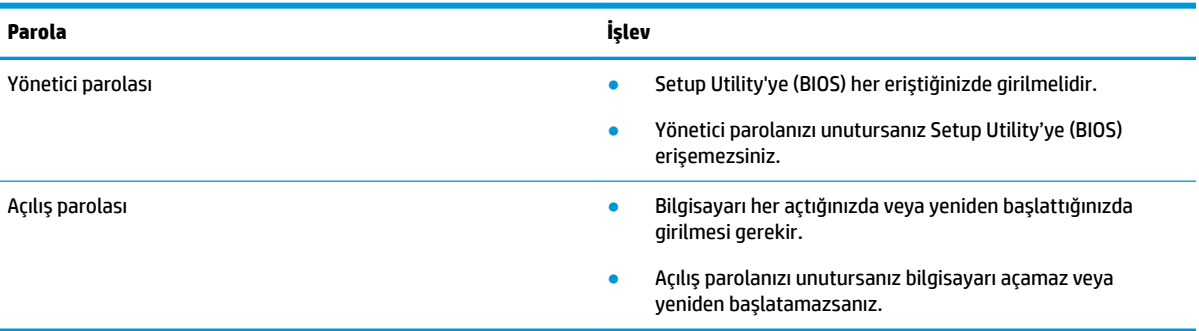

Setup Utility'de (BIOS) bir yönetici veya açılış parolası oluşturmak, değiştirmek veya silmek için:

- **A) DİKKAT:** Setup Utility'de (BIOS) değişiklik yaparken son derece dikkatli olun. Hatalar bilgisayarın düzgün çalışmasını engelleyebilir.
- **| WOT:** Setup Utility'yi başlatmak için bilgisayarınızın dizüstü bilgisayar modunda olması ve dizüstü bilgisayarınıza bağlı klavyeyi kullanmanız gerekir. Tablet modunda görüntülenen ekran klavyesi, Setup Utility'ye erişemez.
	- **1.** Setup Utility'yi (BIOS) başlatın:
		- Klavyeli bilgisayar veya tabletler:
			- **▲** Bčlgčsayarı açın veya yenčden başlatın, hızla esc tuşuna basın, sonra da f10 tuşuna basın.
		- Klavyesiz tabletler:
			- 1. Tableti açın veya yeniden başlatın ve ardından ses düzeyi artırma düğmesine hızlı bir şekilde basıp tutun.

- veya -

Tableti açın veya yeniden başlatın ve ardından sesi azaltma düğmesine hızlı bir şekilde basıp tutun.

- veya -

Tableti açın veya yeniden başlatın ve ardından Windows düğmesine hızlı bir şekilde basıp tutun.

- **2. f10** tuşuna dokunun.
- **2. Güvenlik**'i seçin ve ekrandaki yönergeleri izleyin.

Değişiklikleriniz bilgisayar yeniden başlatılınca etkinleşir.

## Windows Hello kullanma (yalnızca belirli ürünlerde)

Parmak izi okuyucusu veya kızılötesi kameraya sahip aygıtlarda oturum açmak için parmağınızı çekerek veya kameraya bakarak Windows Hello'yu kullanabilirsiniz.

<span id="page-51-0"></span>Windows Hello'yu kurmak için aşağıdaki adımları izleyin:

- **1. Başlat** düğmesini, **Ayarlar'ı, Hesaplar'ı, sonra da Oturum açma seçenekleri'ni seçin.**
- 2. **Windows Hello**'nun altında, ekrandaki talimatları izleyerek hem bir parola hem de rakamlardan oluşan bir PIN ekleyin ve parmak izinizi veya yüz kimliğinizi kaydedin.
- **2** NOT: PIN uzunluğu sınırlı değildir, ancak yalnızca sayılardan oluşmalıdır. Alfabetik veya özel karakterlere izin verilmez.

# **İnternet güvenliği yazılımı kullanma**

Bilgisayarınızı kullanarak e-postalarınıza, bir ağa veya internete eriştiğinizde, bilgisayarınızı muhtemel bilgisayar virüslerine, casus yazılımlara ve diğer çevrimiçi tehditlere maruz bırakırsınız. Virüsten koruma ve güvenlik duvarı özellikleri içeren internet güvenliği yazılımlarının deneme sürümleri, bilgisayarınızın korunmasına yardımcı olmak için bilgisayarınıza önceden yüklenmiş olabilir. Yeni keşfedilen virüslere ve diğer güvenlik risklerine karşı sürekli koruma sağlamak için güvenlik yazılımının güncel tutulması gerekir. Bilgisayarınızı tam anlamıyla korumak için güvenlik yazılımının deneme sürümünü yükseltmeniz veya sectiğiniz bir virüsten koruma programını satın almanız kesinlikle önerilir.

#### **Včr×sten koruma yazılımı kullanma**

Bilgisayar virüsleri; programları, yardımcı programları veya işletim sistemini devre dışı bırakabilir ya da bunların olağandışı şekilde çalışmasına yol açabilir. Virüsten koruma yazılımı birçok virüsü tanımlayarak yok edebilir ve çoğu durumda yol açtıkları zararları onarabilir.

Yeni keşfedilen virüslere karşı sürekli koruma sağlamak için virüsten koruma yazılımının güncel tutulması gerekir.

Bilgisayarınıza bir virüsten koruma yazılımı önceden yüklenmiş olabilir. Bilgisayarınızı tam olarak korumak için kendi seçtiğiniz virüsten koruma programını kullanmanız kesinlikle önerilir.

Bilgisayar virüsleri hakkında daha fazla bilgi için görev çubuğu arama kutusuna support yazıp HP Support **Assistant** uygulamasını seçin.

– veya –

Görev çubuğundaki soru işaretine tıklayın.

#### **G×venlčk duvarı yazılımı kullanma**

Güvenlik duvarları, sisteme veya ağa yetkisiz erişimi engellemek üzere tasarlanmıştır. Güvenlik duvarı, bilgisayarınıza ve/veya ağınıza yüklediğiniz yazılımlar veya hem donanım hem de yazılımdan oluşan bir bileşim olabilir.

İki güvenlik duvarı türü bulunmaktadır:

- Ana bilgisayar tabanlı güvenlik duvarları—Yalnızca yüklü oldukları bilgisayarı koruyan yazılımlar.
- Ağ tabanlı güvenlik duvarları—Ağdaki tüm bilgisayarları korumak için DSL veya kablo modeminiz ile ev ağınız arasına yüklüdürler.

Sisteme bir güvenlik duvarı yüklendiğinde, sisteme gönderilen ve sistemden gönderilen tüm veriler izlenerek bir dizi kullanıcı tanımlı güvenlik kriteri ile karşılaştırılır. Bu kriterleri karşılamayan tüm veriler bloke edilir.

# <span id="page-52-0"></span>**Yazılım güncelleştirmelerini yükleme**

Bilgisayarınıza yüklenmiş HP, Windows ve üçüncü taraf yazılımlar, güvenlik sorunlarını düzeltmek ve yazılım performansını geliştirmek için düzenli aralıklarla güncelleştirilmelidir.

**A DİKKAT:** Microsoft, güvenlik güncelleştirmeleri de içerebilecek Windows güncelleştirmeleri ile ilgili uyarılar gönderir. Bilgisayarı güvenlik ihlallerinden ve bilgisayar virüslerinden korumak için uyarı alır almaz Microsoft'un tüm güncellestirmelerini vükleyin.

Bu güncelleştirmeleri otomatik olarak yükleyebilirsiniz.

Ayarları görüntülemek veya değiştirmek için:

- **1. Başlat** düğmesini, Ayarlar'ı, sonra da Güncelleştirme ve güvenlik'i seçin.
- **2. Windows Update**'i seçin, sonra da ekrandaki yönergeleri izleyin.
- 3. Güncelleştirmelerin yükleneceği bir zaman ayarlayın, Gelişmiş seçenekler'i seçin, sonra da ekrandaki yönergeleri izleyin.

# **HP Yönetilen Hizmetleri kullanma (yalnızca belirli ürünler)**

HP Yönetilen Hizmetler, işletmelerin şirket kaynaklarını etkili şekilde yönetmesine ve korumasına imkan veren bulut tabanlı bir BT çözümüdür. HP Yönetilen Hizmetler, aygıtları kötü amaçlı yazılımlardan ve diğer saldırılardan korumaya yardımcı olur, aygıtın durumunu takip eder ve aygıt ve güvenlik sorunlarını çözmeye harcadığınız zamanı azaltmanızı sağlar. Geleneksel şirket içi çözümlerden çok daha ekonomik olan yazılımı hızla indirip kurabilirsiniz. Daha fazla bilgi için bkz. https://www.hptouchpointmanager.com/.

# **Kablosuz ağınızı koruma**

WLAN kurarken veya mevcut bir WLAN'a erişirken, ağınızı yetkisiz erişimden korumak için daima güvenlik özelliklerini etkinleştirin. Kafe ve havaalanı gibi herkese açık alanlardaki WLAN'lar (erişim noktaları) hiçbir güvenlik sağlamıyor olabilir.

# **Yazılım uygulamalarınızı ve bilgilerinizi yedekleme**

Yazılım uygulamalarınızı ve bilgilerinizi, bir virüs saldırısı veya yazılım ya da donanım arızası nedeniyle kalıcı olarak kaybolmaktan veya hasar görmekten korumak için düzenli olarak yedekleyin.

# **İsteğe bağlı bir güvenlik kablosu kullanma (yalnızca belirli ürünlerde)**

Güvenlik kablosu (ayrıca satın alınmış) caydırıcı olacak şekilde tasarlanmıştır; ancak bilgisayarın hatalı kullanılmasını veya çalınmasını engelleyemeyebilir. Bilgisayarınıza bir güvenlik kablosu bağlamak için aygıt üreticisinin vönergelerini izlevin.

# <span id="page-53-0"></span>**9 Setup Utility'yi (BIOS) kullanma**

Setup Utility veya Temel Giriş/Çıkış Sistemi (BIOS), sistemdeki tüm giriş ve çıkış aygıtları (disk sürücüler, ekran, klavye, fare ve yazıcı gibi) arasındaki iletişimi denetler. Setup Utility (BIOS), yüklü aygıt türleri, bilgisayarınızın başlatma sırası ve sistem belleği ve genişletilmiş bellek miktarı ile ilgili ayarlar içerir.

 $\mathbb{F}$  **NOT:** Dönüştürülebilir bilgisayarlarda Setup Utility'yi başlatmak için bilgisayarınızın dizüstü bilgisayar modunda olması ve dizüstü bilgisayarınıza bağlı klavyeyi kullanmanız gerekir.

# **Setup Utčlčty yč (BIOS) başlatma**

- **A) DİKKAT:** Setup Utility'de (BIOS) değişiklik yaparken son derece dikkatli olun. Hatalar bilgisayarın düzgün çalışmasını engelleyebilir.
	- **▲** Bčlgčsayarı açın veya yenčden başlatın, hızla esc tuşuna basın, sonra da f10 tuşuna basın.

# Setup Utility'yi (BIOS) güncelleştirme

Setup Utility'nin (BIOS) güncelleştirilmiş sürümleri HP web sitesinde bulunabilir.

HP web sitesindeki BIOS güncelleştirmelerinin çoğu SoftPaq adı verilen sıkıştırılmış dosyalarda saklanır.

Karşıdan yüklenecek paketlerin bazılarında, dosya yükleme ve sorun giderme ile ilgili bilgiler içeren Readme.txt (Benioku.txt) adında bir dosya bulunur.

#### **BIOS sürümünü belčrleme**

Setup Utility (BIOS) güncelleştirmesi gerekip gerekmediğine karar vermek için, öncelikle bilgisayarınızın BIOS sürümünü belirleyin.

BIOS sürümü bilgilerini (*ROM tarihi* ve *Sistem BIOS'u* olarak da bilinir) görüntülemek için şu seçeneklerden birini kullanın.

- **HP Support Assistant** 
	- **1.** Görev çubuğu arama kutusuna destek yazıp HP Support Assistant uygulamasını seçin.

– veya –

Görev çubuğundaki soru işaretini tıklatın.

- 2. **Kişisel bilgisayarım'ı**, sonra da Belirtimler'i seçin.
- Setup Utility (BIOS)
	- **1.** Setup Utility'yi başlatın (BIOS) (bkz. Setup Utility'yi (BIOS) başlatma, sayfa 42).
	- **2. Main'i (Ana) seçin, System Information'**ı (Sistem Bilgileri) seçin, sonra da BIOS sürümünüzü not edin.
	- **3. Exit**'i (Çıkış) seçin, **No**'yu (Hayır) seçin, sonra da ekrandaki yönergeleri izleyin.

Sonraki BIOS sürümlerini kontrol etmek için, bkz. BIOS güncelleştirmesini indirme, sayfa 43.

## <span id="page-54-0"></span>**BIOS güncelleştirmesini indirme**

- **ADİKKAT:** Bilgisayarın hasar görmesi veya yüklemenin başarısız olması riskini azaltmak için BIOS güncelleştirmesini indirip yüklerken bilgisayarın AC bağdaştırıcısı kullanılarak güvenilir bir güce bağlı olması gerektiğini unutmayın. BIOS güncelleştirmesini, bilgisayar pil gücüyle çalışırken, optik yerleştirme aygıtına takılıyken veya isteğe bağlı bir güç kaynağına bağlıyken yüklemeyin veya kurmayın. İndirme ve yükleme sırasında şu yönergeleri izleyin:
	- Güç kablosunu elektrik prizinden çıkararak bilgisayara giden elektriği kesmeyin.
	- Bilgisayarı kapatmayın veya Uyku durumunu başlatmayın.
	- Aygıt veya kablo takmayın, çıkarmayın, bağlamayın, bağlı olanları ayırmayın.

**Hot:** Bilgisayarınız bir ağa bağlıysa, yazılım güncelleştirmelerini, özellikle de sistem BIOS'u güncelleştirmesini yüklemeden önce ağ yöneticinize danışın.

**1.** Görev çubuğu arama kutusuna support yazıp **HP Support Assistant** uygulamasını seçin.

– veya –

Görev çubuğundaki soru işaretini tıklatın.

- 2. **Güncelleştirmeler**'i tıklatın, sonra da Güncelleştirmeleri ve iletileri denetle'yi tıklatın.
- **3.** Bilgisayarınızı belirlemek ve indirmek istediğiniz BIOS güncelleştirmesine erişmek için ekrandaki yönergeleri izleyin.
- **4.** İndirme alanında şu adımları izleyin:
	- **a.** En son BIOS güncelleştirmelerini belirleyin ve bilgisayarınızda yüklü bulunan BIOS sürümü ile karşılaştırın. Güncelleştirme BIOS sürümünüzden daha yeniyse, tarihi, adı veya diğer tanımlayıcıları not edin. Güncelleştirme sabit sürücünüze yüklendikten sonra, güncelleştirmenin konumunu belirlemek için bu bilgilere gerek duyabilirsiniz.
	- **b.** Seçiminizi sabit sürücünüze indirmek için ekrandaki yönergeleri izleyin.

BIOS güncelleştirmesinin sabit sürücünüzde indirildiği konumun yolunu bir yere not edin. Güncelleştirmeyi yüklemeye hazır olduğunuzda bu yola erişmeniz gerekecektir.

BIOS yükleme yordamları farklı olabilir. İndirme işlemi tamamlandıktan sonra ekranda görünen yönergeleri izleyin. Hiçbir yönerge görüntülenmezse şu adımları izleyin:

- **1.** Görev çubuğu arama kutusuna dosya yazın, sonra da **Dosya Gezgini'**ni seçin.
- 2. Sabit sürücünüzü çift tıklatın. Sabit sürücü ataması genellikle Yerel Disk (C:) sürücüsüdür.
- **3.** Daha önce kaydettiğiniz sabit sürücü yolunu kullanarak, güncelleştirmenin bulunduğu klasörü açın.
- 4. Uzantısı .exe olan dosyayı (örneğin *dosya\_adı*.exe) çift tıklatın.

BIOS yüklemesi başlar.

**5.** Ekrandaki yönergeleri uygulayarak yüklemeyi tamamlayın.

**MOT:** Ekranda görüntülenen bir mesajla yükleme işleminin başarıyla tamamlandığı bildirildikten sonra, indirilen dosyayı sabit sürücünüzden silebilirsiniz.

# <span id="page-55-0"></span>**10 HP PC Hardware Diagnostics aracını kullanma**

# **HP PC Hardware Diagnostics Windows aracını kullanma**

HP PC Hardware Diagnostics Windows, bilgisayar donanımının düzgün çalışıp çalışmadığını belirlemek için tanılama sınamaları çalıştırmanıza imkan veren Windows tabanlı bir yardımcı programdır. Araç, Windows işletim sistemi dahilinde çalışarak donanım arızalarını tanılar.

HP PC Hardware Diagnostics Windows bilgisayarınıza yüklü değilse öncelikle uygulamayı indirip yüklemeniz gereklidir. HP PC Hardware Diagnostics Windows aracını indirmek için bkz. HP PC Hardware Diagnostics Windows aracını indirme, sayfa 44.

HP PC Hardware Diagnostics Windows aracını yükledikten sonra HP Help and Support ya da HP Support Assistant uygulamaları üzerinden erişmek için bu adımları izleyin.

- **1.** HP PC Hardware Diagnostics Windows aracına HP Help and Support üzerinden erişmek için:
	- **a. Başlat** düğmesini ve ardından **HP Help and Support** öğesini seçin.
	- **b. HP PC Hardware Diagnostics Windows** seçeneğine sağ tıkayıp Daha fazla öğesini seçtikten sonra Yönetici olarak çalıştır öğesini seçin.

– veya –

HP PC Hardware Diagnostics Windows aracına HP Support Assistant üzerinden erişmek için:

**a.** Görev çubuğu arama kutusuna support yazıp **HP Support Assistant** uygulamasını seçin.

– veya –

Görev çubuğundaki soru işareti simgesini seçin.

- **b. Sorun giderme ve düzeltmeler** öğesini seçin.
- **c. Tanılama** öğesini ve ardından HP PC Hardware Diagnostics Windows öğesini seçin.
- 2. Araç açıldığında çalıştırmak istediğiniz tanılama sınaması türünü seçtikten sonra ekrandaki yönergeleri izleyin.

**MOT:** Tanılama sınamasını durdurmak isterseniz dilediğiniz zaman **İptal** öğesini seçebilirsiniz.

**3.** HP PC Hardware Diagnostics Windows tarafından donanımın değiştirilmesini gerektiren bir arıza tespit edildiğinde 24 basamaklı bir Arıza Kimlik Kodu oluşturulur. Sorunu gidermede yardım almak için destekle iletişime geçin ve Arıza Kimlik Kodunu temin edin.

#### **HP PC Hardware Diagnostics Windows aracını indirme**

- HP PC Hardware Diagnostics Windows aracını indirme talimatları yalnızca İngilizce olarak mevcuttur.
- Yalnızca .exe dosyaları sunulduğu için bu aracı indirmek için Windows yüklü bir bilgisayar kullanmanız gerekir.

#### <span id="page-56-0"></span>**En yenč HP PC Hardware Dčagnostčcs Wčndows sürümünü čndčrme**

HP PC Hardware Diagnostics Windows aracını indirmek için şu adımları izleyin:

- 1. http://www.hp.com/go/techcenter/pcdiags adresine gidin. HP PC Diagnostics ana sayfası görüntülenir.
- **2. HP PC Hardware Diagnostics** bölümünde **İndir** bağlantısını seçin ve ardından yüklemenin yapılacağı konumu seçin:

Aracı bilgisayarınızda çalıştırmak için aracı bilgisayarınızın masaüstüne indirin.

– veya –

Aracı bir USB flash sürücü üzerinden çalıştırmak için aracı bir USB flash sürücüye indirin.

**3. Çalıştır** öğesini seçin.

#### **HP Hardware Dčagnostčcs Wčndows aracını ürün adı ya da numarasına göre čndčrme (yalnızca belčrlč ürünlerde)**

**MOT:** Bazı ürünler için yazılımı USB flash sürücüye indirmek için ürün adının ya da numarasının kullanılması gerekli olabilir.

HP PC Hardware Diagnostics Windows aracını ürün adı ya da numarasına göre (yalnızca belirli ürünlerde) indirmek için şu adımları izlevin:

- 1. <http://www.hp.com/support> adresine gidin.
- **2. Yazılım ve sürücüleri edin** öğesini seçtikten sonra ürün adını ya da numarasını girin.
- 3. **HP PC Hardware Diagnostics** bölümünde **İndir** bağlantısını seçin ve ardından yüklemenin yapılacağı konumu seçin:

Aracı bilgisayarınızda çalıştırmak için aracı bilgisayarınızın masaüstüne indirin.

– veya –

Aracı bir USB flash sürücü üzerinden çalıştırmak için aracı bir USB flash sürücüye indirin.

**4. Çalıştır** öğesini seçin.

#### **HP PC Hardware Dčagnostčcs Wčndows aracını yükleme**

HP PC Hardware Diagnostics Windows aracını yüklemek için şu adımları izleyin:

**▲** .exe dosyasının indirildiği klasöre ya da flash sürücüye gidin, .exe dosyasına çift tıklayın ve ardından ekrandaki yönergeleri izleyin.

## **HP PC Hardware Dčagnostčcs UEFI aracını kullanma**

HP PC Hardware Diagnostics UEFI (Unified Extensible Firmware Interface), bilgisayar donanımının düzgün çalışıp çalışmadığını belirlemek için tanılama sınamaları yapmanıza imkan verir. Araç, donanım arızalarını isletim sistemi veya diğer yazılım bilesenlerinin yol acabileceği sorunlardan izole etmek için isletim sistemi dışında çalışır.

Bilgisayarınızda Windows başlatılamıyorsa HP PC Hardware Diagnostics UEFI aracını kullanarak donanım sorunlarını tanılayabilirsiniz.

HP PC Hardware Diagnostics UEFI tarafından donanımın değiştirilmesini gerektiren bir arıza tespit edildiğinde 24 basamaklı bir Arıza Kimlik Kodu oluşturulur. Sorunu gidermede yardım almak için destekle iletişime geçin ve Arıza Kimlik Kodunu temin edin.

- <span id="page-57-0"></span><mark>■ NOT:</mark> Dönüştürülebilir bir bilgisayarda tanılamayı başlatmak için bilgisayarınızın dizüstü bilgisayar modunda olması ve bağlı klavyeyi kullanmanız gerekir.
- **WART:** Tanılama sınamasını durdurmak isterseniz esc tuşuna basın.

## **HP PC Hardware Diagnostics UEFI aracını başlatma**

HP PC Hardware Diagnostics UEFI aracını başlatmak için şu adımları izleyin:

- 1. Bilgisayarı açın ya da yeniden başlatın ve hemen esc tuşuna basın.
- **2.** f2 tuşuna basın.

BIOS, tanılama araçlarını üç yerde aşağıdaki sırayla arar:

- **a.** Takılı olan USB Ʈash sürücü
- **WOT:** HP PC Hardware Diagnostics UEFI aracını bir USB flash sürücüye indirmek için bkz. En yeni HP PC Hardware Diagnostics UEFI sürümünü indirme, sayfa 46.
- **b.** Sabit sürücü
- **c.** BIOS
- **3.** Tanılama aracı açıldığında çalıştırmak istediğiniz tanılama sınaması türünü seçtikten sonra ekrandaki yönergeleri izleyin.

### **HP PC Hardware Diagnostics UEFI aracını bir USB flash sürücüye indirme**

HP PC Hardware Diagnostics UEFI aracının bir USB flash sürücüye indirilmesi şu durumlarda işe yarayabilir:

- HP PC Hardware Diagnostics UEFI, önceden yüklenen pakete dahil değilse.
- HP PC Hardware Diagnostics UEFI, HP Araç bölünmesine dahil değilse.
- Sabit sürücü zarar görmüşse.

#### **En yeni HP PC Hardware Diagnostics UEFI sürümünü indirme**

En yeni HP PC Hardware Diagnostics UEFI aracını bir USB flash sürücüye indirmek için:

- 1. http://www.hp.com/go/techcenter/pcdiags adresine gidin. HP PC Diagnostics ana sayfası görüntülenir.
- **2. HP PC Hardware Diagnostics UEFI** bölümünde UEFI Diagnostics aracını indir öğesini seçtikten sonra **Çalıştır** öğesini seçin.

#### **HP PC Hardware Diagnostics UEFI aracını ürün adı ya da numarasına göre indirme (yalnızca belirli ürünlerde)**

**MOT:** Bazı ürünler için yazılımı USB flash sürücüye indirmek için ürün adının ya da numarasının kullanılması gerekli olabilir.

HP PC Hardware Diagnostics UEFI aracını ürün adı ya da numarasına göre (yalnızca belirli ürünlerde) bir USB flash sürücüye indirmek için:

**WOT:** HP PC Hardware Diagnostics UEFI aracını indirme yönergeleri yalnızca İngilizce olarak mevcuttur ve yalnızca .exe dosyaları sunulduğu için HP UEFI destek ortamını indirmek ve oluşturmak için Windows yüklü bir bilgisayar kullanmanız gerekir.

- 1. <http://www.hp.com/support> adresine gidin.
- **2.** Ürün adı ya da numarasını girip bilgisayarınızı seçtikten sonra işletim sisteminizi seçin.
- **3. Tanılama** bölümünde bilgisayarınıza özel UEFI Diagnostics sürümünü seçip indirmek için ekrandaki yönergeleri izleyin.

# **Remote HP PC Hardware Diagnostics UEFI ayarlarını kullanma (yalnızca belčrlč ürünlerde)**

Remote HP PC Hardware Diagnostics UEFI, HP PC Hardware Diagnostics UEFI aracını bilgisayarınıza indiren bir ürün yazılımı (BIOS) özelliğidir. Bilgisayarınızda tanılamayı çalıştırdıktan sonra sonuçları önceden yapılandırılmış bir sunucuya yükler. Remote HP PC Hardware Diagnostics UEFI hakkında daha fazla bilgi için http://www.hp.com/go/techcenter/pcdiags adresine gidin ve **Daha fazla bilgi** öğesini seçin.

## **Remote HP PC Hardware Diagnostics UEFI aracını indirme**

**NOT:** Remote HP PC Hardware Diagnostics UEFI aracı bir sunucuya indirilebilir bir Softpag olarak da sunulmaktadır.

#### **En yeni Remote HP PC Hardware Diagnostics UEFI sürümünü indirme**

En yeni Remote HP PC Hardware Diagnostics UEFI sürümünü indirmek için şu adımları izleyin:

- 1. http://www.hp.com/go/techcenter/pcdiags adresine gidin. HP PC Diagnostics ana sayfası görüntülenir.
- **2. <b>HP PC Hardware Diagnostics UEFI** bölümünde **Remote Diagnostics aracını indir** öğesini seçtikten sonra **Çalıştır** öğesini seçin.

#### **Remote HP PC Hardware Dčagnostčcs UEFI aracını ürün adı ya da numarasına göre čndčrme**

**MOT:** Bazı ürünler için yazılımı indirmek için ürün adının ya da numarasının kullanılması gerekli olabilir.

Remote HP PC Hardware Diagnostics UEFI aracını ürün adı ya da numarasına göre indirmek için şu adımları izleyin:

- **1.** <http://www.hp.com/support> adresine gidin.
- 2. **Yazılım ve sürücüleri edin** öğesini seçin, ürün adı ya da numarasını dirin, bilgisayarınızı seçin ve işletim sisteminizi seçin.
- **3. Tanılama** bölümünde ekrandaki yönergeleri izleyerek ürün için sunulan **Remote UEFI** sürümünü seçip indirin

## **Remote HP PC Hardware Diagnostics UEFI ayarlarını özelleştirme**

Computer Setup (BIOS)'taki Remote HP PC Hardware Diagnostics ayarını kullanarak, şu özelleştirmeleri gerceklestirebilirsiniz:

- Tanılamayı gözetimsiz durumda çalıştırmak için bir takvim ayarlayabilirsiniz. Ayrıca Remote HP PC Hardware Diagnostics özelliğini çalıştır öğesini seçerek tanılamayı interaktif modda hemen başlatabilirsiniz.
- · Tanılama araçlarını indirmek istediğiniz konumu belirleyebilirsiniz. Bu özellik, HP web sitesindeki veya kullanım için önceden ayarlanmış bir sunucudaki araçlara erişim sağlar. Bilgisayarınız, uzaktan tanılamayı çalıştırmak için geleneksel yerel depolama medyası (bir disk sürücü veya USB flash sürücü) gerektirmez.
- · Test sonuçlarını saklamak için bir konum belirleyebilirsiniz. Karşıya yüklemek için kullanılan kullanıcı adı ve parola ayarlarını da ayarlayabilirsiniz.
- Daha önce çalıştırılan tanılamayla ilgili durum bilgilerini görüntüleyebilirsiniz.

Remote HP PC Hardware Diagnostics UEFI ayarlarını özelleştirmek için şu adımları izleyin:

- 1. Bilgisayarı açın veya yeniden başlatın. HP logosu göründüğünde, Computer Setup'a girmek için f10 tuşuna basın.
- 2. **Gelişmiş** öğesini ve ardından Ayarlar öğesini seçin.
- **3.** Özelleştirme seçimlerinizi yapın.
- 4. **Ana Sayfa**öğesini seçin ve sonra da ayarlarınızı kaydetmek için Değişiklikleri Kaydet ve Çık öğesini seçin.

Değişiklikleriniz bilgisayar yeniden başlatılınca etkinleşir.

# <span id="page-60-0"></span>**11 Yedekleme, geri yükleme ve kurtarma**

Bu bölümde ürünlerin çoğu için standart olan şu işlemlerle ilgili bilgi sunulmaktadır:

- **Kişisel bilgilerinizi yedekleme—Windows aracını kullanarak kişisel bilgilerinizi yedekleyebilirsiniz (bkz.** Windows araclarını kullanma, sayfa 49).
- **Bir geri yükleme noktası oluşturma—Windows araçlarını kullanarak bir geri yükleme noktası** olusturabilirsiniz (bkz. Windows araclarını kullanma, sayfa 49).
- Kurtarma ortamı oluşturma (yalnızca belirli ürünlerde)—HP Recovery Manager ya da HP Cloud Recovery Download Tool aracını (yalnızca belirli ürünlerde) kullanarak kurtarma medyası oluşturabilirsiniz (bkz. HP Recovery medyası oluşturma (yalnızca belirli ürünlerde), sayfa 49).
- Kurtarma ve geri yükleme-Windows; yedeklemeden kurtarma yapmak, bilgisayarı yenilemek ve bilgisayarı orijinal durumuna sıfırlamak için birçok seçenek sunmaktadır (bkz. Windows araçlarını kullanma, sayfa 49).
- Kurtarma Bölümünü kaldırma-Sabit disk alanı kazanmak için kurtarma bölümünü kaldırmak için (yalnızca belirli ürünlerde) HP Recovery Manager uygulamasında **Kurtarma Bölümü Kaldır** seçeneğini belirleyin. Daha fazla bilgi için bkz. HP Recovery bölümünü kaldırma (yalnızca belirli ürünlerde), [sayfa 53](#page-64-0).

# **Windows araçlarını kullanma**

**ÖNEMLİ:** Windows, kişisel bilgilerinizi yedeklemenize izin veren tek seçenektir. Bilgi kaybını önlemek için düzenli yedeklemeler planlayın.

Windows araçlarını kullanarak kişisel verilerinizi yedekleyebilir ve sistem geri yükleme noktaları ve kurtarma medyası oluşturabilirsiniz, böylece yedeklemeden geri yükleme yapabilir, bilgisayarı yenileyebilir ve bilgisayarı orijinal durumuna sıfırlayabilirsiniz.

**MOT:** Bilgisayarın depolama alanı 32 GB ya da daha azsa, Microsoft System Restore varsayılan olarak devre dışı bırakılır.

Daha fazla bilgi ve adımlar için Get Help uygulamasına bakın.

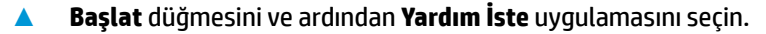

**Z** NOT: Get Help uygulamasına erişmek için internete bağlı olmanız gerekir.

# **HP Recovery medyası oluşturma (yalnızca belirli ürünlerde)**

Bilgisayarı başarıyla kurduktan sonra HP Recovery Manager uygulamasını kullanarak bilgisayardaki HP Recovery bölümünün bir yedeğini oluşturun. Bu yedekleme, HP Recovery ortamı olarak adlandırılır. Sabit diskin bozuk olduğu ya da değiştirildiği durumlarda, HP Recovery ortamı kullanılarak orijinal işletim sistemi geri yüklenebilir.

Windows bölümünün yanı sıra bir Recovery bölümünün olup olmadığını kontrol etmek için **Başlat** düğmesine sağ tıklayın, Dosya Gezgini'ni seçin ve ardından Bu Bilgisayar öğesini seçin.

<span id="page-61-0"></span>**WE** NOT: Bilgisayarınızda Windows bölümünün yanı sıra bir Recovery bölümü listelenmiyorsa kurtarma disklerini edinmek için destekle iletişime geçin. <http://www.hp.com/support> adresine gidip ülkenizi veya bölgenizi seçtikten sonra ekrandaki yönergeleri izleyin.

Belirli ürünlerde HP Cloud Recovery Download Tool aracını kullanarak önyüklenebilir bir USB flash sürücüde HP Recovery ortamını oluşturmanız mümkündür. Daha fazla bilgi için bkz. Kurtarma medyası oluşturmak için [HP Cloud Recovery Download Tool aracını kullanma , sayfa 51.](#page-62-0)

## Kurtarma medyasını oluşturmak için HP Recovery Manager uygulamasını kullanma

**MOT:** Kurtarma medyasını kendiniz oluşturamıyorsanız kurtarma disklerini edinmek için destekle iletişime geçin. <http://www.hp.com/support> adresine gidip ülkenizi veya bölgenizi seçtikten sonra ekrandaki yönergeleri izleyin.

#### **Başlamadan önce**

Başlamadan önce aşağıdaki hususlara dikkat edin:

- Yalnızca bir kurtarma medyası seti oluşturulabilir. Bu kurtarma araçlarını dikkatle kullanın ve güvenli bir yerde saklayın.
- HP Recovery Manager, bilgisayarı inceleyerek gereken medya depolama kapasitesini belirler.
- Kurtarma medyası oluşturma için şu seçeneklerden birini kullanın:
- **WE** NOT: Bilgisayarda bir kurtarma bölümü yoksa HP Recovery Manager tarafından Windows Kurtarma Sürücüsü Oluştur özelliği görüntülenir. Ekrandaki yönergeleri izleyerek boş bir USB flash sürücüde ya da sabit diskte bir kurtarma görüntüsü oluşturun.
	- Bilgisayarda DVD yazma özelliğine sahip bir optik sürücü varsa yalnızca yüksek kalitede boş DVD-R, DVD+R, DVD-R DL ya da DVD+R DL diskleri kullandığınızdan emin olun. CD±RW, DVD±RW, cift katmanlı DVD±RW ve BD-RE (yeniden yazılabilir Blu-ray) diskleri gibi yeniden yazılabilir diskleri kullanmayın; bunlar HP Recovery Manager yazılımıyla uyumlu değildir.
	- Bilgisayarınızda DVD yazma özelliğine sahip tümleşik bir optik sürücü yoksa harici bir optik sürücü (ayrı satın alınır) kullanarak kurtarma diskleri olusturabilirsiniz. Harici bir optik sürücü kullanıyorsanız sürücüyü doğrudan bilgisayarın USB bağlantı noktasına takmanız gereklidir. Sürücü, USB hub gibi harici bir aygıttaki USB bağlantı noktasına takılamaz.
	- Kurtarma flash sürücüsü oluşturmak için yüksek kaliteli boş bir USB flash sürücüsü kullanın.
- Kurtarma medyasını oluşturmaya başlamadan önce bilgisayarın AC güç kaynağına bağlı olduğundan emin olun.
- Oluşturma işlemi bir saat ya da daha uzun sürebilir. Bu işlemi kesintiye uğratmayın.
- Gerekirse, kurtarma ortamlarının tümünü oluşturmayı tamamlamadan programdan çıkabilirsiniz. HP Recovery Manager geçerli DVD ya da flash sürücüyü tamamlayacaktır. HP Recovery Manager'ı bir sonraki sefer başlattığınızda işleme devam etmeniz istenecektir.

#### **Kurtarma ortamını oluşturma**

HP Recovery Manager uygulamasını kullanarak HP Recovery ortamı oluşturmak için:

**[** $\mathbb{Z}$ <sup>\*</sup> ÖNEMLİ: Çıkarılabilir klavyeye sahip bir tablet için bu adımlara başlamadan önce tableti klavye tabanına takın.

- <span id="page-62-0"></span>**1.** Görev çubuğu arama kutusuna recovery yazdıktan sonra **HP Recovery Manager** öğesini seçin.
- **2. Kurtarma medyası oluştur** bölümünü seçin ve ardından ekrandaki yönergeleri izleyin.

Sistemi kurtarmanız gerekiyorsa bkz. [HP Recovery Manager uygulamasını kullanarak kurtarma, sayfa 52.](#page-63-0)

### **Kurtarma medyası oluşturmak için HP Cloud Recovery Download Tool aracını kullanma**

HP Cloud Recovery Download Tool aracını kullanarak HP Kurtarma medyası oluşturmak için:

- 1. <http://www.hp.com/support> adresine gidin.
- **2. Yazılım ve Sürücüler** bölümünü seçip ekrandaki yönergeleri izleyin.

## **Geri yükleme ve kurtarma**

Ger yükleme ve kurtarma işlemi şu seçeneklerden biri ya da daha fazlası kullanılarak gerçekleştirilebilir: Windows araçları, HP Recovery Manager ya da HP Recovery bölümü.

**Üz öNEMLİ:** Tüm yöntemler ürünlerin tamamında sunulmamıştır.

## Windows araçlarını kullanarak geri yükleme, sıfırlama ve yenileme

Windows; bilgisayarın geri yüklenmesi, sıfırlanması ve yenilenmesi için bazı seçenekler sunar. Ayrıntılar için bkz. Windows araçlarını kullanma, sayfa 49.

### **HP Recovery Manager ve HP Recovery bölümünü kullanarak geri yükleme**

HP Recovery Manager uygulamasını ve HP Recovery bölümünü (yalnızca belirli ürünlerde) kullanarak bilgisayarı orijinal fabrika durumuna geri yükleyebilirsiniz:

- **Önceden yüklenmiş uygulamalar ya da sürücülerle sorunları giderme—Bi**r sorunu önceden yüklenmiş bir uygulama ya da sürücüyle gidermek için:
	- **1.** Görev çubuğu arama kutusuna recovery yazdıktan sonra **HP Recovery Manager** öğesini seçin.
	- **2. Sürücü veya uygulamaları geri yükle** öğesini seçtikten sonra ekrandaki yönergeleri izleyin.
- **· Sistem Kurtarma seçeneğini kullanma**—Windows bölümünü orijinal fabrika içeriğine geri yüklemek için HP Recovery bölümünde (yalnızca belirli ürünlerde) Sistem Kurtarma seçeneğini belirleyin ya da HP Recovery ortamını kullanın. Daha fazla bilgi için bkz. [HP Recovery Manager uygulamasını kullanarak](#page-63-0) [kurtarma, sayfa 52](#page-63-0). Kurtarma medyasını halen oluşturmadıysanız bkz. [HP Recovery medyası](#page-60-0) oluşturma (yalnızca belirli ürünlerde), sayfa 49.
- **Fabrika Sıfırlamasını kullanma** (yalnızca belirli ürünlerde)—Sabit sürücüdeki tüm bilgileri silip bölümleri yeniden oluşturduktan sonra işletim sistemini ve fabrikada yüklenmiş olan yazılımları yeniden yükleyerek (yalnızca belirli ürünlerde) bilgisayarı orijinal fabrika ayarlarına geri yükler. **Fabrika Sıfırlaması** seçeneğini kullanabilmek için HP Recovery ortamını kullanmanız gereklidir. Kurtarma medyasını halen oluşturmadıysanız bkz. HP Recovery medyası oluşturma (yalnızca belirli ürünlerde), [sayfa 49](#page-60-0).
- **MOT:** Bilgisayardaki sabit sürücüyü değiştirdiyseniz işletim sistemini ve fabrikada yüklenmiş olan yazılımları yüklemek için Fabrika Sıfırlaması seçeneğini kullanabilirsiniz.

## <span id="page-63-0"></span>**HP Recovery Manager uygulamasını kullanarak kurtarma**

HP Recovery Manager yazılımını kullanarak kendi oluşturduğunuz ya da HP'den edindiğiniz HP Recovery medyasını ya da HP Recovery bölümünü (yalnızca belirli ürünlerde) kullanarak bilgisayarınızı orijinal fabrika durumuna geri yükleyebilirsiniz.

HP Recovery ortamını halen oluşturmadıysanız bkz. HP Recovery medyası oluşturma (yalnızca belirli [ürünlerde\), sayfa 49.](#page-60-0)

**Ü** öNEMLİ: HP Recovery Manager, kişisel verilerinizin yedeklerini otomatik olarak sağlamaz. Kurtarma işlemine başlamadan önce saklamak istediğiniz tüm kişisel verileri yedekleyin. Bkz. Windows araçlarını [kullanma, sayfa 49.](#page-60-0)

ÖNEMLİ: HP Recovery Manager üzerinden yapılan kurtarma işlemi, bilgisayar sorunlarını düzeltmek için en son başvurulacak yoldur.

**WOT:** Kurtarma işlemini başlattığınızda yalnızca bilgisayarınız için sunulan seçenekler gösterilecektir.

Başlamadan önce aşağıdaki hususlara dikkat edin:

- HP Recovery Manager, yalnızca fabrikada yüklenmiş yazılımları kurtarır. Bu bilgisayarla birlikte verilmemiş olan yazılımlar üreticinin web sitesinden indirilmeli ya da üretici tarafından sağlanan medyadan yeniden yüklenmelidir.
- Bilgisayarın sabit sürücüsünün arızalanması durumunda HP Recovery ortamı kullanılmalıdır. Bu ortam, HP Recovery Manager uygulaması kullanılarak oluşturulur. Bkz. [HP Recovery medyası oluşturma](#page-60-0)  (yalnızca belirli ürünlerde), sayfa 49.
- Bčlgčsayarınız HP Recovery medyasının oluşturulmasına olanak tanımıyorsa ya da HP Recovery medyası ise yaramıyorsa, kurtarma medyasını edinmek için destekle iletişime geçin. http://www.hp.com/support adresine gidip ülkenizi veya bölgenizi seçtikten sonra ekrandaki yönergeleri izleyin.

## **HP Recovery bölümünü kullanarak kurtarma (yalnızca belčrlč ürünlerde)**

HP Recovery bölümü, kurtarma disklerine ya da kurtarma USB flash sürücüsüne gerek olmadan sistem kurtarma işlemi gerçekleştirmenize olanak sağlar. Bu tür bir kurtarma işlemi, yalnızca sabit sürücü halen çalışır durumdaysa kullanılabilir.

HP Recovery bölümü (yalnızca belirli ürünlerde), yalnızca Sistem Kurtarma'ya izin verir.

HP Recovery bölümünden HP Recovery Manager uygulamasını başlatmak için:

**Ü**<sup>2</sup> ÖNEMLİ: Çıkarılabilir klavyeye sahip bir tablette, bu adımlara başlamadan önce tableti klavye tabanına takın (yalnızca belirli ürünlerde).

**1.** Görev çubuğu arama kutusuna kurtarma yazdıktan sonra **HP Kurtarma Yöneticisi** öğesini ve ardından Windows Kurtarma Ortamı öğesini seçin.

‒ veya –

Klavye takılı bilgisayarlar veya tabletler için:

▲ Bilgisayar önyüklenirken f11 tuşuna basın veya güç düğmesini basılı tutarken f11 tuşunu basılı tutun.

<span id="page-64-0"></span>Klavyesiz tabletler için:

- ▲ Tableti açın ya da yeniden başlatın, hızla ses düzeyini artırma düğmesine basıp düğmeyi basılı tutun ve ardından **f11** tuşuna basın;
- **2.** Önyükleme seçenekleri menüsünden **Sorun Gider** öğesini seçin.
- **3. Recovery Manager** öğesini seçtikten sonra ekrandaki yönergeleri izleyin.
- **MOT:** Bilgisayarınız HP Recovery Manager uygulamasında otomatik olarak yeniden başlatılmazsa bilgisayar önyükleme sırasını değiştirin ve ekrandaki yönergeleri izleyin. Bkz. Bilgisayarın önyükleme sırasını değiştirme, sayfa 53.

#### **HP Recovery ortamını kullanarak kurtarma**

Bilgisayarınız bir HP Recovery bölümüne sahip değilse ya da sabit sürücü düzgün çalışmıyorsa orijinal işletim sistemini ve fabrikada yüklenmiş olan yazılımları kurtarmak için HP Recovery ortamını kullanabilirsiniz.

- **A** HP Recovery medyasını taktıktan sonra bilgisayarı yeniden başlatın.
- **MOT:** Bilgisayarınız HP Recovery Manager uygulamasında otomatik olarak yeniden başlatılmazsa bilgisayar önyükleme sırasını değiştirin ve ekrandaki yönergeleri izleyin. Bkz. Bilgisayarın önyükleme sırasını değiştirme, sayfa 53.

## **Bilgisayarın önyükleme sırasını değiştirme**

Bilgisayarınız HP Recovery Manager uygulamasında otomatik olarak yeniden başlamazsa bilgisayarın önyükleme sırasını değiştirebilirsiniz. Bu sıra, bilgisayarın başlangıç bilgileri için baktığı BIOS'ta listelenen aygıt sırasıdır. HP Recovery ortamınızın konumuna bağlı olarak seçimi optik sürücü veya USB flash sürücü olarak değiştirebilirsiniz.

Önyükleme sırasını değiştirmek için:

- **Ü**Z öNEMLİ: Çıkarılabilir klavyeye sahip bir tablet için bu adımlara başlamadan önce tableti klavye tabanına takın.
	- **1.** HP Recovery medyasını takın.
	- **2.** Sistem **Başlangıç** menüsüne erişin.

Klavye takılı bilgisayarlar veya tabletler için:

Bilgisayarı veya tableti açın ya da yeniden başlatın, hızla esc tuşuna basın ve ardından f9 tuşuna basarak önyükleme seçeneklerini görüntüleyin.

Klavyesiz tabletler için:

▲ Tableti açın ya da yeniden başlatın, hızla ses düzeyini artırma düğmesine basıp düğmeyi basılı tutun ve ardından **f9** tuşuna basın;

‒ veya –

Tableti açın ya da yeniden başlatın, hızla sesi azaltma düğmesine basın ve **f9** tuşuna basın.

3. Önyüklemenin yapılmasını istediğiniz optik sürücüyü veya USB flash sürücüsünü seçtikten sonra ekrandaki yönergeleri izleyin.

## **HP Recovery bölümünü kaldırma (yalnızca belčrlč ürünlerde)**

HP Recovery Manager yazılımı, sabit sürücüde yer açmak için HP Recovery bölümünü kaldırmanıza (yalnızca belirli ürünlerde) olanak sağlar.

**ÖNEMLİ:** HP Recovery bölümünü kaldırdıktan sonra Sistem Kurtarma işlemini gerçekleştirmeniz ya da HP Recovery ortamı oluşturmanız mümkün olmayacaktır. Kurtarma bölümünü silmeden önce HP Recovery medyası oluşturun. Bkz. HP Recovery medyası oluşturma (yalnızca belirli ürünlerde), sayfa 49.

HP Recovery bölümünü kaldırmak için şu adımları izleyin:

- 1. Görev çubuğu arama kutusuna recovery yazdıktan sonra HP Recovery Manager öğesini seçin.
- 2. **Kurtarma Bölümünü Kaldır** öğesini seçin ve ekrandaki yönergeleri izleyin.

# <span id="page-66-0"></span>12 Özellikler

# **Giriş gücü**

Bu bölümdeki güç bilgileri, bilgisayarı uluslararası bir seyahatte yanınızda götürmeyi planladığınızda yardımcı olabilir.

Bilgisayar AC veya DC güç kaynağıyla sağlanabilecek DC gücüyle çalışır. AC güç kaynağı 100–240 V, 50–60 Hz değer aralıklarında olmalıdır. Bilgisayar ayrı bir DC güç kaynağı ile kullanabilmesine karşın, yalnızca bu bilgisayarla kullanılmak üzere HP tarafından sağlanan ve onaylanan AC adaptörü veya DC güç kaynağıyla kullanılmalıdır.

Bilgisayar aşağıdaki teknik özellik aralığındaki DC güç kaynağıyla çalışabilir. Çalışma voltajı ve akımı platforma göre değişiklik gösterir. Bilgisayarınızın voltaj ve akım bilgileri yasal düzenleme etiketinde yer alır.

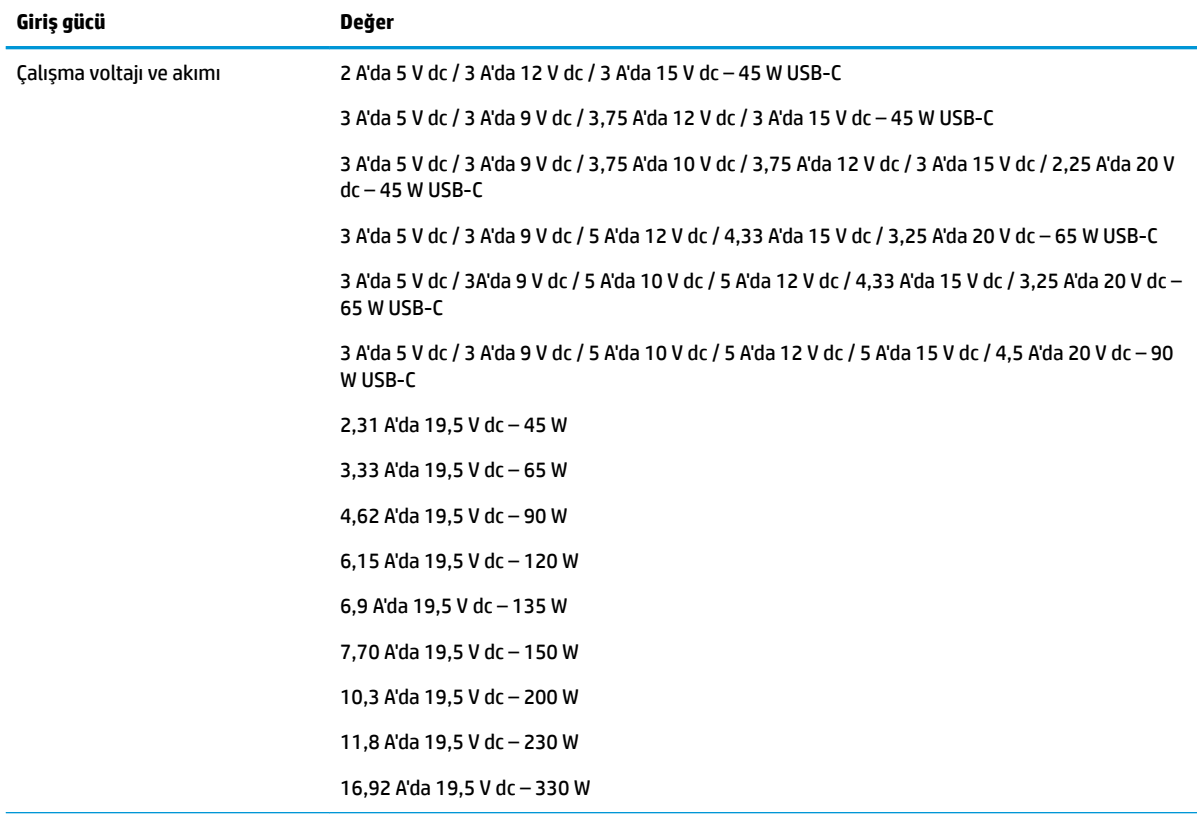

Harici HP güç kaynağının DC fişi (yalnızca belirli ürünlerde)

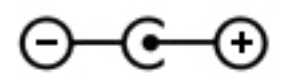

**WOT:** Bu ürün, Norveç'te BT güç sistemleri için, faz-faz voltajı 240 V rms'yi aşmayacak şekilde tasarlanmıştır.

# <span id="page-67-0"></span>**Çalışma ortamı**

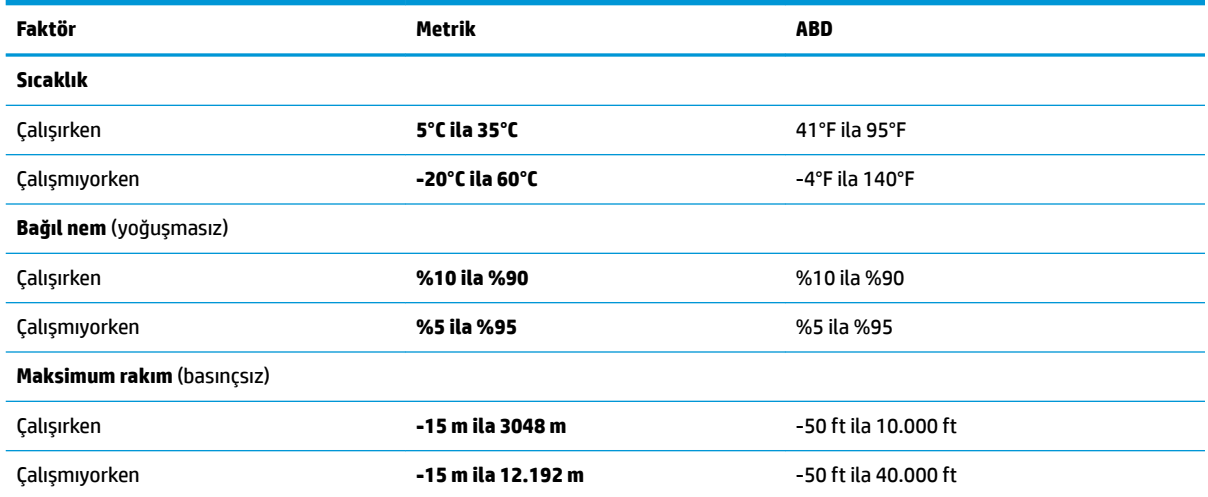

# <span id="page-68-0"></span>**13 Elektrostatik Deşarj**

Elektrostatik deşarj, iki nesne birbirine temas ettiğinde statik elektriğin boşalmasıdır (örneğin, halıda yürüyüp sonra metal bir kapı koluna dokunduğunuzda aldığınız şok).

Parmaklardaki veya diğer elektrostatik iletkenlerdeki statik elektriğin deşarj olması, elektronik bileşenlere zarar verebilir.

Bilgisayarın veya sürücülerin hasar görmesini veya veri kaybı yaşanmasını önlemek için aşağıdaki önlemleri alın:

- Çıkarma veya takma yönergeleri sizi bilgisayarı fişten çekmeye yönlendiriyorsa, öncelikle düzgün topraklama yapıldığından emin olun.
- · Takmaya hazır olana dek, bileşenleri elektrostatik korumalı muhafazalarında tutun.
- Uçlara, kablolara ve devrelere dokunmayın. Elektronik bileşenlerle mümkün olan en az şekilde temas edin.
- Manyetik olmayan aletler kullanın.
- Bir bileşeni elinize almadan önce, boyasız metal yüzeyine dokunarak statik elektriği boşaltın.
- Çıkardığınız bir bileşeni statik elektriğe karşı korumalı bir kaba koyun.

# <span id="page-69-0"></span>**14 Erişilebilirlik**

HP, engelliler de dahil herkes tarafından ister tek başına isterse uygun yardımcı aygıtlar ile birlikte kullanılabilecek ürün ve hizmetler tasarlamakta, üretmekte ve pazarlamaktadır. HP erişilebilirliği ile ilgili en son bilgilere erişmek için http://www.hp.com/accessibility adresine gidin.

# **Desteklenen yardımcı teknolojiler**

HP ürünleri, işletim sistemine yardımcı nitelikteki pek çok teknolojiyi destekler ve ek yardımcı teknolojilerle birlikte çalışacak şekilde yapılandırılabilir. Yardımcı özellikler hakkında daha fazla bilgi edinmek için aygıtınızdaki Arama özelliğini kullanın.

# **Desteğe başvurma**

Ürün ve hizmetlerimizin erişilebilirliğini sürekli olarak iyileştiriyoruz ve kullanıcılardan gelen geribildirimleri memnuniyetle karşılıyoruz. Bir ürünle ilgili sorununuz varsa veya size yardımcı olmuş olan erişilebilirlik özelliklerinden bahsetmek isterseniz, lütfen Pazartesi ile Cuma günleri arası saat 06.00 - 21.00 (Kuzey Amerika Sıradağlar Saati) arasında +1 (888) 259-5707 numaralı telefondan bizimle iletişime geçin. Sağırsanız veya işitme güçlüğü çekiyor ve TRS/VRS/WebCapTel kullanıyorsanız, teknik desteğe gereksiniminiz olduğunda veya erişilebilirlik konusunda sorunuz olduğunda Pazartesi ile Cuma günleri arası saat 06.00 -21.00 (Kuzey Amerika Sıradağlar Saati) arasında +1 (877) 656-7058 numaralı telefondan bizimle iletişime geçin.

**NOT:** Destek yalnızca İngilizce dilindedir.

**MOT:** Belirli bir yardımcı teknoloji ürünü hakkında ek bilgi için, o ürünle ilgili olarak müşteri desteği ile iletişime geçin.

# **Dizin**

#### **A**

AC adaptörü ve pil ışığı, belirleme [5](#page-16-0) ağa bağlanma [16](#page-27-0) alttaki bileşenler [14](#page-25-0) asgari görüntü ile kurtarma [52](#page-63-0) asgari görüntü, oluşturma [52](#page-63-0)

#### **B**

bağlantı noktaları HP Uyku ve Şarj özellikli USB bağlantı noktası [5](#page-16-0) HP Uyku ve Şarj özellikli USB Type-C [6](#page-17-0) USB [6](#page-17-0) USB Type-C [23](#page-34-0) USB Type-C SuperSpeed bağlantı noktası ve DisplayPort [21](#page-32-0) bakım Disk Birlestiricisi [34](#page-45-0) Disk Temizleme [34](#page-45-0) programları ve sürücüleri güncelleştirme [35](#page-46-0) bileşenler alt [14](#page-25-0) ekran [7](#page-18-0) klavye alanı [8](#page-19-0) sağ taraf [5](#page-16-0) sol taraf<sub>[5](#page-16-0)</sub> bilgisayarı kapatma [29](#page-40-0) bilgisayarı kargoya verme [36](#page-47-0) bilgisayarınızı temizleme [35](#page-46-0) bilgisayarınızın bakımı [35](#page-46-0) bilgisayarla seyahat etme [15,](#page-26-0) [36](#page-47-0) BIOS güncelleştirme [42](#page-53-0) güncelleştirme indirme [43](#page-54-0) Setup Utility'yi başlatma [42](#page-53-0) sürümü belirleme [42](#page-53-0) Bluetooth aygıtı [16](#page-27-0), [18](#page-29-0) Bluetooth etiketi [15](#page-26-0)

#### **C**

caps lock ışığı, belirleme [9](#page-20-0)

**Ç** çalışma ortamı [56](#page-67-0)

#### **D**

dahili mikrofonlar, belirleme [7](#page-18-0) desteklenen diskler, kurtarma [50](#page-61-0) Disk Birleştiricisi yazılımı [34](#page-45-0) Disk Temizleme yazılımı [34](#page-45-0) dokunma Dokunmatik Yüzey ve dokunmatik ekran hareketi [24](#page-35-0) dokunmatik ekran hareketleri tek parmakla kaydırma [26](#page-37-0) Dokunmatik Yüzey kullanma [24](#page-35-0) Dokunmatik Yüzey alanı, belirleme [8](#page-19-0) Dokunmatik Yüzey düğmeleri belirleme [8](#page-19-0) Dokunmatik Yüzey hareketleri dört parmakla dokunma [25](#page-36-0) iki parmakla dokunma [25](#page-36-0) iki parmakla kaydırma [25](#page-36-0) üç parmakla çekme [26](#page-37-0) Dokunmatik Yüzey ve dokunmatik ekran hareketleri dokunma [24](#page-35-0) iki parmakla kıstırma yakınlaştırma [24](#page-35-0) Dokunmatik Yüzey'i kullanma [24](#page-35-0) donanım, bulma [4](#page-15-0) dört parmakla dokunma Dokunmatik Yüzey hareketi [25](#page-36-0) duraklat işlem tuşu [13](#page-24-0) düğmeler güç [10](#page-21-0) sağ Dokunmatik Yüzey [8](#page-19-0) sol Dokunmatik Yüzey [8](#page-19-0) düşük pil düzeyi [31](#page-42-0)

#### **E**

ekran bileşenleri [7](#page-18-0) ekran görüntüsü geçişi simgesi [13](#page-24-0) ekran parlaklığı işlem tuşları [13](#page-24-0) elektrostatik deşarj [57](#page-68-0) en iyi uygulamalar [1](#page-12-0)

erişilebilirlik [58](#page-69-0) esc tuşu, belirleme [11](#page-22-0), [12](#page-23-0) etiketler Bluetooth [15](#page-26-0) kablosuz sertifikası [15](#page-26-0) seri numarası [14](#page-25-0) servis [14](#page-25-0) WLAN [15](#page-26-0) yasal düzenleme [15](#page-26-0)

#### **F**

fabrikada mühürlenmiş pil [32](#page-43-0) fn tuşu, belirleme [11,](#page-22-0) [12](#page-23-0)

#### **G**

genel WLAN bağlantısı [17](#page-28-0) geri yükleme [49](#page-60-0) giriş gücü [55](#page-66-0) gizlilik ekranı işlem tuşu [12](#page-23-0) gizlilik ekranı işlem tuşu, belirleme [12](#page-23-0) GPS [18](#page-29-0) gücü yönetme [28](#page-39-0) güç harici [32](#page-43-0) pil [30](#page-41-0) güç ayarları, kullanma [30](#page-41-0) güç düğmesi, belirleme [10](#page-21-0) güç ışıkları, belirleme [9](#page-20-0) güç konektörü belirleme [5](#page-16-0) Güç simgesi, kullanma [30](#page-41-0) güvenlik duvarı yazılımı [40](#page-51-0) güvenlik kablosu, takma [41](#page-52-0)

#### **H**

harici güç kaynağı, kullanma [32](#page-43-0) havalandırma delikleri, belirleme [14](#page-25-0) Hazırda Bekletme başlatma [29](#page-40-0) çıkma [29](#page-40-0) kritik pil düzeyinde başlatılan [31](#page-42-0) hoparlör ses düzeyi işlem tuşları [13](#page-24-0)

hoparlörler bağlanma [20](#page-31-0) belirleme [10,](#page-21-0) [14](#page-25-0) HP 3D DriveGuard [34](#page-45-0) HP Hızlı Şarj [30](#page-41-0) HP kaynakları [2](#page-13-0) HP Mobil Genis Bant etkinleştirme [17](#page-28-0) IMEI numarası [17](#page-28-0) MEID numarası [17](#page-28-0) HP PC Hardware Diagnostics UEFI başlatma [46](#page-57-0) indirme [46](#page-57-0) kullanma [45](#page-56-0) HP PC Hardware Diagnostics Windows indirme [44](#page-55-0) kullanma [44](#page-55-0) yükleme [45](#page-56-0) HP Recovery bölümü kaldırma [53](#page-64-0) kurtarma [52](#page-63-0) HP Recovery Manager başlatma [52](#page-63-0) önyükleme sorunlarını düzeltme [53](#page-64-0) HP Recovery medyası kullanma [50](#page-61-0) kurtarma [53](#page-64-0) HP Touchpoint Manager [41](#page-52-0) HP Uyku ve Şarj özellikli USB bağlantı noktası, belirleme [5](#page-16-0) HP Uyku ve Şarj özellikli USB Type-C bağlantı noktası, belirleme [6](#page-17-0)

#### **I**

IMEI numarası [17](#page-28-0) Internet güvenliği yazılımı, kullanma [40](#page-51-0) ışıklar AC adaptörü ve pil [5](#page-16-0) caps lock [9](#page-20-0) güç [9](#page-20-0) kamera [7](#page-18-0) sessiz [9](#page-20-0)

#### **İ**

iki parmakla dokunma Dokunmatik Yüzey hareketi [25](#page-36-0) iki parmakla kaydırma Dokunmatik Yüzey hareketi [25](#page-36-0)

iki parmakla kıstırma yakınlaştırma Dokunmatik Yüzey ve dokunmatik ekran hareketi [24](#page-35-0) işlem tuşları belirleme [11,](#page-22-0) [12](#page-23-0) duraklat [13](#page-24-0) ekran görüntüsü geçişi [13](#page-24-0) ekran parlaklığı [13](#page-24-0) gizlilik ekranı [12](#page-23-0) hoparlör ses seviyesi [13](#page-24-0) klavye arka ışığı [13](#page-24-0) kullanma [12](#page-23-0) sessiz [13](#page-24-0) sonraki parça [13](#page-24-0) uçak modu [13](#page-24-0) yardım [12](#page-23-0) yürüt [13](#page-24-0) isletim sistemi denetimleri [16](#page-27-0)

#### **J**

jaklar ses çıkış (kulaklık)/ses giriş (mikrofon) [5](#page-16-0)

#### **K**

kablolu ağ (LAN) [19](#page-30-0) kablosuz ağ (WLAN) bağlanma [17](#page-28-0) çalışılabilen uzaklık [17](#page-28-0) genel WLAN bağlantısı [17](#page-28-0) kuruluş WLAN bağlantısı [17](#page-28-0) kablosuz ağ, koruma [41](#page-52-0) kablosuz ağa bağlanma [16](#page-27-0) kablosuz denetimleri düğme [16](#page-27-0) isletim sistemi [16](#page-27-0) kablosuz düğmesi [16](#page-27-0) kablosuz ışığı [16](#page-27-0) kablosuz sertifikası etiketi [15](#page-26-0) kamera belirleme [7](#page-18-0) kullanma [20](#page-31-0) kamera ışığı, belirleme [7](#page-18-0) kapatma [29](#page-40-0) klavye arka ışığı işlem tuşu [13](#page-24-0) klavye ve isteğe bağlı fare kullanma [27](#page-38-0) klavyeyi ve isteğe bağlı fareyi kullanma [27](#page-38-0) konektör, güç [5](#page-16-0)

kritik pil düzeyi [31](#page-42-0) kulaklık setleri, bağlama [21](#page-32-0) kulaklık, bağlama [20](#page-31-0) kurtarma [49](#page-60-0) başlatma [52](#page-63-0) desteklenen diskler [50](#page-61-0) diskler [50,](#page-61-0) [53](#page-64-0) HP Recovery bölümü [51](#page-62-0) HP Recovery Manager [52](#page-63-0) HP Recovery medyasını kullanma [51](#page-62-0) medya [53](#page-64-0) sistem [52](#page-63-0) USB Ʈash sürücüsü [53](#page-64-0) kurtarma bölümü, kaldırma [53](#page-64-0) kurtarma medyası diskler [50](#page-61-0) HP Cloud Recovery Download Tool aracını kullanarak oluşturma [51](#page-62-0) HP Recovery bölümü [49](#page-60-0) HP Recovery Manager uygulamasını kullanarak oluşturma [50](#page-61-0) kullanma [50](#page-61-0) USB Ʈash sürücüsü [50](#page-61-0) Windows araçlarını kullanarak oluşturma [49](#page-60-0) kuruluş WLAN bağlantısı [17](#page-28-0)

#### **L**

LAN'a bağlanma [19](#page-30-0)

#### **M**

MEID numarası [17](#page-28-0) MicroSD bellek kartı okuyucusu, belirleme [6](#page-17-0) Miracast [22](#page-33-0) mobil geniş bant etkinleştirme [17](#page-28-0) IMEI numarası [17](#page-28-0) MEID numarası [17](#page-28-0)

#### **O**

orijinal sistemi kurtarma [52](#page-63-0) oynat işlem tuşu [13](#page-24-0)

#### **Ö**

önyükleme sıralaması, değiştirme [53](#page-64-0) özel tuşlar, kullanma [11](#page-22-0)
**P**

parmak izi okuyucusu, belirleme [5](#page-16-0) parmak izleri, kaydetme [39](#page-50-0) parolalar Setup Utility (BIOS) [39](#page-50-0) Windows [38](#page-49-0) parolaları kullanma [38](#page-49-0) pil bilgi bulma [31](#page-42-0) boşaltma [31](#page-42-0) düşük pil düzeyini çözümleme [32](#page-43-0) düşük pil düzeyleri [31](#page-42-0) fabrikada mühürlenmiş [32](#page-43-0) güç tasarrufu [31](#page-42-0) pil bilgileri, bulma [31](#page-42-0) pil gücü [30](#page-41-0) pil sarjı [31](#page-42-0) programları ve sürücüleri güncelleştirme [35](#page-46-0)

## **R**

Remote HP PC Hardware Diagnostics UEFI ayarları kullanma [47](#page-58-0) özelleştirme [47](#page-58-0)

## **S**

sağ taraftaki bileşenler [5](#page-16-0) seri numarası, bilgisayar [14](#page-25-0) servis etiketleri, yerini bulma [14](#page-25-0) ses hoparlörler [20](#page-31-0) kulaklıklar [20](#page-31-0) kulaklıklı mikrofonlar [21](#page-32-0) ses ayarları [21](#page-32-0) ses düzeyini ayarlama [13](#page-24-0) ses ayarları, kullanma [21](#page-32-0) ses çıkış (kulaklık)/ses giriş (mikrofon) kombo jakı, belirleme [5](#page-16-0) ses düzeyi ayarlama [13](#page-24-0) sessiz [13](#page-24-0) sesi kapatma işlem tuşu [13](#page-24-0) sessiz ışığı, belirleme [9](#page-20-0) Setup Utility (BIOS) parolaları [39](#page-50-0) sistem geri yükleme noktası, oluşturma [49](#page-60-0) sistem kurtarma [52](#page-63-0)

sol taraftaki bileşenler [5](#page-16-0) sonraki parça işlem tuşu [13](#page-24-0) SuperSpeed bağlantı noktası ve **DisplayPort** USB Type-C bağlama [21](#page-32-0)

# **T**

takma isteğe bağlı güvenlik kablosu [41](#page-52-0) tek parmakla kaydırma dokunmatik ekran hareketi [26](#page-37-0) tuşlar esc [11](#page-22-0), [12](#page-23-0) fn [11](#page-22-0), [12](#page-23-0) işlem [11](#page-22-0), [12](#page-23-0) uçak modu [13](#page-24-0) Windows [11](#page-22-0), [12](#page-23-0)

## **U**

uçak modu [16](#page-27-0) uçak modu tuşu [13](#page-24-0), [16](#page-27-0) USB bağlantı noktası, belirleme [6](#page-17-0) USB Type-C bağlantı noktası, bağlama [21,](#page-32-0) [23](#page-34-0) Uyku başlatma [28](#page-39-0) çıkma [28](#page-39-0) Uyku ve Hazırda Bekletme durumu, başlatma [28](#page-39-0) Uyku ve Hazırda Bekletme durumunu başlatma [28](#page-39-0)

## **Ü**

üç parmakla çekme Dokunmatik Yüzey hareketi [26](#page-37-0) ürün adı ve numarası, bilgisayar [14](#page-25-0)

## **V**

veri aktarımı [22](#page-33-0) veri aktarma [22](#page-33-0) video DisplayPort aygıtı [21](#page-32-0) kablosuz ekranlar [22](#page-33-0) USB Type-C [23](#page-34-0) video, kullanma [21](#page-32-0) virüsten koruma yazılımı, kullanma [40](#page-51-0)

## **W**

Windows kurtarma medyası [49](#page-60-0)

sistem geri yükleme noktası [49](#page-60-0) yedekleme [49](#page-60-0) Windows 10'da Yardım Al işlem tuşu [12](#page-23-0) Windows araçları, kullanma [49](#page-60-0) Windows Hello [20](#page-31-0) kullanma [39](#page-50-0) Windows parolaları [38](#page-49-0) Windows tuşu, belirleme [11](#page-22-0), [12](#page-23-0) WLAN antenleri, belirleme [7](#page-18-0) WLAN aygıtı [15](#page-26-0) WLAN etiketi [15](#page-26-0) WLAN'a bağlanma [17](#page-28-0) WWAN aygıtı [17](#page-28-0)

## **Y**

yanıt vermeyen sistem [29](#page-40-0) yasal düzenleme bilgileri kablosuz sertifikası etiketleri [15](#page-26-0) yasal düzenleme etiketi [15](#page-26-0) yazılım Disk Birleştiricisi [34](#page-45-0) Disk Temizleme [34](#page-45-0) yerini bulma [4](#page-15-0) yazılım güncelleştirmeleri, yükleme [41](#page-52-0) yazılımları ve bilgileri yedekleme [41](#page-52-0) yedekleme, oluşturma [49](#page-60-0) yedeklemeler [49](#page-60-0) yuvalar bellek kartı okuyucusu [6](#page-17-0) yüklü yazılım yerini bulma [4](#page-15-0) yüksek tanımlı aygıtlar, bağlama [22](#page-33-0)